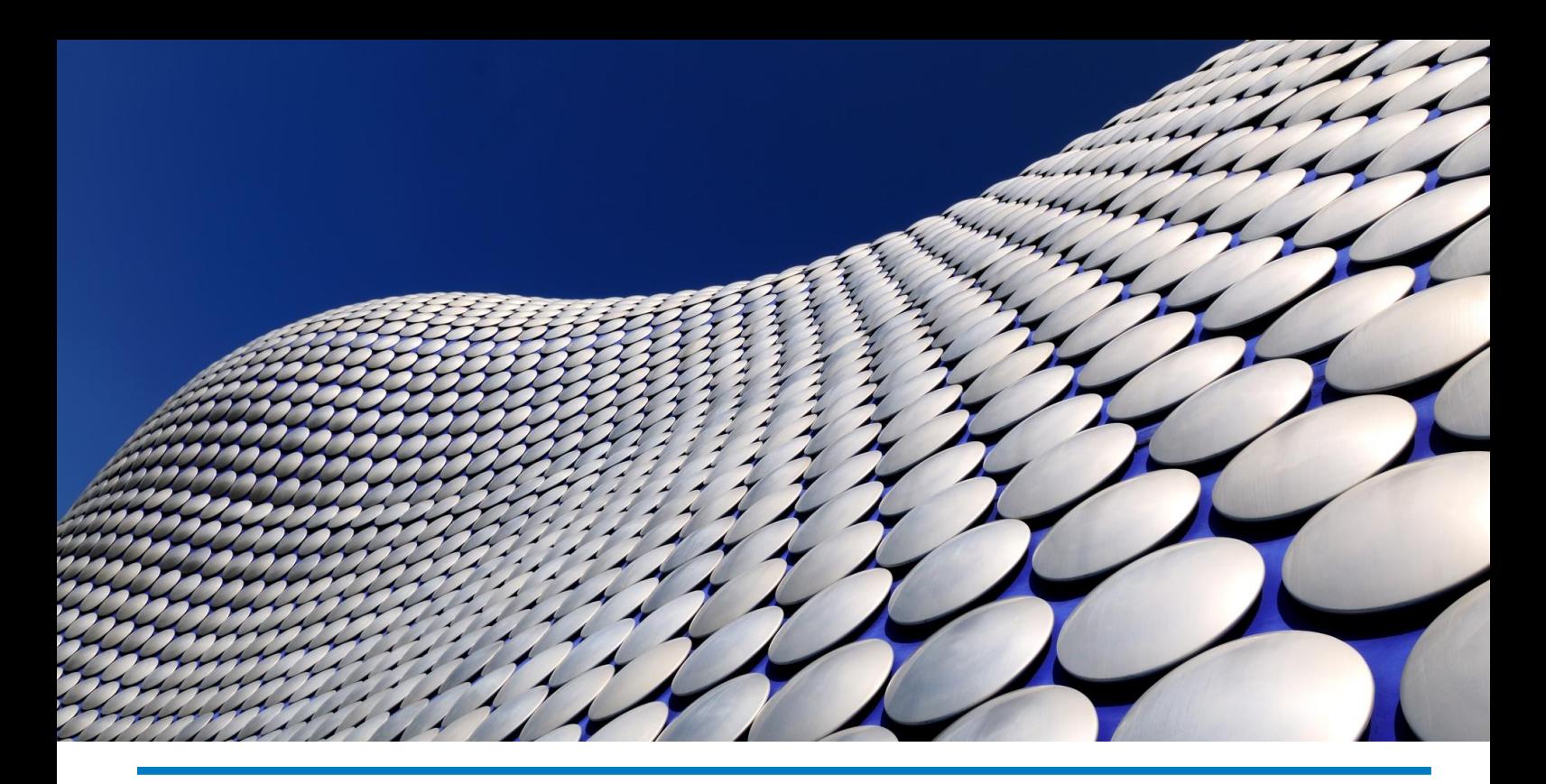

# **NOTE DI RILASCIO Arca Evolution** Arca EVOLUTION**Ver. 1/2016** *In evidenza nel rilascio 1/2022*

**Arca Evolution** In **Incassa SMART** è stata introdotta la **generazione automatica** delle registra-**Arca Evolution** ranno diverse in funzione della modalità di cessione scelta: zioni contabili relative alle operazioni di factoring effettuate. Le scritture sa-

- **· pro soluto**, senza possibilità di regresso da parte del factor e trasferendo ad esso il rischio di insolvibilità. Accredito garantito.
- **pro solvendo**, con possibilità di azione di regresso da parte del factor. Il rischio di insolvenza resta a carico dell'azienda. Accredito non garantito.

Gli importi potranno essere accreditati immediatamente oppure alla naturale scadenza dei crediti, tuttavia mentre nel pro-soluto le somme ricevute sono certe, nel pro-solvendo il factor potrà trattenere o chiedere a rimborso l'ammontare non riscosso. Le scritture generate:

■ Cessione del credito al factor;

**Wolters Kluwer** 

Vaix

- Ricezione dei bonifici di anticipo da parte del factor;
- Rilevazione delle commissioni addebitate dal factor;
- Riconciliazione della fattura di commissioni:
- Ricezione del saldo di chiusura da parte del factor;
- Rilevazione di eventuali insoluti relativi a fatture non pagate dai clienti (pro-solvendo).

Tutti i dettagli alla pagina [44](#page-43-0)

Prova Incassa SMART e monetizza i tuoi crediti commerciali. Direttamente da Arca EVOLUTION.

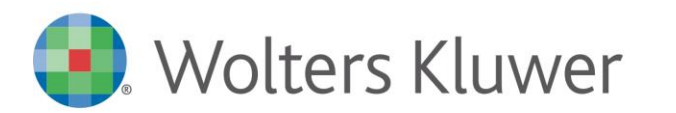

# **NOTE DI RILASCIO**

#### **NOTE DI DE DI 110 ARCA EVOLUTION Ver. 1/2022**

**Arca Evolution**

# Sommario

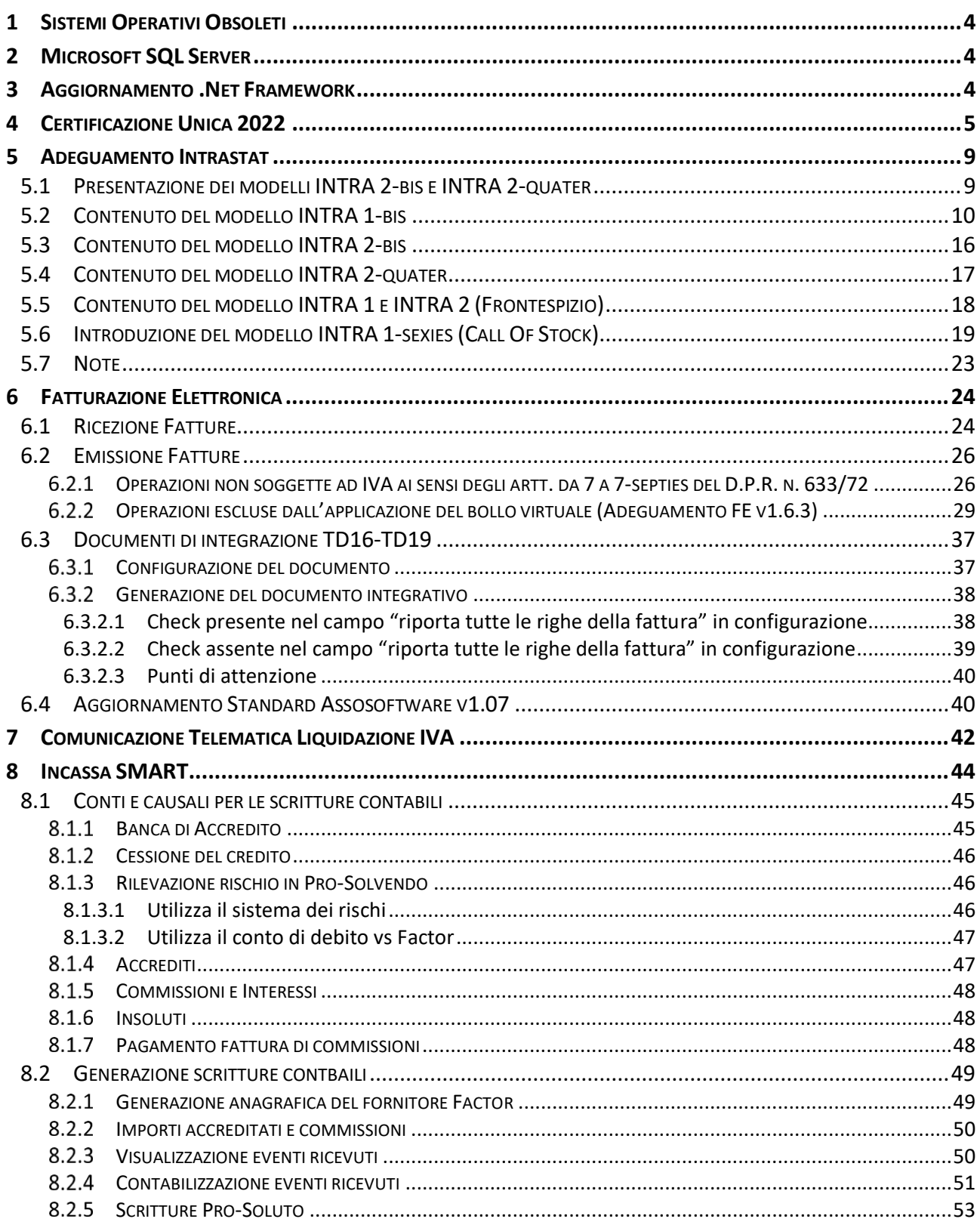

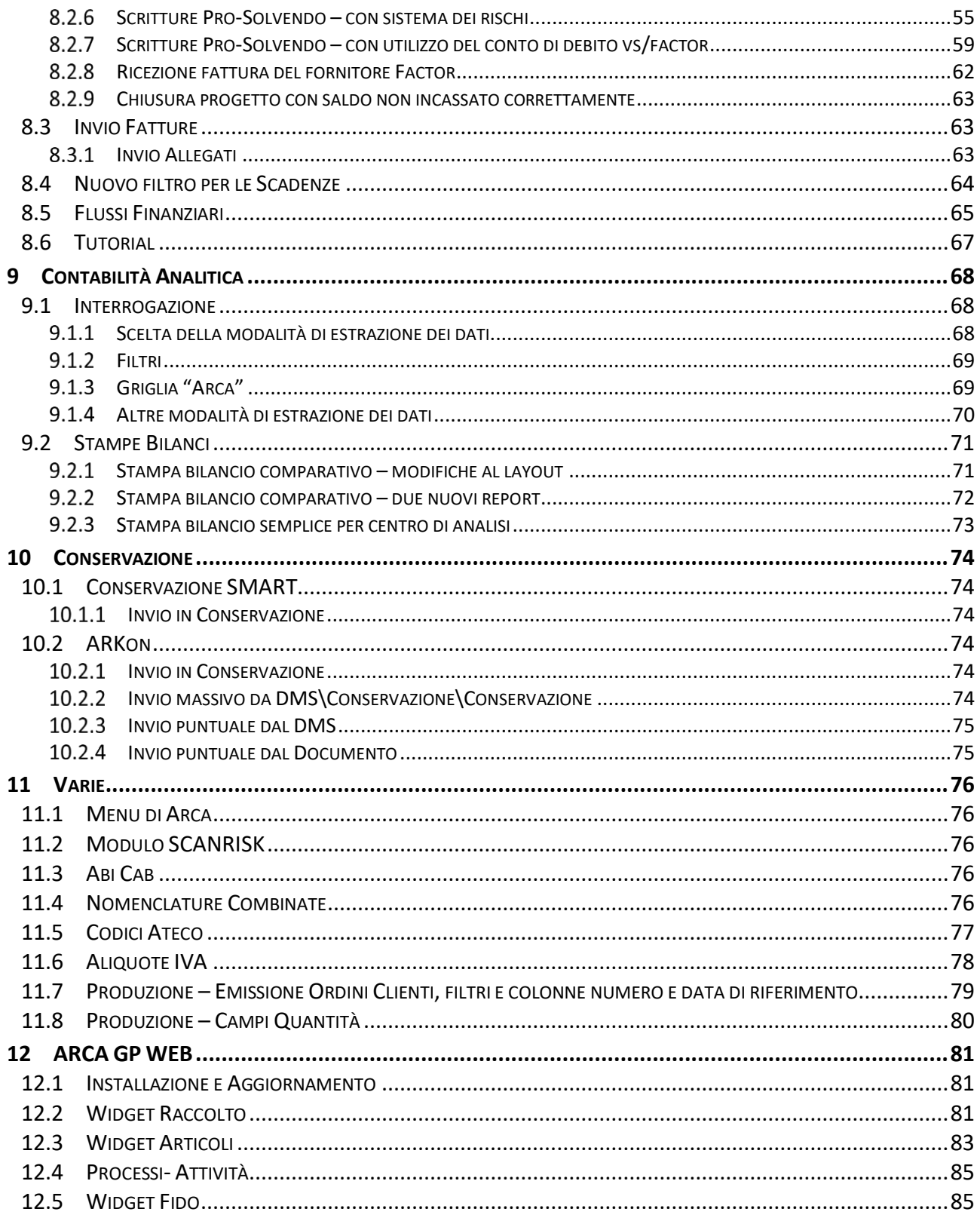

# Dettaglio argomenti

# <span id="page-3-0"></span>1 SISTEMI OPERATIVI OBSOLETI

Come già annunciato nelle versioni precedenti **Windows 7, Windows 8.0** e **Windows Server 2008/2008 R2 non sono più certificati per i prodotti Wolters Kluwer.**

È necessario anche aggiornare **Internet Explorer** alla versione **11**.

# <span id="page-3-1"></span>2 MICROSOFT SQL SERVER

Arca non sarà più utilizzabile sulle vecchie versioni di Microsoft SQL Server.

Elenchiamo di seguito le date di scadenze previste:

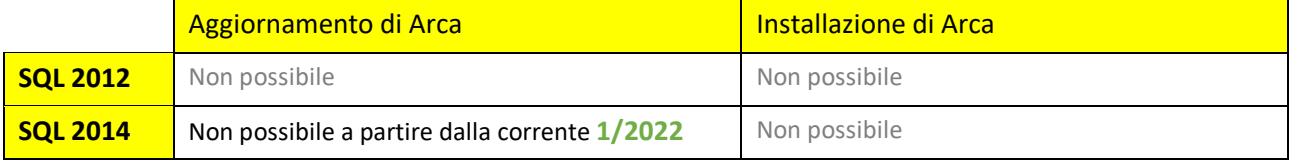

# <span id="page-3-2"></span>3 AGGIORNAMENTO .NET FRAMEWORK

Per poter aggiornare Arca è necessario avere Microsoft .NET Framework aggiornato alla versione 4.6.2 <https://dotnet.microsoft.com/download/dotnet-framework/thank-you/net462-web-installer>

# <span id="page-4-0"></span>4 CERTIFICAZIONE UNICA 2022

Con il Provvedimento Prot. n. 11169/2022 del 14 gennaio 2022 dell'Agenzia delle Entrate è approvato il nuovo modello della Certificazione Unica 2022, relativamente ai redditi dell'anno 2021.

È creato il nuovo menu **2022** con gli adempimenti attualmente in vigore:

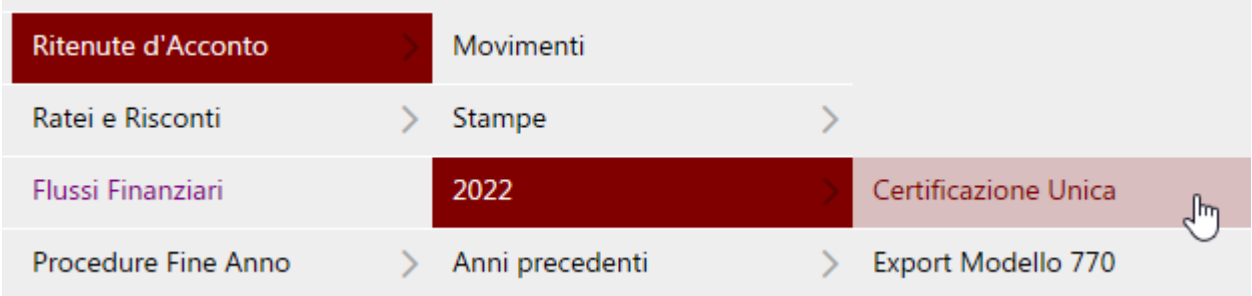

Sotto la voce **Anni precedenti,** è aggiunto il ramo **2021** dove si può accedere alla precedente versione della Certificazione Unica e consultare gli adempimenti effettuati lo scorso anno.

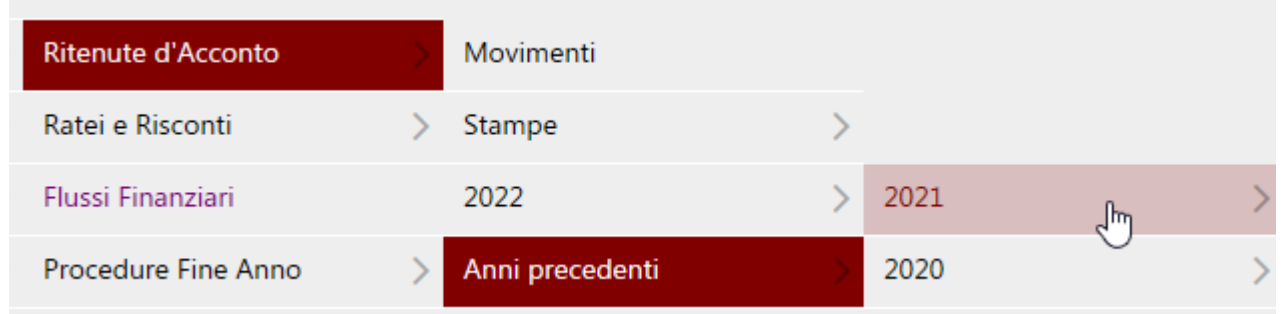

Le modifiche introdotte alle procedure con questo rilascio sono le seguenti:

• Nei dati del **RAPPRESENTANTE FIRMATARIO** è aggiunto il nuovo campo "**Casi particolari**", che è riservato al soggetto che trasmette per conto del sostituto estinto, in caso di Certificazione Unica di tipo Sostituzione o Annullamento.

È nello step Telematico ed è possibile attivarlo solo in presenza di Tipo di comunicazione Annullamento o Sostituzione (non Ordinaria).

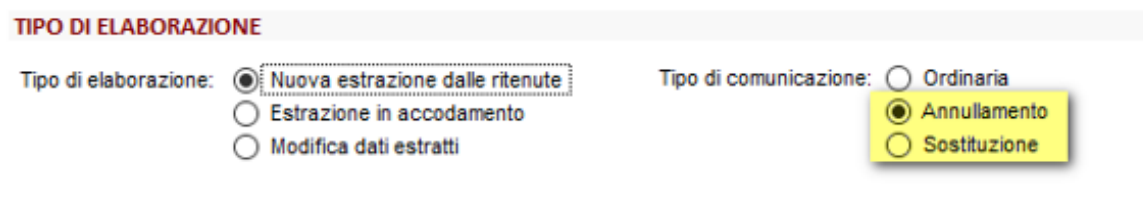

#### **"Casi Particolari" con il check**

Il tracciato prevede che sia assente il campo "Carica" e presente il campo "Codice fiscale società o ente dichiarante": il contenuto di quest'ultimo viene riportato, oltre che nell'omonimo campo del modello ordinario (RAPPRESENTANTE FIRMATARIO), anche nel nuovo campo "Codice fiscale sostituto subentrante" dei DATI ANAGRAFICI del sostituto (evidenziato in verde, nelle immagini sotto).

N.B.: Per la corretta gestione del caso di sostituzione e/o annullamento di una CU, precedentemente inviata, da parte del sostituto subentrante per conto del sostituto estinto, si rimanda alle Istruzioni per la compilazione della Certificazione Unica 2022.

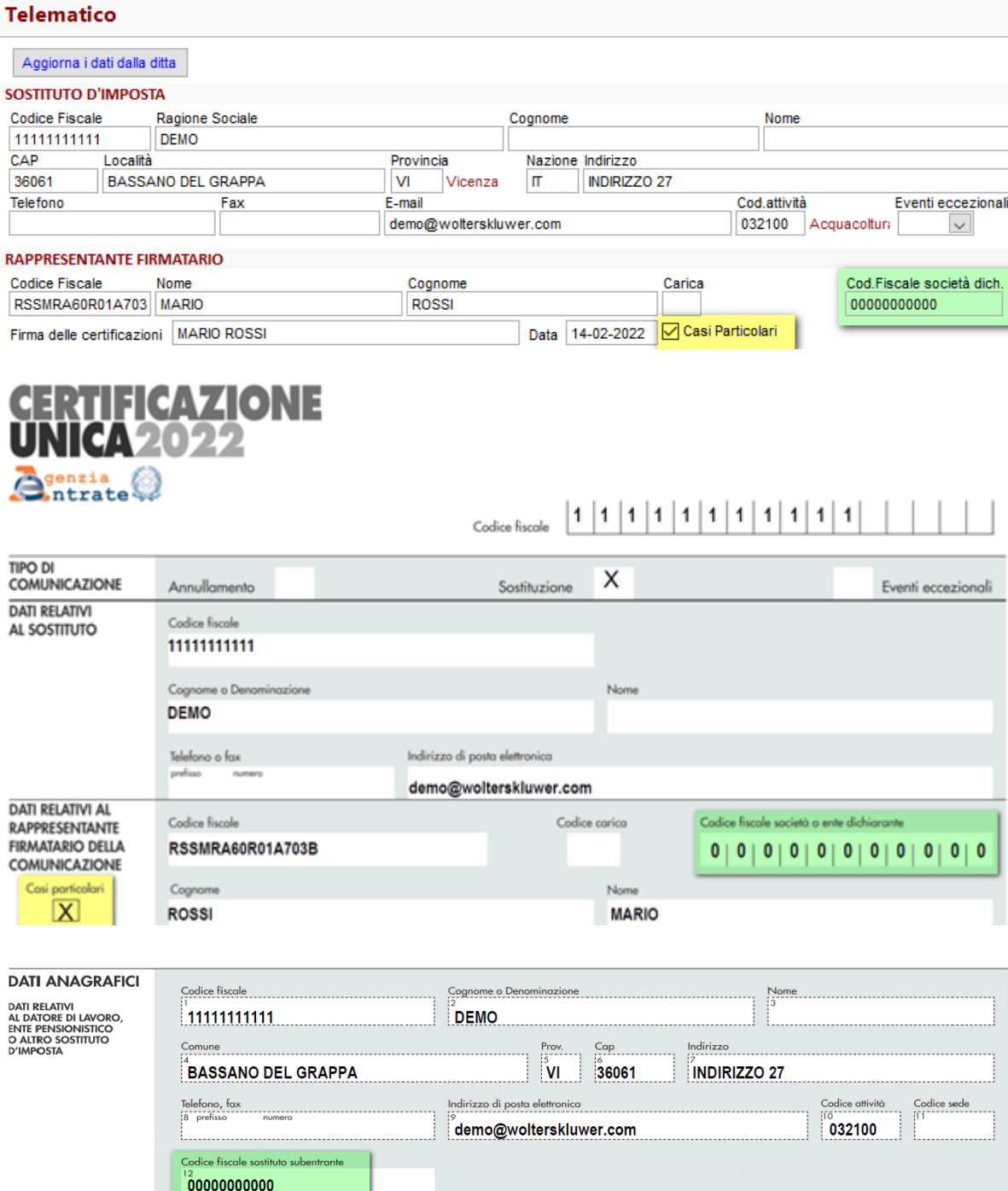

Apponendo il check nel campo "Casi Particolari", se è compilato anche il campo "Carica", compare un messaggio bloccante: si può proseguire con il salvataggio della CU vuotando il campo "Carica" e compilando il campo "Cod.Fiscale società dich.".

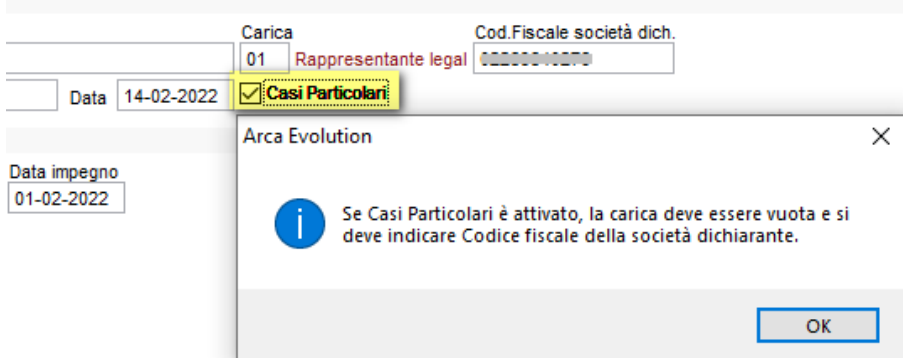

#### **"Casi Particolari" senza il check**

Per le Certificazioni che sono create senza il check (Ordinaria/Annullamento/Sostituzione) non è prevista alcuna variazione, rispetto alle versioni precedenti di Arca.

• Nel campo **Codice Altre Somme Non Soggette**, presente nei dati delle ritenute, i nuovi valori **2 – 4 – 6 - 8 – 9 – 13 – 14 – 21 – 22 – 23 – 24** sostituiscono in toto i precedenti. È cura dell'utente verificare come siano cambiati i vari codici rispetto alla CU2021.

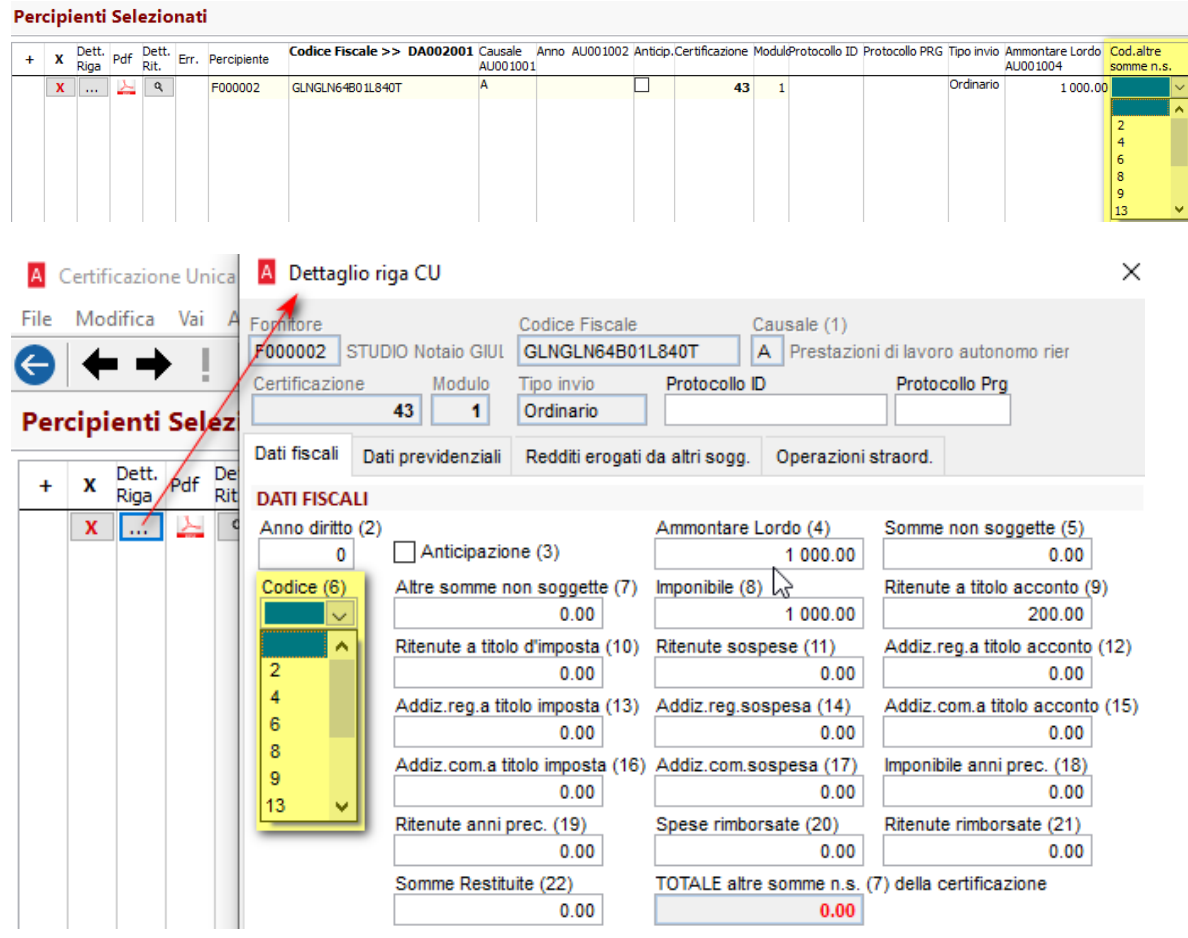

• I campi **Eventi Eccezionali** dei dati del percipiente e del sostituto d'imposta accettano ora i valori **1 e 99** (contro i precedenti 1 e 15):

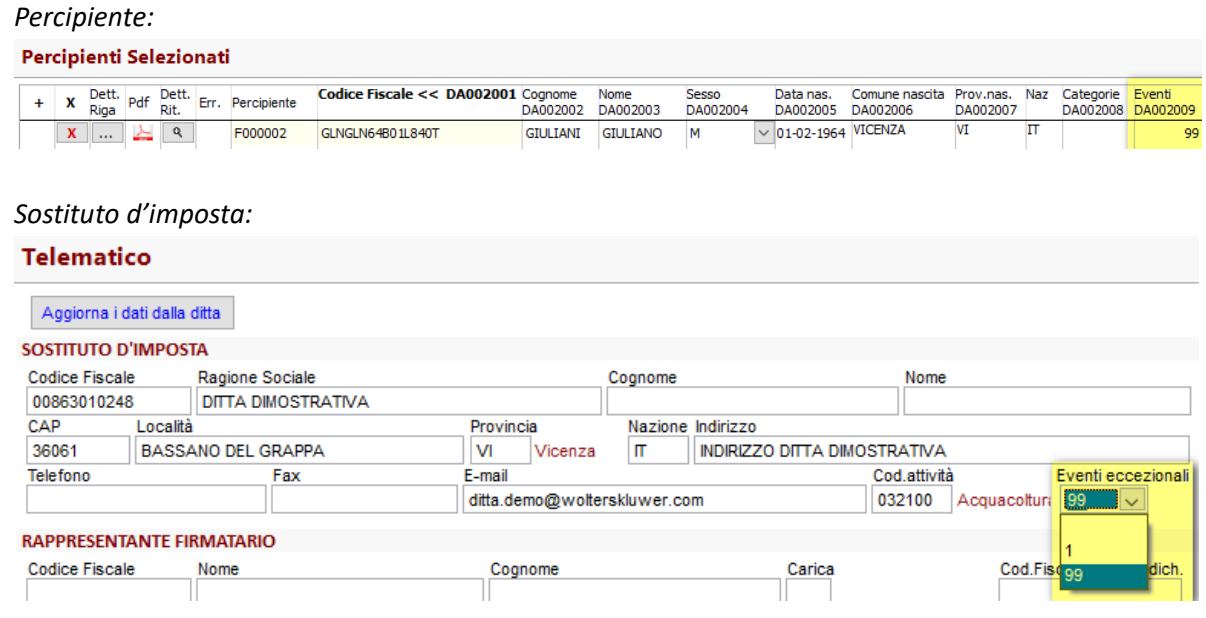

- Il **layout di stampa** è adeguato al nuovo modello CU 2022; in particolare, il modello ordinario include il nuovo campo "Casi particolari", nell'intestazione, nella sezione DATI RELATIVI AL RAPPRESENTANTE FIRMATARIO DELLA COMUNICAZIONE (check "Casi Particolari" dello step Telematico) ed il nuovo campo "Codice fiscale sostituto subentrante", nella sezione DATI ANAGRAFICI del sostituto (campo "Cod.Fiscale società dich." dello step Telematico).
- Il file telematico è stato adeguato al nuovo tracciato (Specifiche tecniche CU 2022).

Per consultare le istruzioni dettagliate, i tracciati e i riferimenti normativi, si faccia riferimento a: <http://www.agenziaentrate.gov.it/>

# <span id="page-8-0"></span>5 ADEGUAMENTO INTRASTAT

L'Agenzia delle Dogane e dei Monopoli, di concerto con l'Agenzia delle Entrate e d'intesa con l'ISTAT, con la determinazione n. 493869 del 23 dicembre2021, introduce importanti novità applicabili agli elenchi riepilogativi aventi periodi di riferimento decorrenti dal 1° gennaio 2022.

Le novità introdotte dalla determinazione n. 493869/RU dell'Agenzia delle Dogane sono dovute alle modifiche che, a livello normativo, si prefiggono di semplificare gli adempimenti connessi agli scambi intracomunitari di beni e servizi.

Gli elenchi riepilogativi oggetto di novità sono, da un lato, quelli degli acquisti intracomunitari di beni e servizi e, dall'altro, quelli delle cessioni intracomunitarie di beni, con l'ulteriore novità rappresentata dall'introduzione del nuovo modello INTRA1-sexies, riservato alle cessioni intracomunitarie di beni in regime di call-off stock. In sintesi, particolare riguardo viene rivolto a:

- Presentazione dei modelli INTRA 2-bis e INTRA 2-quater
- Contenuto del modello INTRA 1-bis
- Contenuto del modello INTRA 2-bis
- Contenuto del modello INTRA 2-quater
- Contenuto del modello INTRA 1 e INTRA 2 (Frontespizio)
- Introduzione del modello INTRA 1-sexies (Call Of Stock)

#### <span id="page-8-1"></span>5.1 PRESENTAZIONE DEI MODELLI INTRA 2-BIS E INTRA 2-QUATER

Con il provvedimento n. 194409/2017, l'Agenzia delle Dogane e dei Monopoli aveva stabilito che gli elenchi riepilogativi relativi agli acquisti intracomunitari di beni (modello INTRA 2-bis) devono essere presentati, ai soli fini statistici, dai soggetti passivi IVA che, **in almeno uno dei quattro trimestri precedenti**, hanno realizzato acquisti intracomunitari di beni per un ammontare **pari o superiore a 200.000 euro**. In tal caso, la presentazione degli elenchi era **obbligatoria** e aveva **periodicità mensile**, ferma restando la **facoltà**, per gli operatori economici, di continuare a presentare il modello INTRA 2-bis con **periodicità trimestrale** nel caso in cui il limite monetario non sia raggiunto.

L'Agenzia delle Dogane e dei Monopoli, con la determinazione n. 493869/2021, ha:

- **elevato la soglia di esonero** dalla presentazione obbligatoria del modello **INTRA 2-bis**, prevedendo che i soggetti passivi presentano gli elenchi riepilogativi degli acquisti intracomunitari di beni con riferimento a periodi mensili qualora l'ammontare totale trimestrale degli acquisti sia, per almeno uno dei quattro trimestri precedenti, **uguale o superiore a 350.000 euro (art. 1)**;
- **abolito la presentazione del modello INTRA 2-bis con cadenza trimestrale (art.1);**
- **abolito la presentazione del modello INTRA 2-quater con cadenza trimestrale (art. 4).**

# <span id="page-9-0"></span>5.2 CONTENUTO DEL MODELLO INTRA 1-BIS

Le novità introdotte per gli elenchi riepilogativi delle cessioni intracomunitarie di beni riguardano:

- la compilazione delle colonne relative alla "**natura della transazione**" e alla "**nomenclatura combinata**"; - l'introduzione di una nuova colonna relativa al "**Paese di origine delle merci**".

I dati relativi alla "**natura della transazione**" (colonne 5 e 6) devono essere comunicati conformemente alla **disaggregazione** di cui alle colonne A e B della nuova Tabella B riportata nelle istruzioni di cui all'Allegato XI.

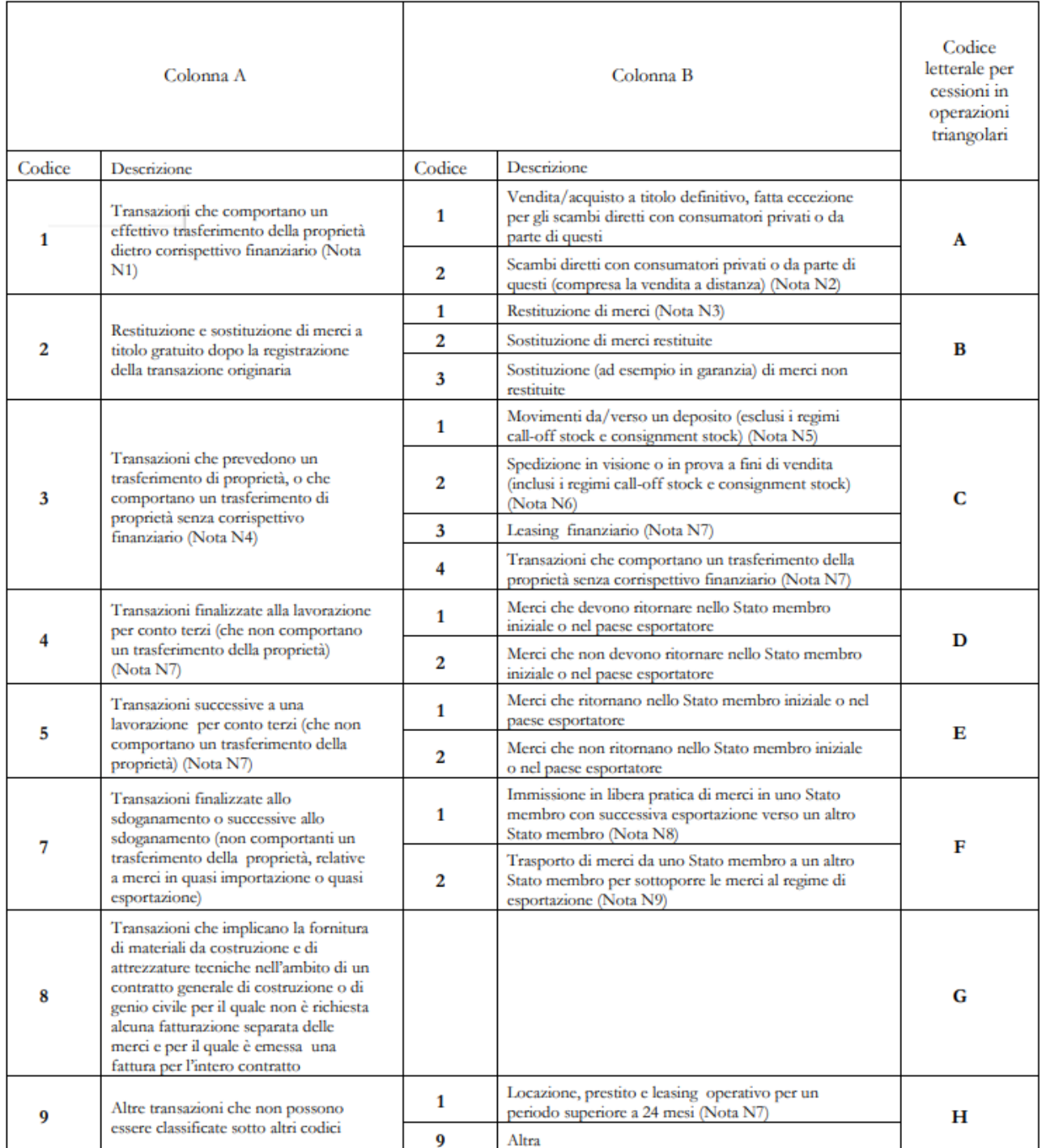

#### In particolare:

- i soggetti passivi che hanno realizzato nell'anno precedente, o in caso di inizio dell'attività di scambi intracomunitari, presumono di realizzare, nell'anno in corso, **un valore delle spedizioni o degli arrivi superiore a 20 milioni di euro**, indicano i dati relativi alla natura della transazione conformemente alla **disaggregazione a 2 cifre** (colonne A e B), di cui alla Tabella B;

**- tutti gli altri soggetti** possono indicare i dati relativi alla natura della transazione conformemente alla **disaggregazione a 1 cifra** (colonna A), come già avveniva in precedenza. In alternativa, si può comunque scegliere di fornire un maggior grado di dettaglio, conformemente alla disaggregazione a 2 cifre (colonne A e B) di cui alla Tabella B.

A tal proposito è stata ampliata la codifica della natura della transazione (da 1 a 2 caratteri) nella maschera di inserimento dei movimenti intra e nell'anagrafica del soggetto, ove è presente il default proposto in seguito alla generazione automatica da documenti e contabilità.

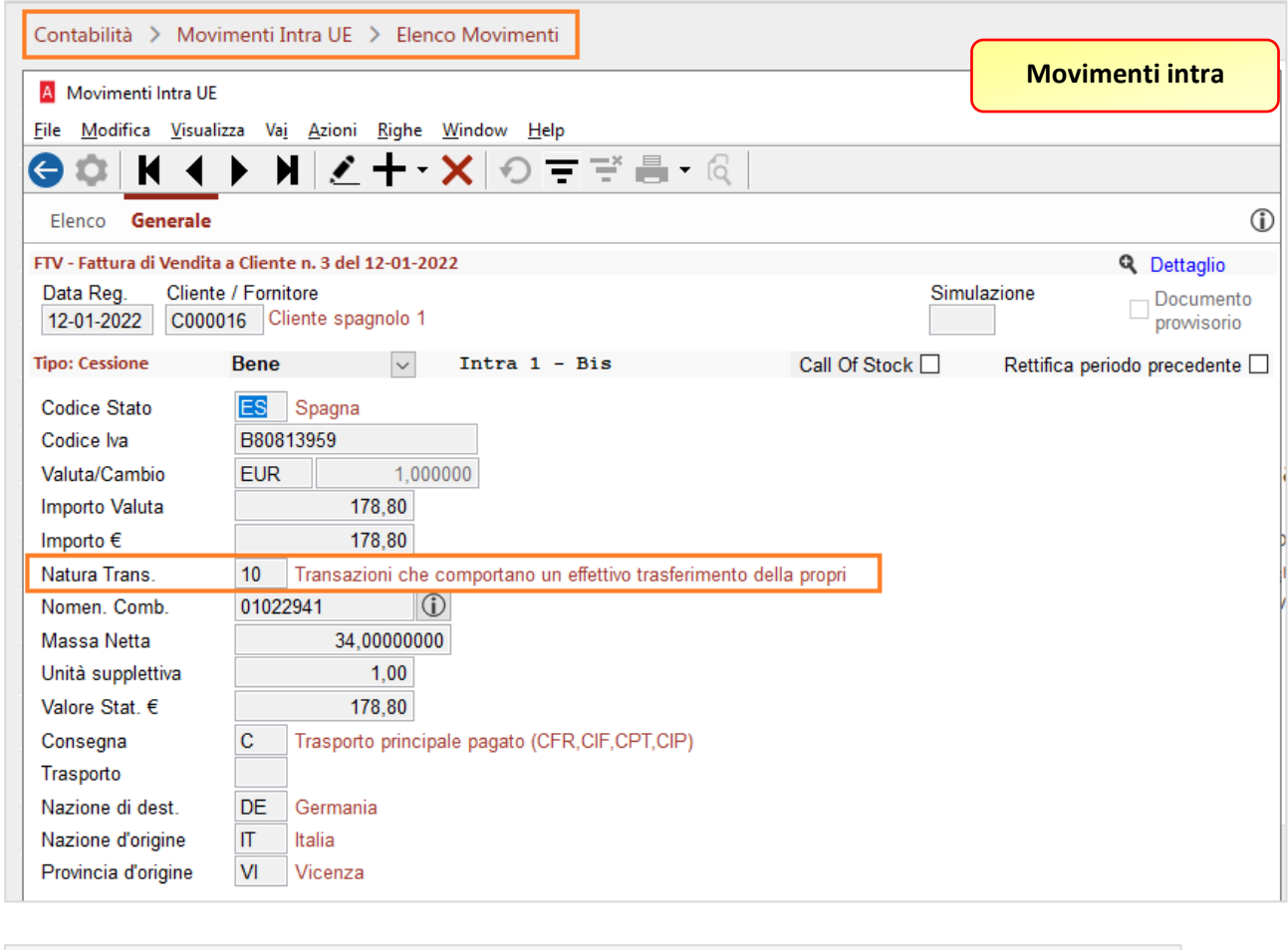

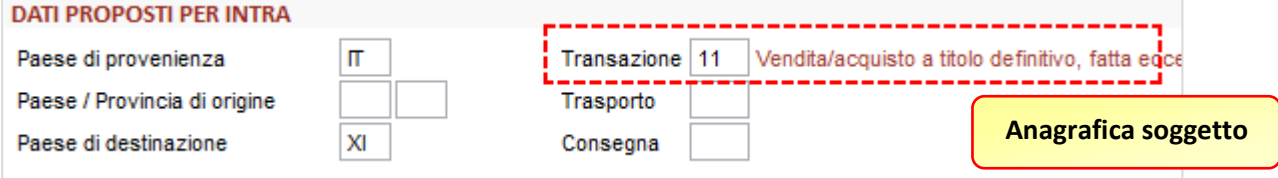

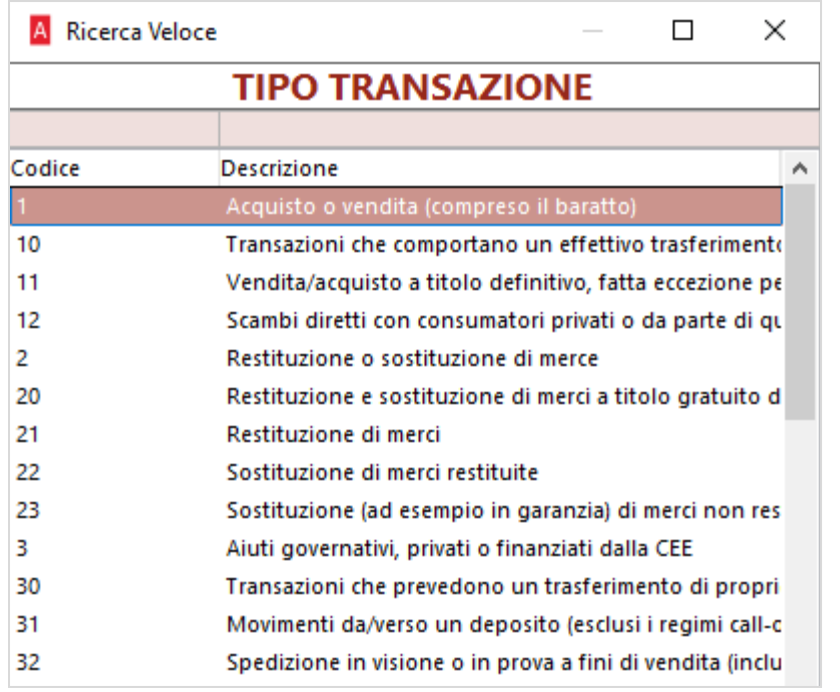

La precedente codifica ad un carattere viene mantenuta per compatibilità, mentre quella nuova viene aggiunta considerando il primo carattere del codice riferito alla nomenclatura A ed il secondo alla nomenclatura B.

**Qualora fosse richiesto l'utilizzo del solo codice A è necessario utilizzare il codice primario seguito dallo 0 (zero).** 

In applicazione delle disposizioni di cui al regolamento di esecuzione n. 2020/1197/UE, per le spedizioni di valore inferiore a 1.000 euro è possibile compilare il modello INTRA 1-bis senza disaggregazione della nomenclatura combinata, utilizzando il codice unico "**99500000**" (colonna 7).

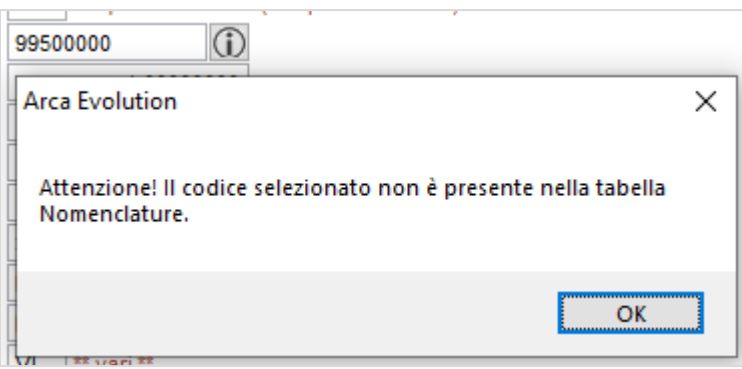

Il codice unico non è presente nell'elenco delle nomenclature ma sarà possibile inserirlo ugualmente nella movimentazione nonostante l'avviso.

Ai fini statistici, è stata **aggiunta** l'informazione relativa al **Paese di origine delle merci** (colonna 15). In particolare, il corrispondente **codice ISO** deve essere individuato secondo i seguenti criteri:

- le merci interamente ottenute o prodotte in un unico Stato membro o Paese o territorio sono originarie di tale Stato membro o Paese o territorio;

- le merci la cui produzione riguarda più di uno Stato membro o Paese o territorio sono considerate originarie dello Stato membro o Paese o territorio in cui sono state sottoposte all'ultima trasformazione o lavorazione sostanziale, economicamente giustificata, effettuata in un'impresa attrezzata a tale scopo, che abbia determinato la fabbricazione di un prodotto nuovo o che rappresenta uno stadio importante del processo di fabbricazione. L'origine delle merci non comunitarie è determinata conformemente alle disposizioni del Codice doganale dell'Unione che stabilisce le norme in materia di origine.

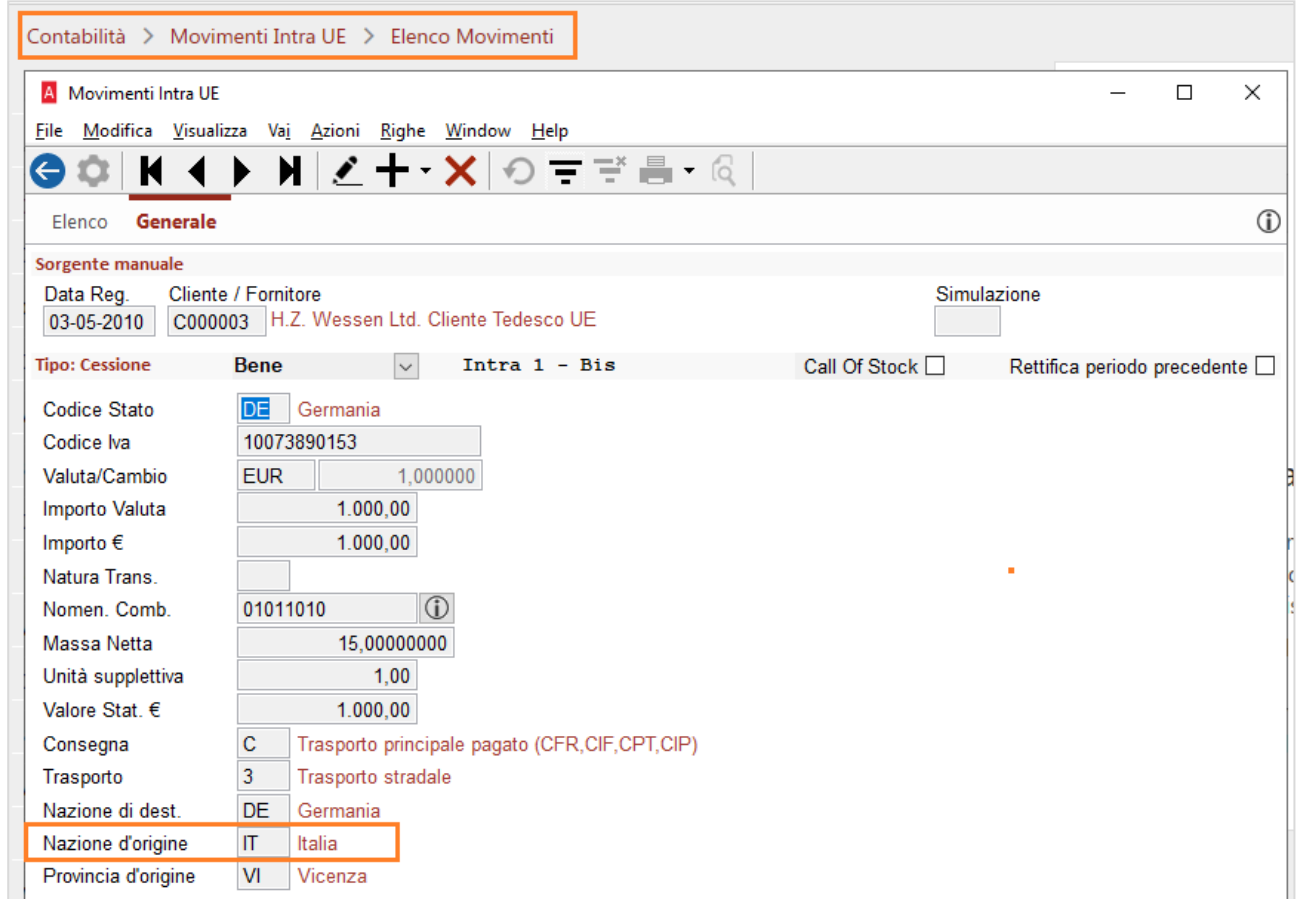

Vengono, quindi, aggiornate le istanze che prevedono l'utilizzo del modello, ovvero nell'elenco riepilogativo e relativo flusso telematico.

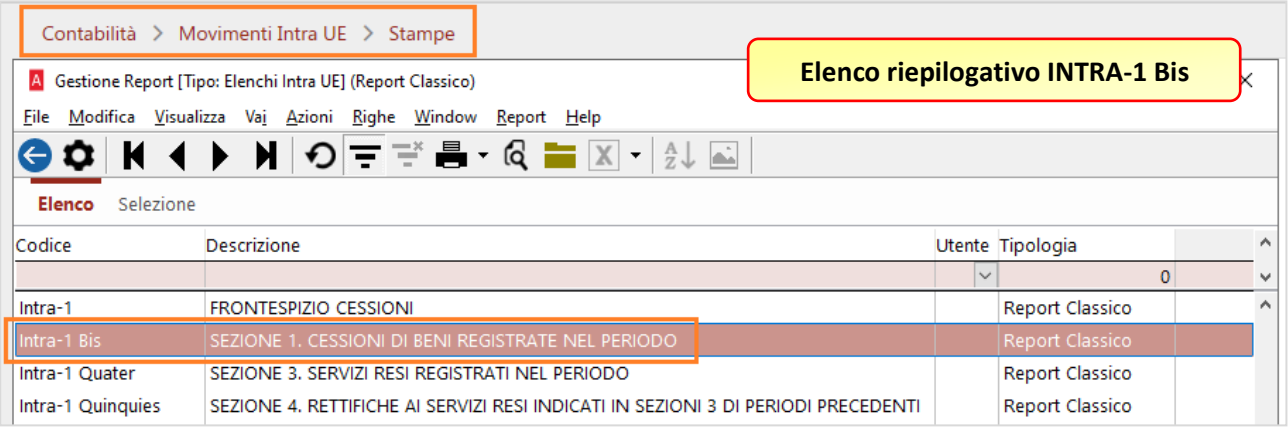

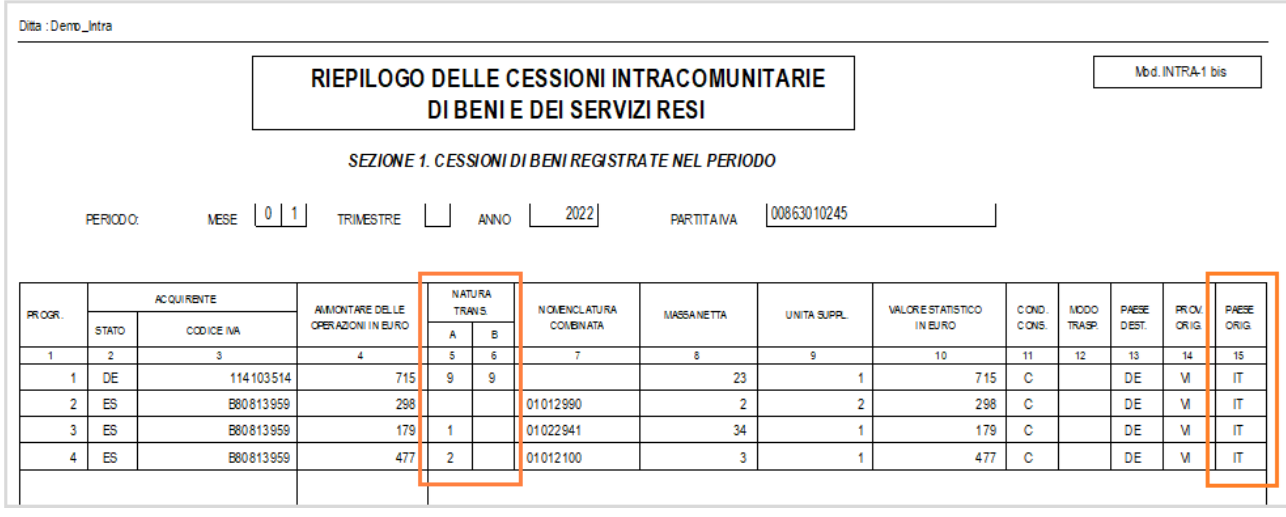

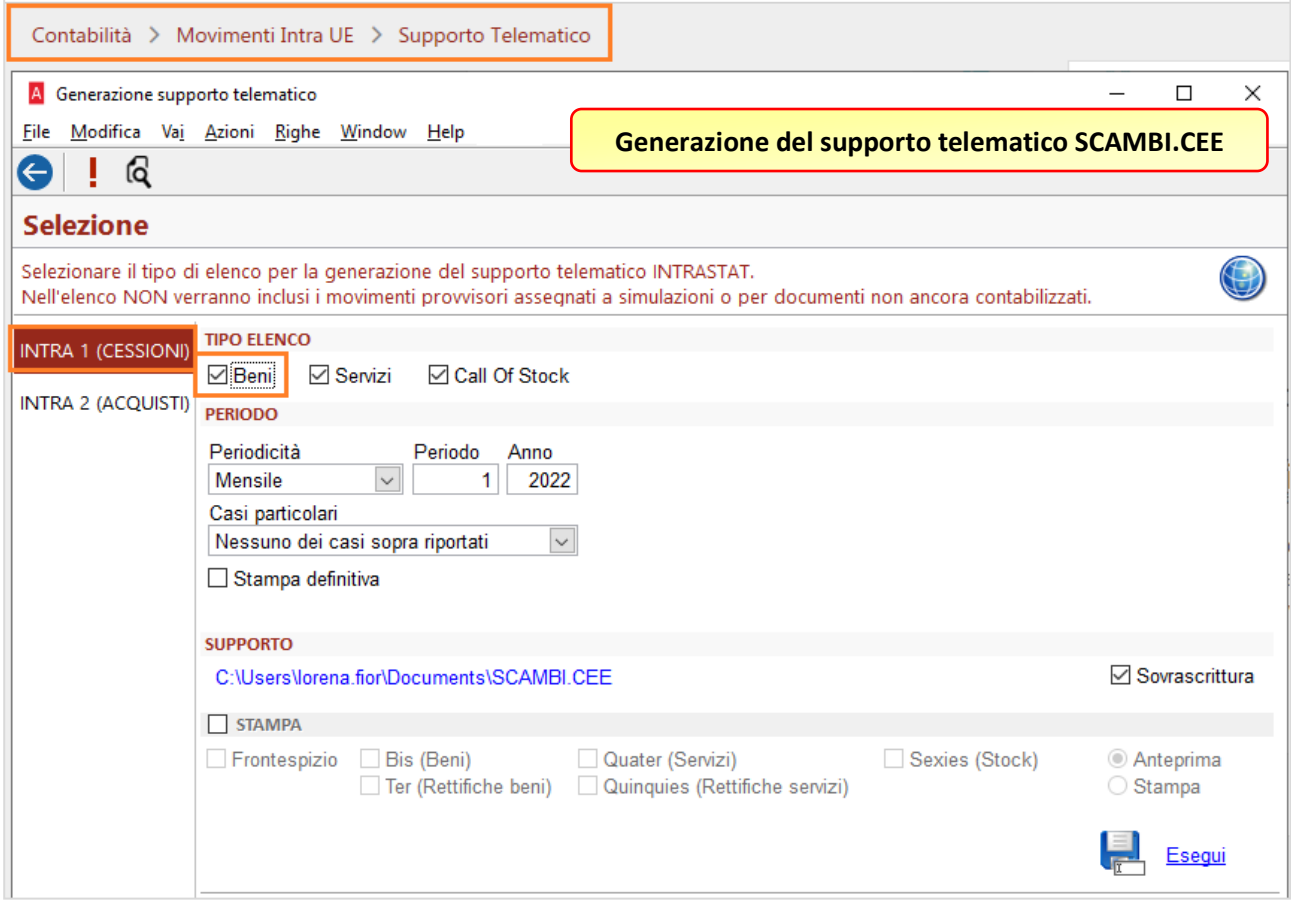

Per facilitare la documentazione, si riportano le specifiche con le posizioni all'interno del flusso telematico.

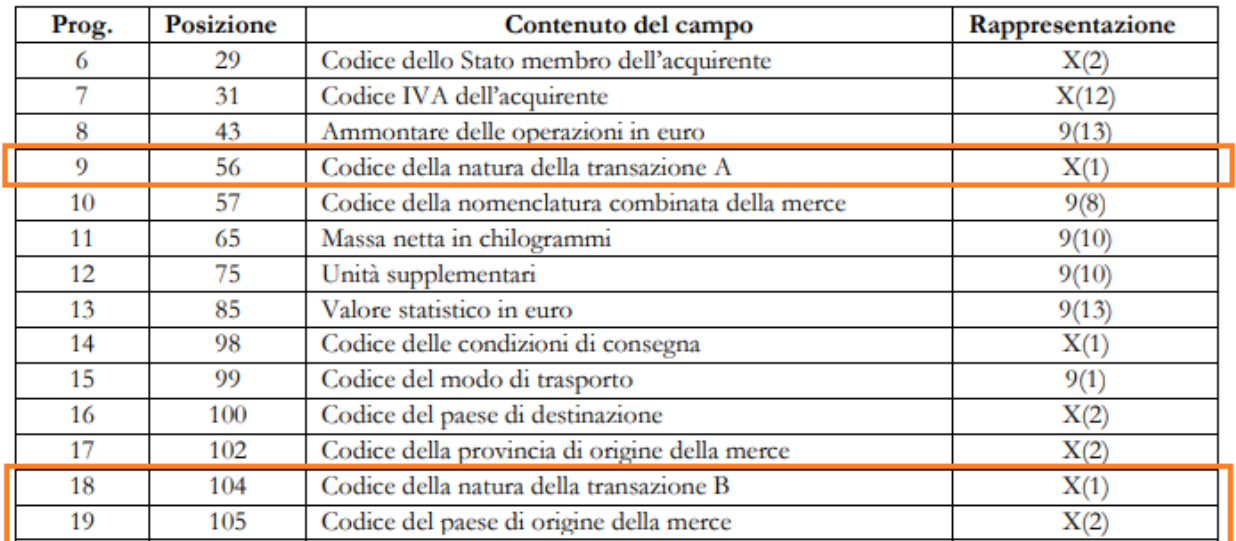

Descrizione del record dettaglio della sezione 1 relativo al riepilogo delle cessioni di beni mensile

Inoltre, è stata aggiunta la Provincia di Origine nella scheda anagrafica degli articoli, nella pagina Contabilità:

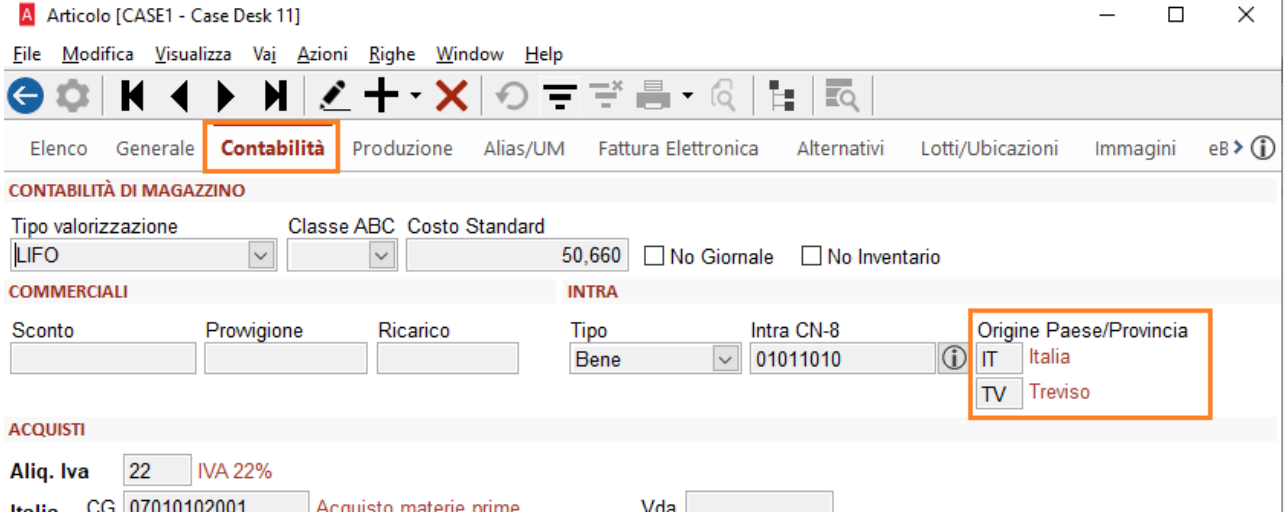

L'operatore avrà la possibilità di inserire il paese di origine e la provincia di origine (se conosciuta) nell'articolo.

Se presenti, la procedura di creazione degli Intra1 Bis riporterà il paese e la provincia di origine dell'articolo.

L'operatore potrà anche inserire il paese di origine e la provincia di origine solo nel cliente. Se non presenti quelli nell'articolo, la procedura di creazione degli Intra1 Bis riporterà il paese e la provincia di origine del cliente.

Inoltre, l'operatore avrà la possibilità di inserire il paese di origine nell'articolo e lasciare vuota la provincia di origine perché non conosciuta.

Questo perchè la normativa prevede che, se non si conosce la provincia di origine, si può indicare la provincia di spedizione.

A questo punto, la procedura di creazione degli Intra1 Bis riporterà il paese di origine dell'articolo e la provincia di origine del cliente.

# <span id="page-15-0"></span>**CONTENUTO DEL MODELLO INTRA 2-BIS**

Riguardo al contenuto informativo degli elenchi riepilogativi degli acquisti intracomunitari di beni, la determinazione n. 493869/D/2021 (art. 1) prevede che non vengano più rilevate le informazioni relative:

allo Stato del fornitore (colonna 2);

00635710247

9.252

- al codice IVA del fornitore (colonna 3);
- all'ammontare delle operazioni in valuta (colonna 5).

Come per il modello INTRA 1-bis, anche per il modello INTRA 2-bis sono state modificate le modalità di compilazione delle colonne 6 e 7 relative alla "natura della transazione" e alla colonna 8 della "nomenclatura combinata".

Tali modifiche si riflettono anche alla stampa dell'elenco riepilogativo e relativo flusso telematico.

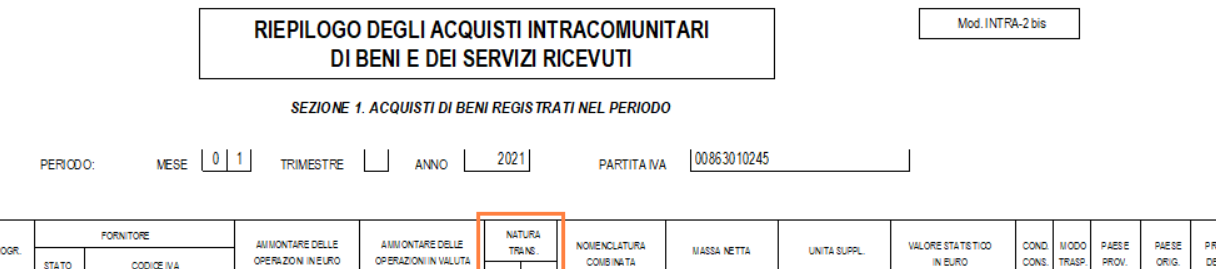

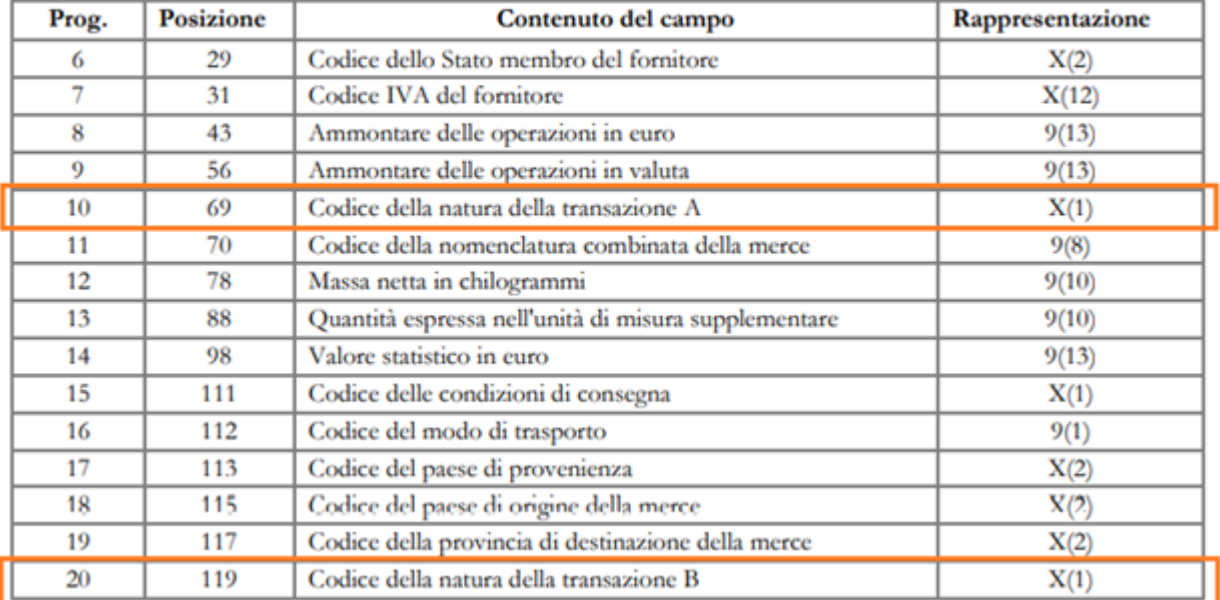

10. Descrizione del record dettaglio della sezione 1 relativo al riepilogo degli acquisti di beni mensile

# <span id="page-16-0"></span>5.4 CONTENUTO DEL MODELLO INTRA 2-QUATER

Riguardo al contenuto informativo degli elenchi riepilogativi degli acquisti intracomunitari di prestazioni di servizi, la determinazione n. 493869/D/2021 (art. 4) prevede che non vengano più rilevate le informazioni relative:

- al codice IVA del fornitore (colonna 3);
- all'ammontare delle operazioni in valuta (colonna 5);
- alla modalità di erogazione (colonna 9);
- alla modalità di incasso (colonna 10);
- al Paese di pagamento (colonna 11).

Si ricorda che la procedura di generazione da documenti e contabilità continuerà a riportare tali informazioni qualora presenti nelle rispettive anagrafiche, sarà facoltà dell'utilizzatore provvedere alla loro cancellazione confermando il messaggio di avviso.

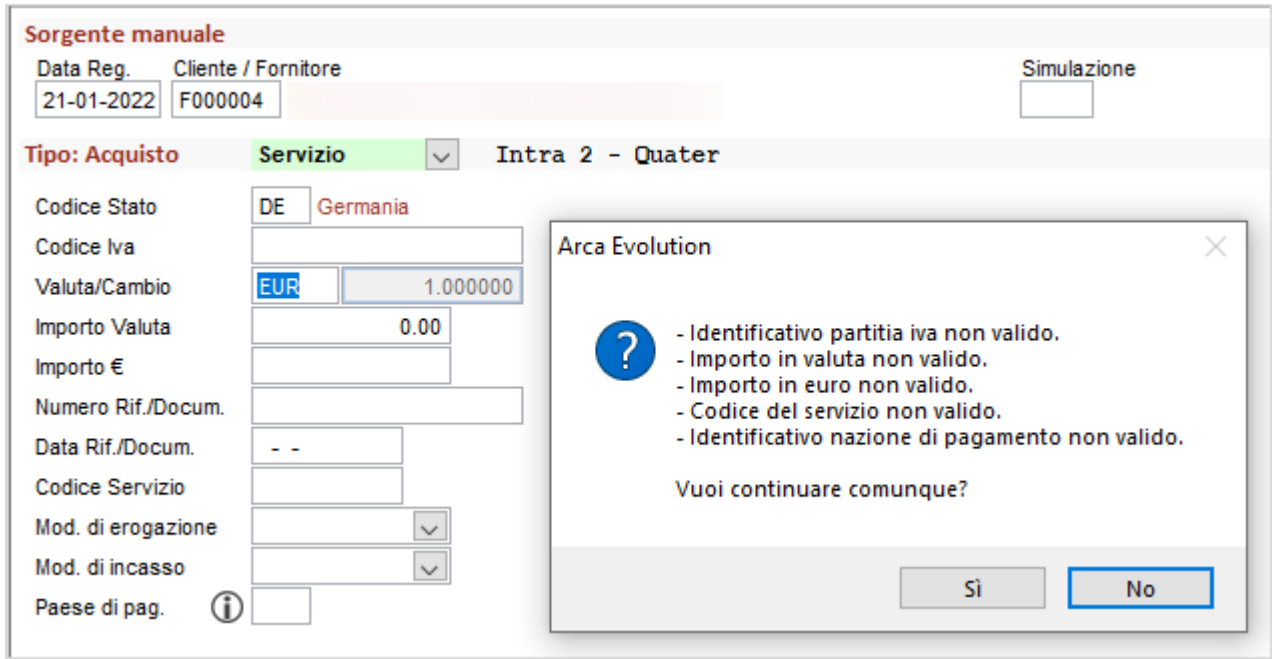

# <span id="page-17-0"></span>5.5 CONTENUTO DEL MODELLO INTRA 1 E INTRA 2 (FRONTESPIZIO)

Vengono adeguate le stampe del frontespizio secondo i nuovi modelli forniti da ADM (Agenzia delle Dogane e dei Monopoli) al fine di ospitare i nuovi loghi e relative informazioni supplementari.

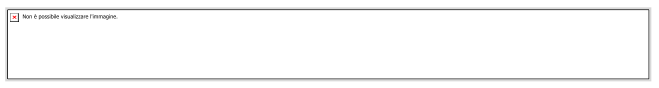

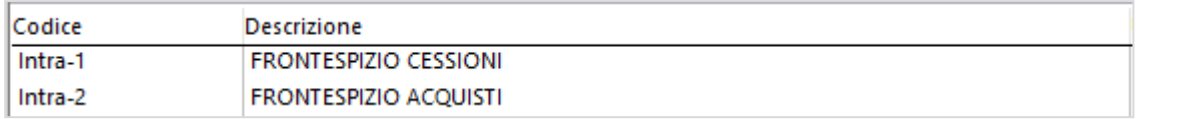

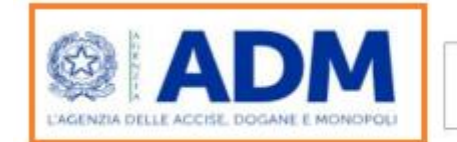

# ELENCO RIEPILOGATIVO DELLE CESSIONI INTRACOMUNITARIE DI BENI E DEI SERVIZI RESI

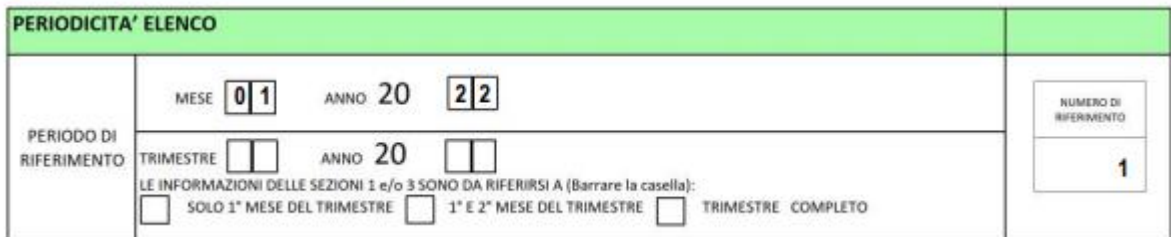

Mod. INTRA-1

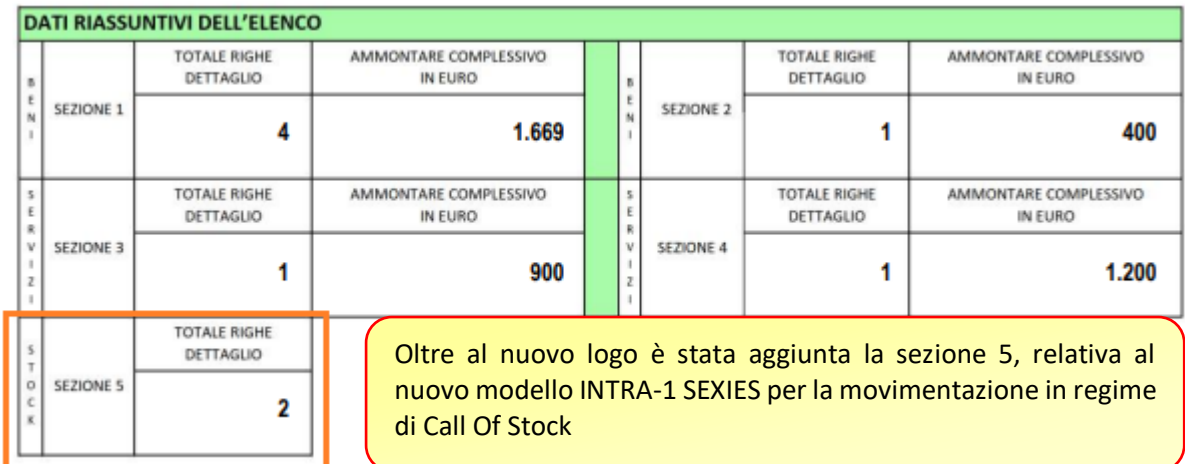

Il frontespizio per il modello INTRA-2 viene aggiornato soltanto con il nuovo logo, mentre le informazioni riportate rimangono invariate.

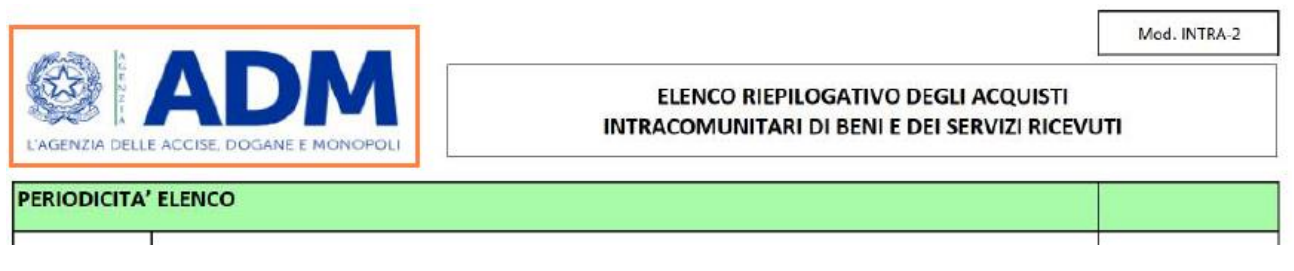

#### <span id="page-18-0"></span>5.6 INTRODUZIONE DEL MODELLO INTRA 1-SEXIES (CALL OF STOCK)

Il D.Lgs. 192/2021 introduce, tra le altre, nuove disposizioni in materia di cessioni intracomunitarie in regime cosiddetto di "call-off stock", in attuazione della Direttiva (UE) 2018/1910 del Consiglio UE, che modifica la Direttiva 2006/112/CE per quanto concerne l'armonizzazione e la semplificazione di determinate norme nel sistema d'imposta sul valore aggiunto di imposizione degli scambi tra Stati membri.

Con il contratto di call-off stock le parti rinviano il momento in cui l'operazione si considera effettuata ai fini dell'IVA, che anziché essere "agganciata" all'inizio del trasporto dei beni a destinazione del cliente non residente, coincide con il loro prelievo dal deposito in cui sono stati immagazzinati. È in questo momento, cioè quello del prelievo, che si manifesta la cessione, con l'effetto traslativo della proprietà dei beni in capo al cliente che provvede, pertanto, al pagamento del relativo corrispettivo.

Il regime particolare applicabile nel caso di call-off stock prevede che, a determinate condizioni, il cedente può evitare di identificarsi nel Paese del cessionario, e può fare una unica cessione comunitaria al cliente finale nel momento in cui la merce è ceduta; tuttavia, al fine di permettere allo Stato di arrivo di monitorare l'ingresso nel suo territorio di merce di provenienza estera, il cedente di un contratto di call-off stock deve compilare l'elenco riepilogativo (parte fiscale del modello Intrastat per gli italiani) nel momento di partenza della merce (indicando semplicemente il numero identificativo del soggetto a cui viene spedita la merce) e nel momento della vendita (indicando i dati tipici della cessione comunitaria, e quindi comprendendo l'importo dell'operazione).

Le informazioni relative all'identità ed al numero di identificazione attribuito ai fini dell'imposta sul valore aggiunto al soggetto destinatario di beni oggetto di cessioni intracomunitarie in regime cosiddetto di "calloff stock" sono riepilogate nella Sezione 5 del Modello INTRA 1.

È stata, quindi, introdotta una nuova sezione dedicata alle operazioni di Call off-stock (Intra 1 sexies) che potrà essere compilata a partire dagli elenchi riferiti a periodi decorrenti dal mese di gennaio 2022. Fatto salvo quanto stabilito per la compilazione di ciascuna colonna, i soggetti che presentano gli elenchi riepilogativi con cadenza mensile o trimestrale devono compilare le medesime colonne.

La movimentazione riepilogata in tale sezione sarà raccolta attraverso inserimento manuale nell'elenco dei movimenti INTRA. La procedura prevede la compilazione dei dati richiesti dalle nuove specifiche previa selezione della opzione Call Of Stock visibile soltanto in fase di inserimento di una cessione di beni.

 $State$  (col. 2).

Indicare il codice ISO dello Stato membro destinatario dei beni (tabella A).

Codice IVA (col. 3). Indicare il codice di identificazione IVA del destinatario dei beni. Il numero di caratteri è variabile da Stato a Stato (tabella A).

Tipo operazione (col. 4).

Indicare il codice corrispondente al tipo di operazione (vedi tabella E)

Stato (col. 5).

Indicare il codice ISO dello Stato membro del nuovo destinatario dei beni (tabella A).

Codice IVA (col. 6).

Indicare il codice di identificazione IVA del nuovo destinatario di beni.

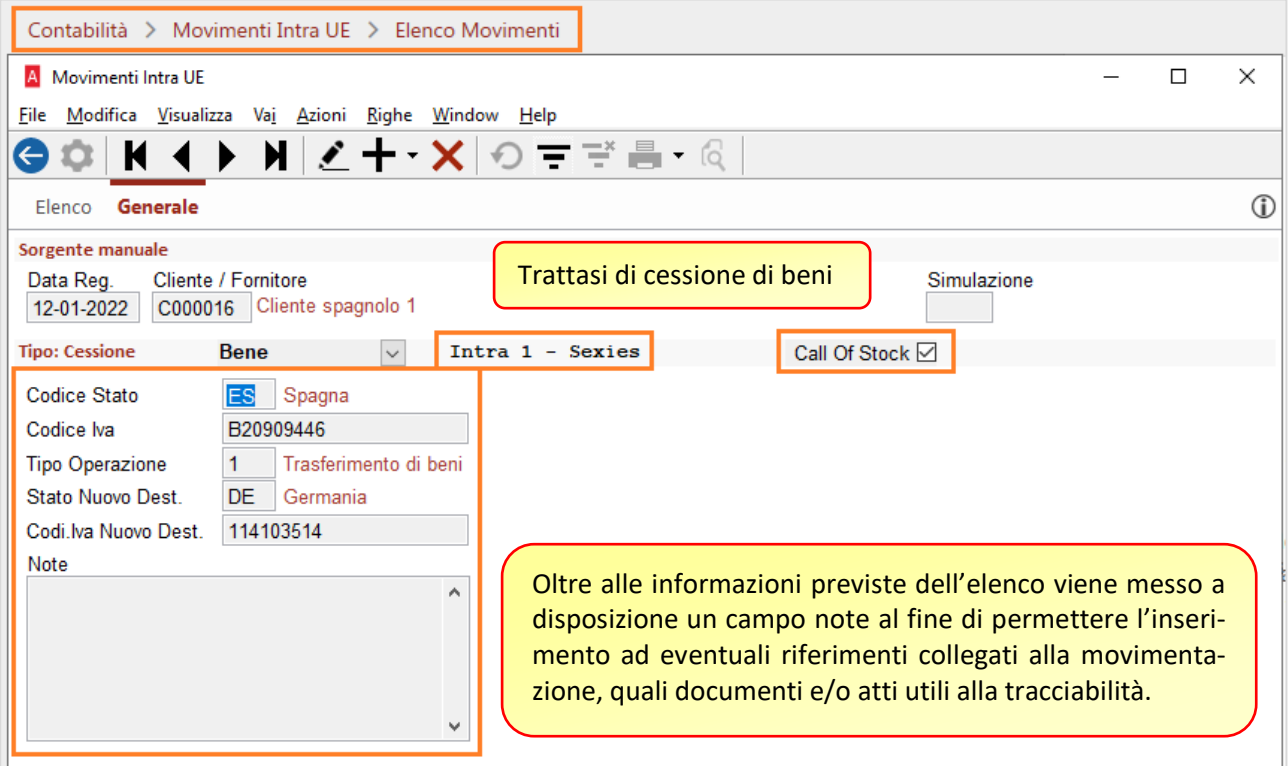

In particolare, la colonna relativa al Tipo operazione dovrà essere compilata secondo la tabella E riportata nell'allegato XI che contiene le istruzioni per la compilazione degli elenchi. Sul campo è disponibile la ricerca del valore utilizzando la ricerca veloce F3

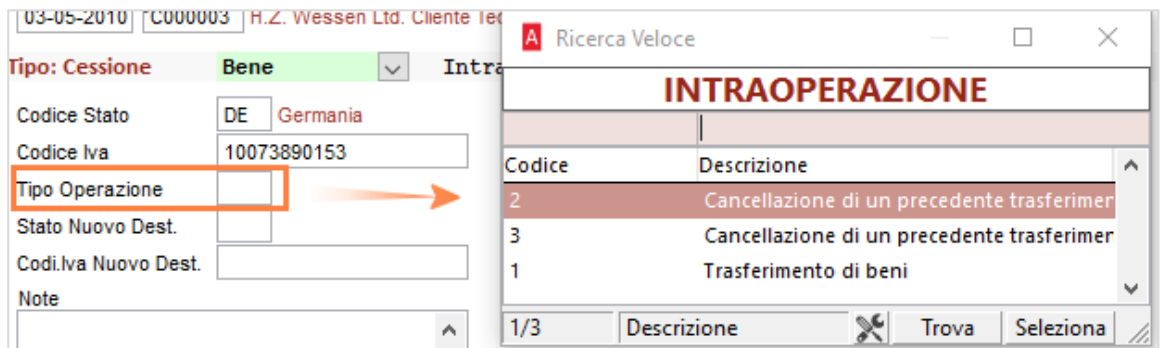

#### **Tabella E**

#### **TIPO OPERAZIONE**

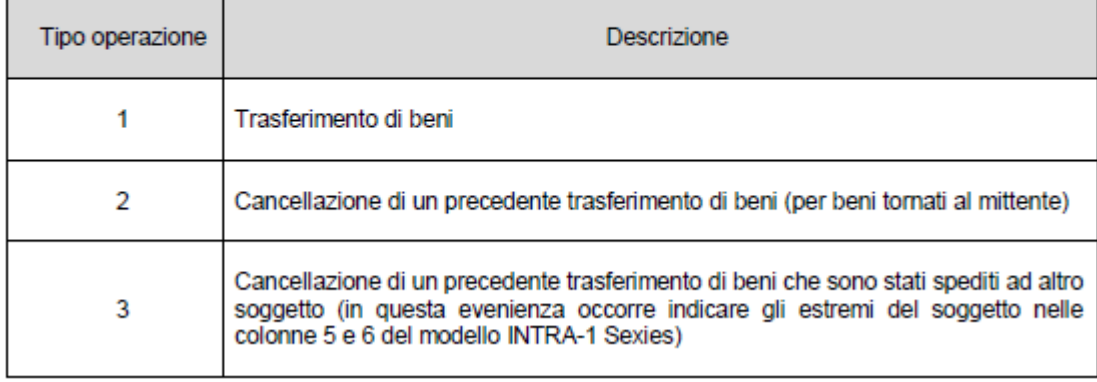

La raccolta delle informazioni si completa attraverso il riepilogo disposto dal nuovo elenco INTRA-1 Sexies, il relativo frontespizio che ospita il progressivo della sezione e le nuove posizioni esposte nel flusso telematico SCAMBI.CEE.

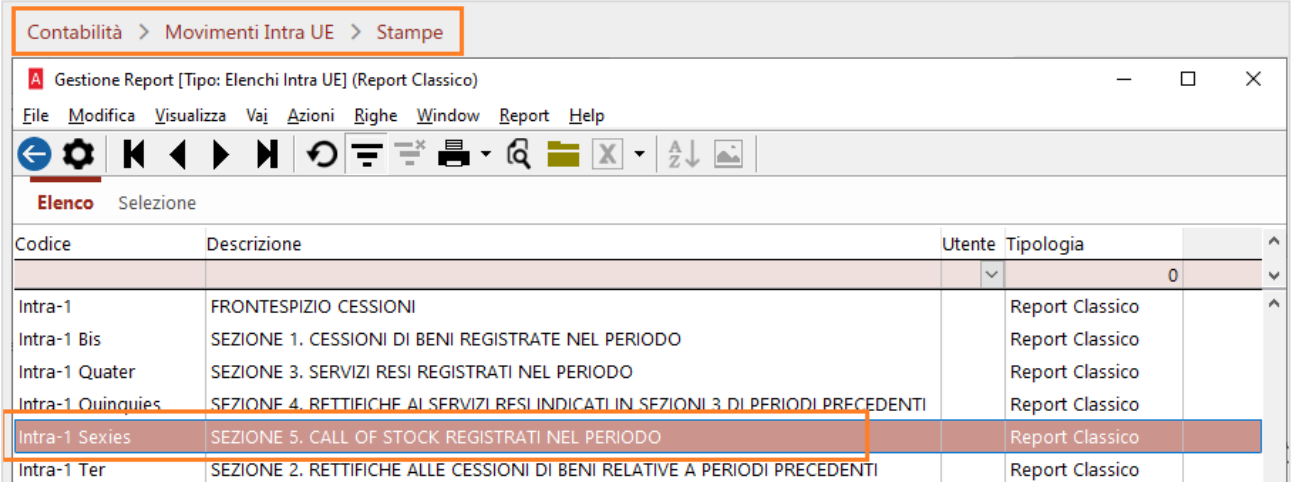

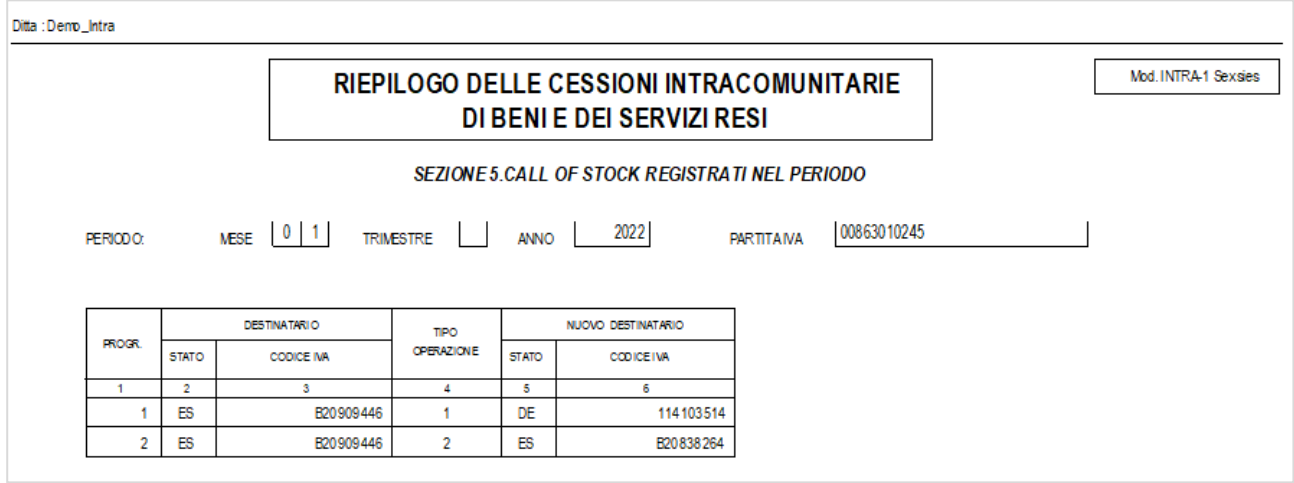

L'eventuale stampa del frontespizio permette anche la selezione a richiesta della nuova sezione, in assenza di movimentazione non verrà riportato il progressivo calcolato.

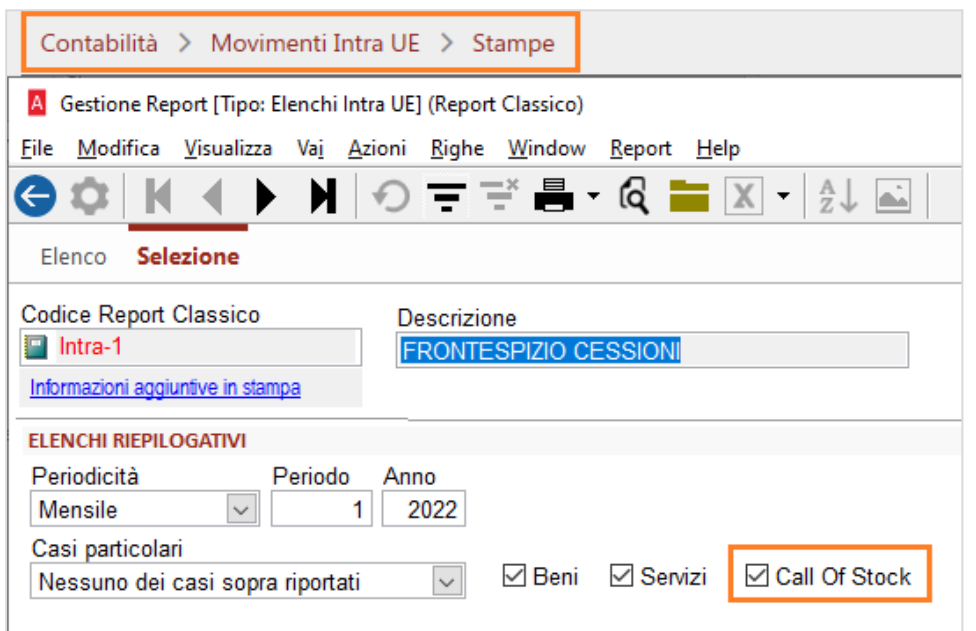

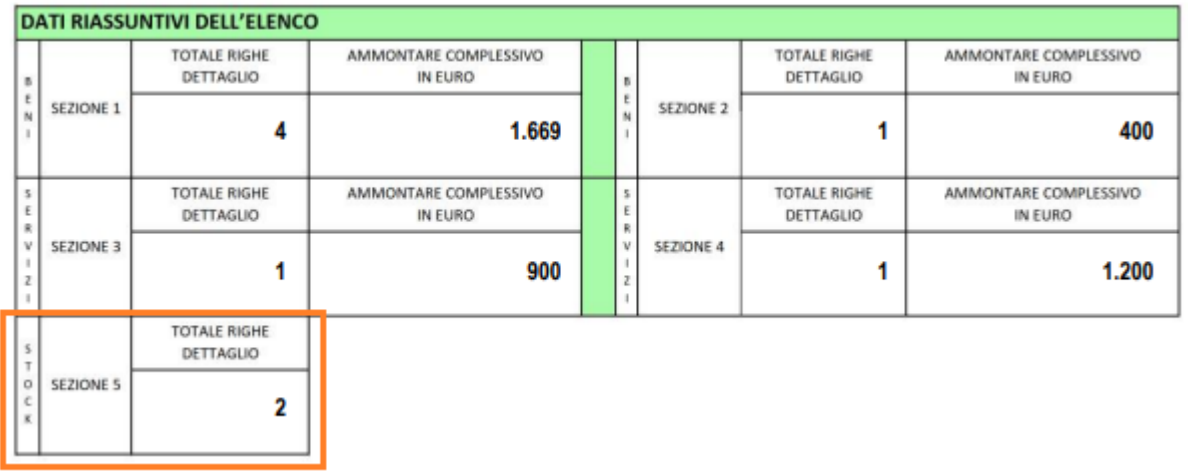

La procedura di creazione del supporto telematico è stata modificata per dare la possibilità di esportare anche le informazioni relative al modello Intra-1 Sexies, disponibile soltanto per la sezione delle cessioni.

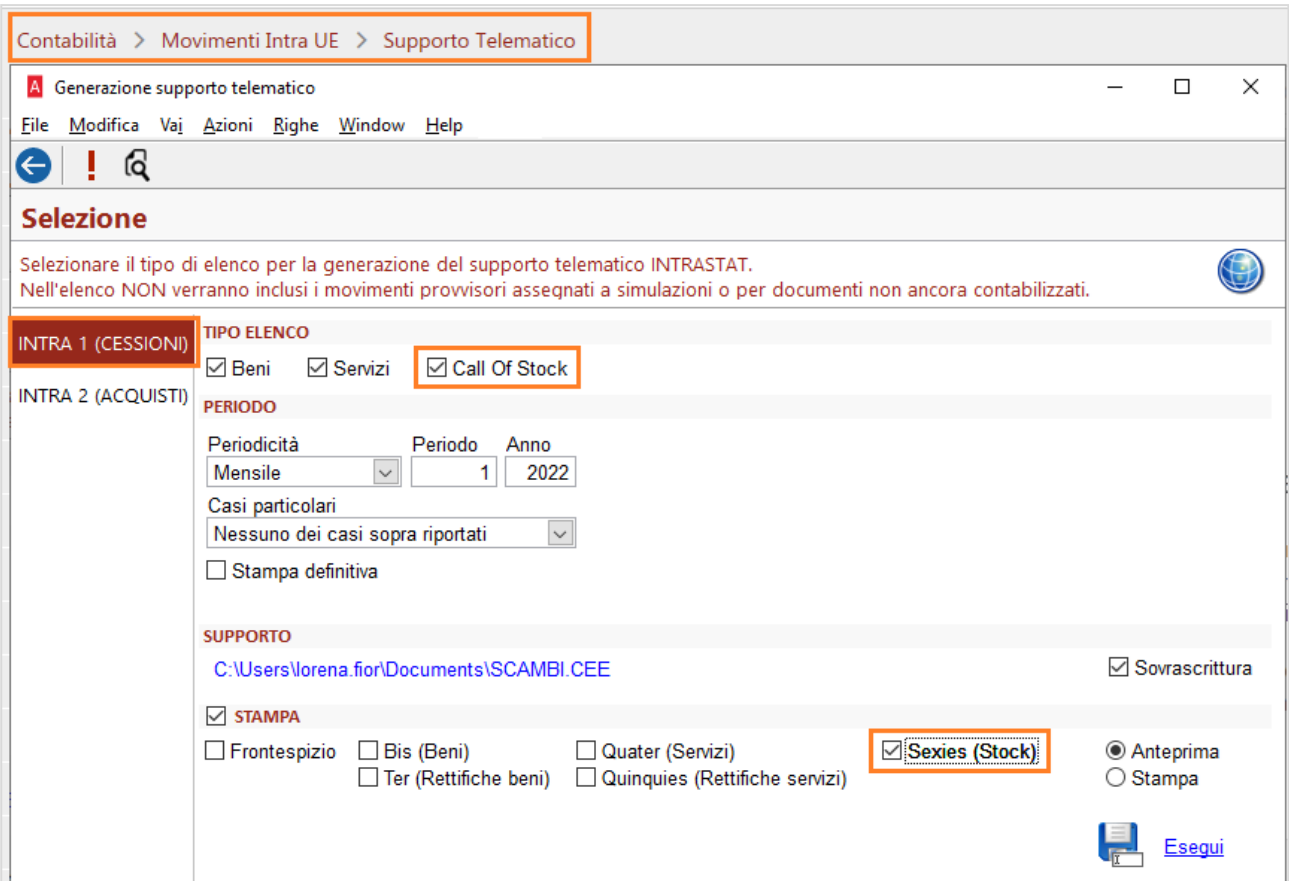

Per completezza di documentazione si riporta la struttura dei records del nuovo flusso telematico.

# 9. Descrizione del record dettaglio della sezione 5 relativa al riepilogo delle call off stock

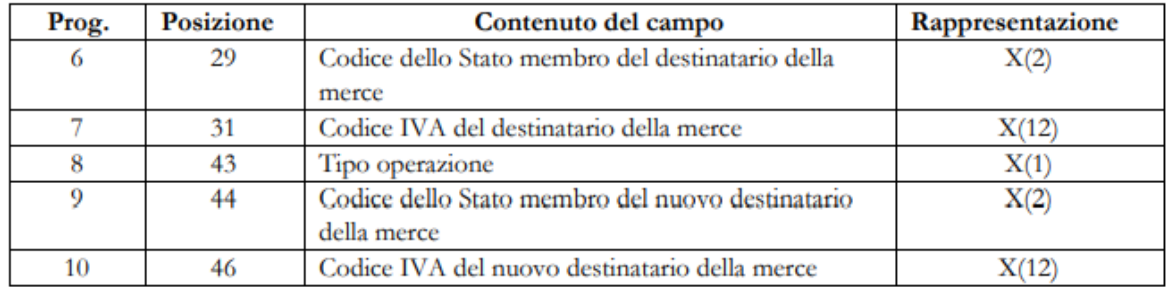

# <span id="page-22-0"></span>5.7 NOTE

L'emissione del flusso telematico per periodi precedenti all'anno 2022 (anno di entrata in vigore delle nuove specifiche) sarà effettuata mantenendo la compatibilità con le precedenti specifiche.

Eventuali stampe di riepiloghi e/o frontespizi effettuate per periodi precedenti al 2022 saranno effettuate secondo il nuovo layout.

# <span id="page-23-0"></span>6 FATTURAZIONE ELETTRONICA

#### <span id="page-23-1"></span>**RICEZIONE FATTURE**

Documenti > Ciclo Passivo > Fatture > Ricevi Fatture Elettroniche

#### **Operazioni passive con addebito d'imposta da operatori di San Marino**

La ricezione della fattura passiva **con** addebito d'imposta da operatori sammarinesi **non prevede** la rilevazione dell'imposta attraverso il meccanismo dell'inversione contabile, ma bensì direttamente in quanto soggetta ad imposizione in fattura e con particolare attenzione a quanto disposto dall'art. 7 del DM 21 giugno del 2021 in merito al momento di detrazione dell'imposta.

Si ricorda che tali fatture vengono contrassegnate al momento dell'acquisizione con una particolare evidenziazione ed emessa notifica qualora si intraprenda il processo di acquisizione.

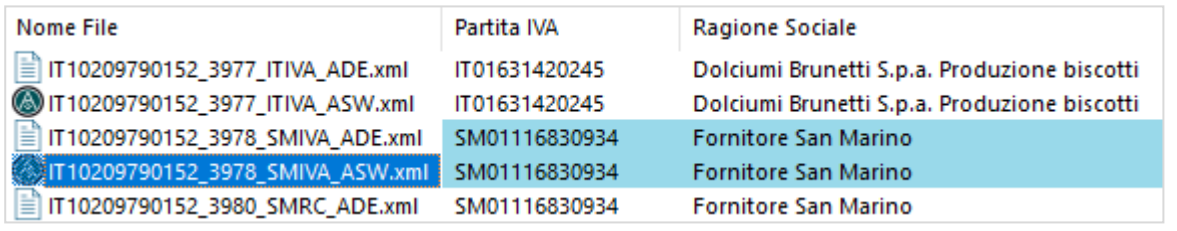

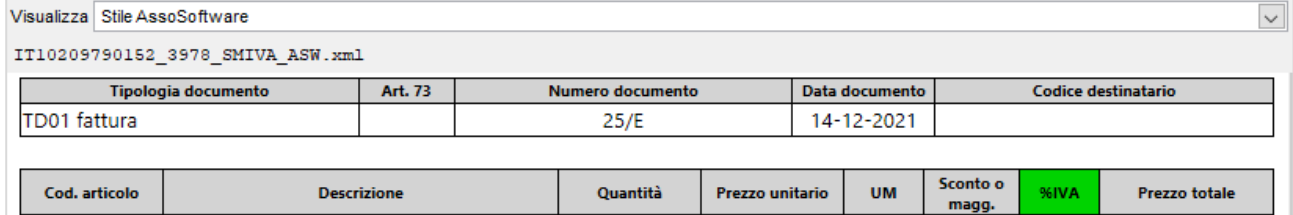

1,00

 $1.00$ 

100.00

'n

 $\overline{p}$ 

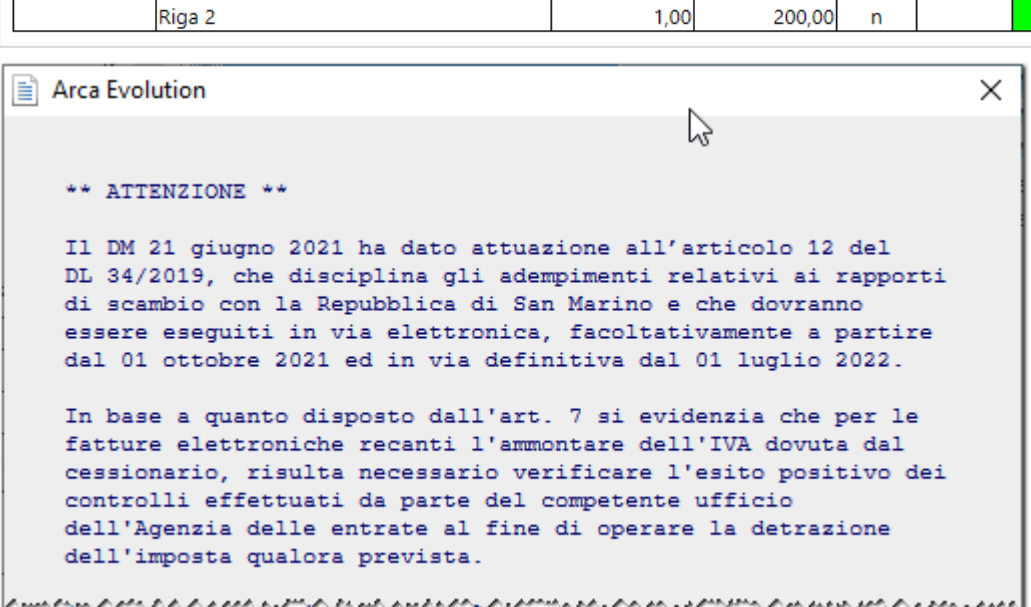

Riga 1

100,00

200,00

22.00

 $10.0($ 

Le operazioni soggette ad imposta dovranno essere acquisite senza applicazione di inversione contabile, per cui, in caso sia presente una causale di reverse charge configurata nell'anagrafica del fornitore e/o codice iva saranno automaticamente ignorati lasciando il posto all'icona informativa contenuta nel campo che riporta incongruenza tra la configurazione e l'informazione riportata nella riga

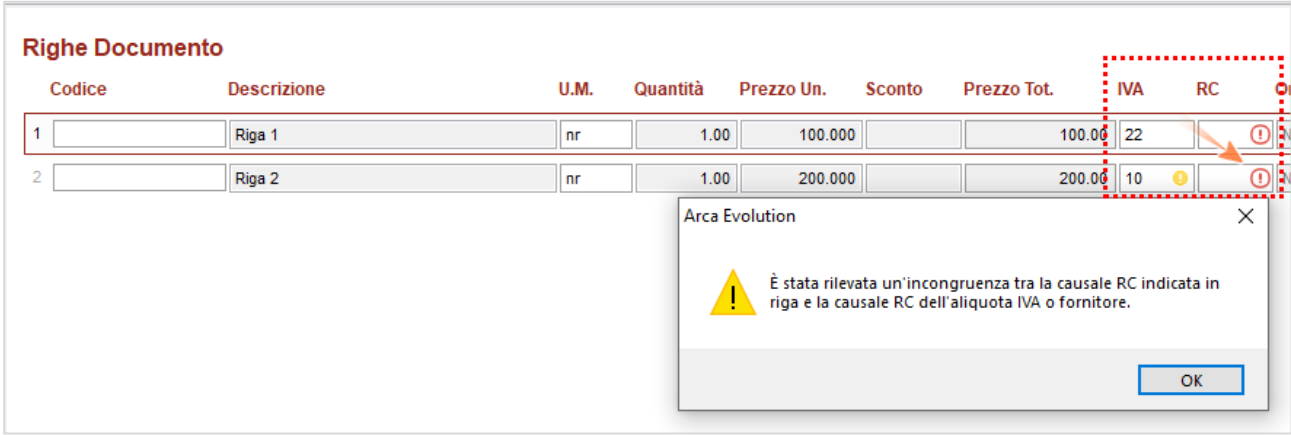

#### **Operazioni passive senza addebito d'imposta da operatori di San Marino**

La ricezione della fattura passiva **senza** addebito d'imposta da operatori sammarinesi **prevede** la rilevazione dell'imposta attraverso il meccanismo dell'inversione contabile in quanto sconta l'imposta che deve essere assolta nel territorio nazionale secondo quanto previsto dall'art. 71, comma 2 del DPR n.633/1972.

In questo caso le fatture ricevute non vengono contrassegnate in quanto non sottoposte a particolare attenzione per quanto riguarda la facoltà di detrazione dell'imposta come il caso di addebito d'imposta.

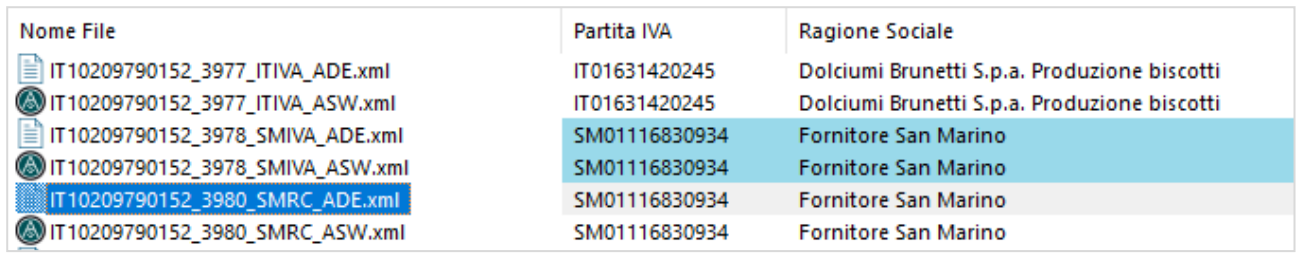

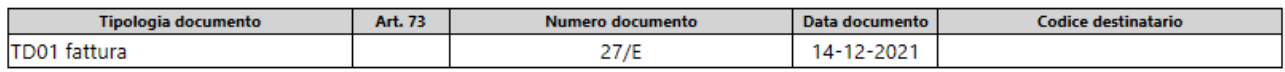

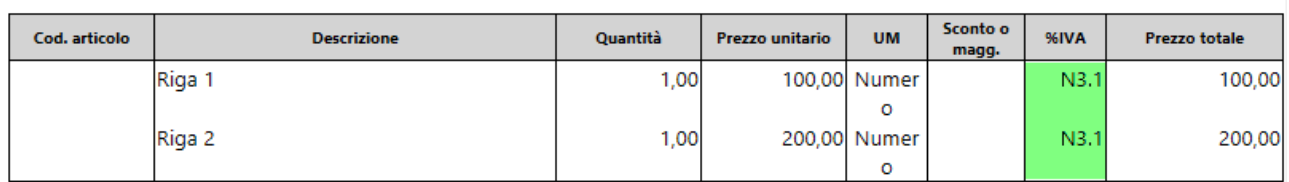

Le operazioni saranno acquisite applicando l'aliquota secondo la regola già nota rilevandola dall'anagrafica del fornitore (iva sugli acquisti), dalla scheda dell'articolo o dalle impostazioni generali, mentre la causale di reverse charge sarà rilevata dall'anagrafica del fornitore o in assenza applicando la causale di default RSM.

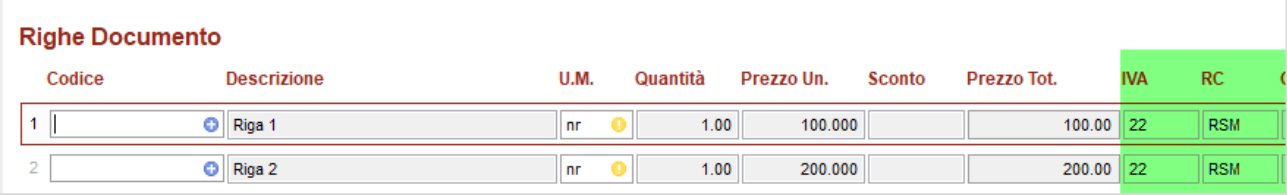

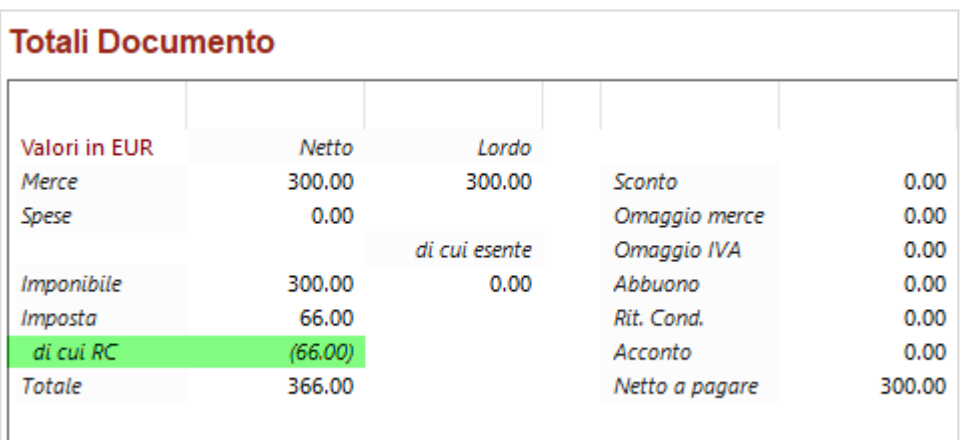

# <span id="page-25-0"></span>**EMISSIONE FATTURE**

#### <span id="page-25-1"></span>OPERAZIONI NON SOGGETTE AD IVA AI SENSI DEGLI ARTT. DA 7 A 7-SEPTIES DEL D.P.R. N. 633/72

Nella versione 1.6.3 delle specifiche per la compilazione della fattura in formato elettronico viene disposto che nel flusso venga riportato il valore **INVCONT nell'elemento** *TipoDato del blocco <AltriDatiGestionali>*  al fine di contrassegnare le operazioni di cui all'articolo 21 comma 6 bis lettera a) del d.P.R. n. 633/72. Trattasi di cessioni di beni e prestazioni di servizi, effettuate nei confronti di un soggetto passivo che è debitore dell'imposta in un altro Stato membro dell'Unione europea, per le quali si utilizza la Natura N2.1 "Non soggette ad Iva ai sensi degli artt. da 7 a 7-septies del D.P.R. n. 633/72" e non può essere utilizzata una Natura N6.x relativa all'inversione contabile nazionale.

In ottemperanza a quanto disposto dalle specifiche tecniche in merito alla compilazione della fattura elettronica, il requisito richiesto viene applicato in fase di generazione della fattura in formato elettronico alle seguenti condizioni:

- Il codice iva associato alla riga di dettaglio deve esprimere una natura pari al codice N2.1, sia esso espressamente indicato o automaticamente assegnato dalla procedura.

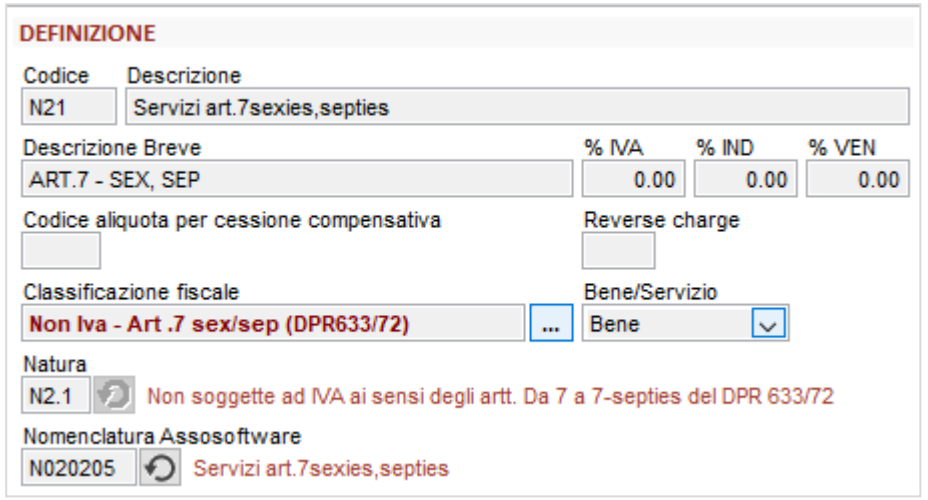

- L'identificativo del paese collegato alla partita iva (o in mancanza quello principale) del cessionario è qualificato come membro dell'unione nella scheda della nazione.

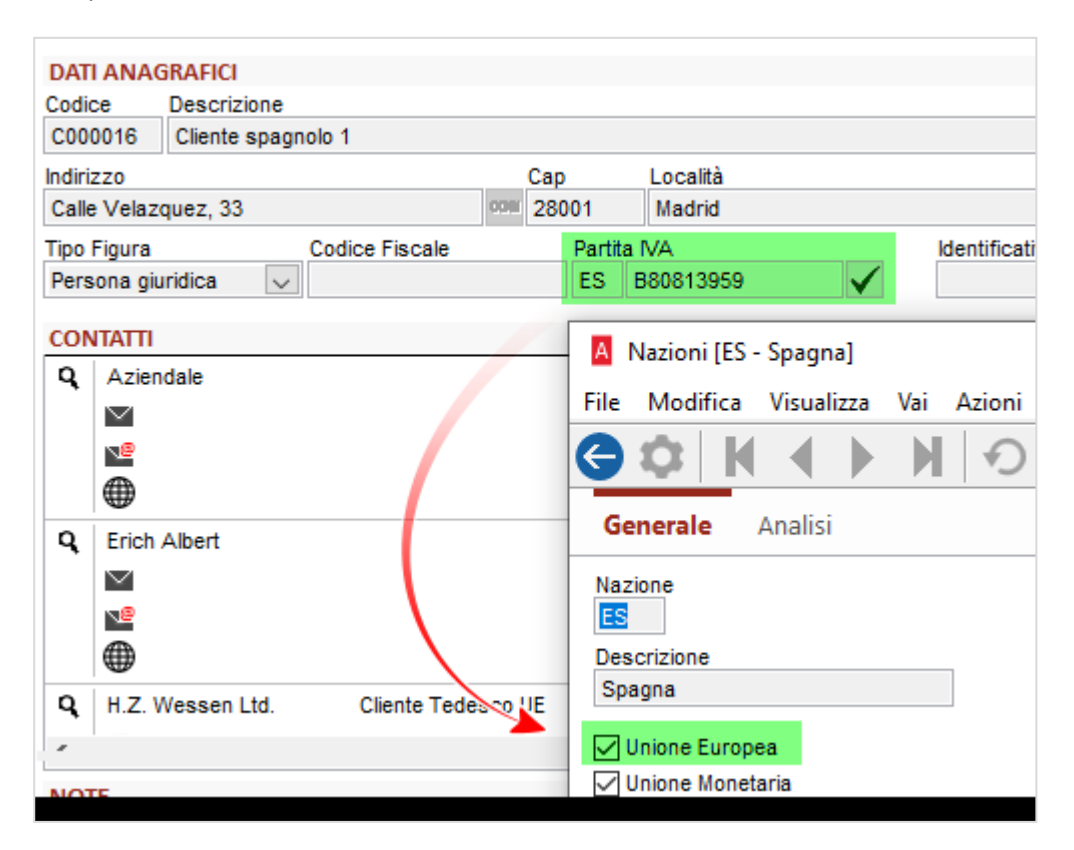

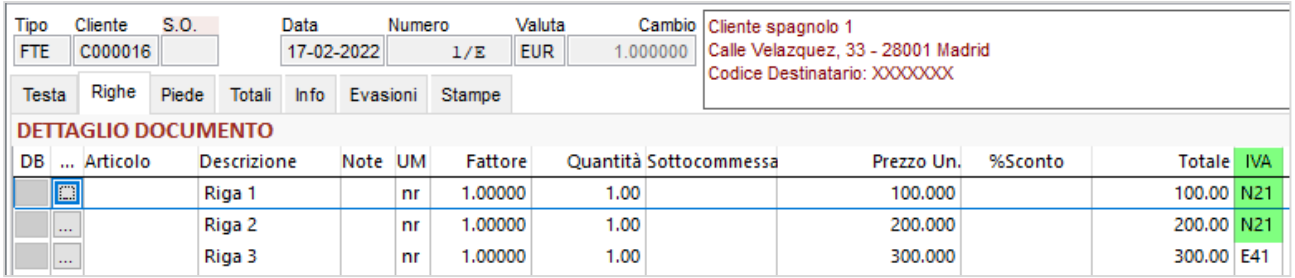

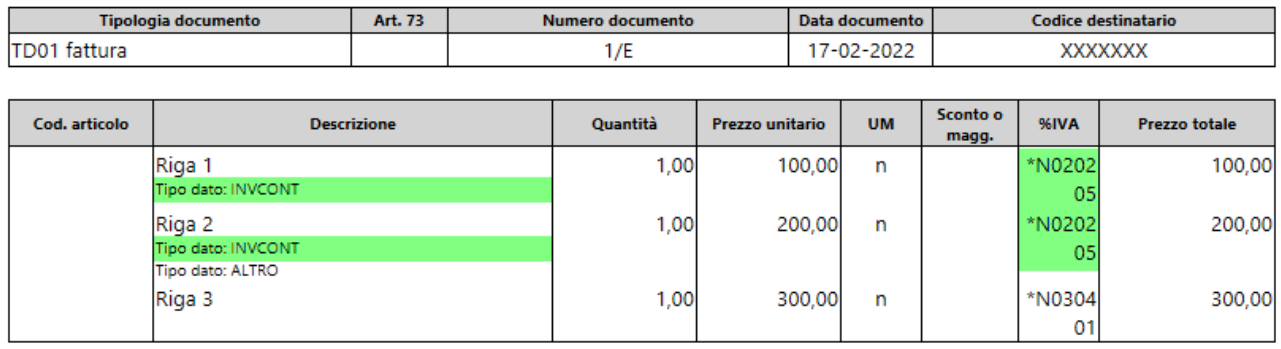

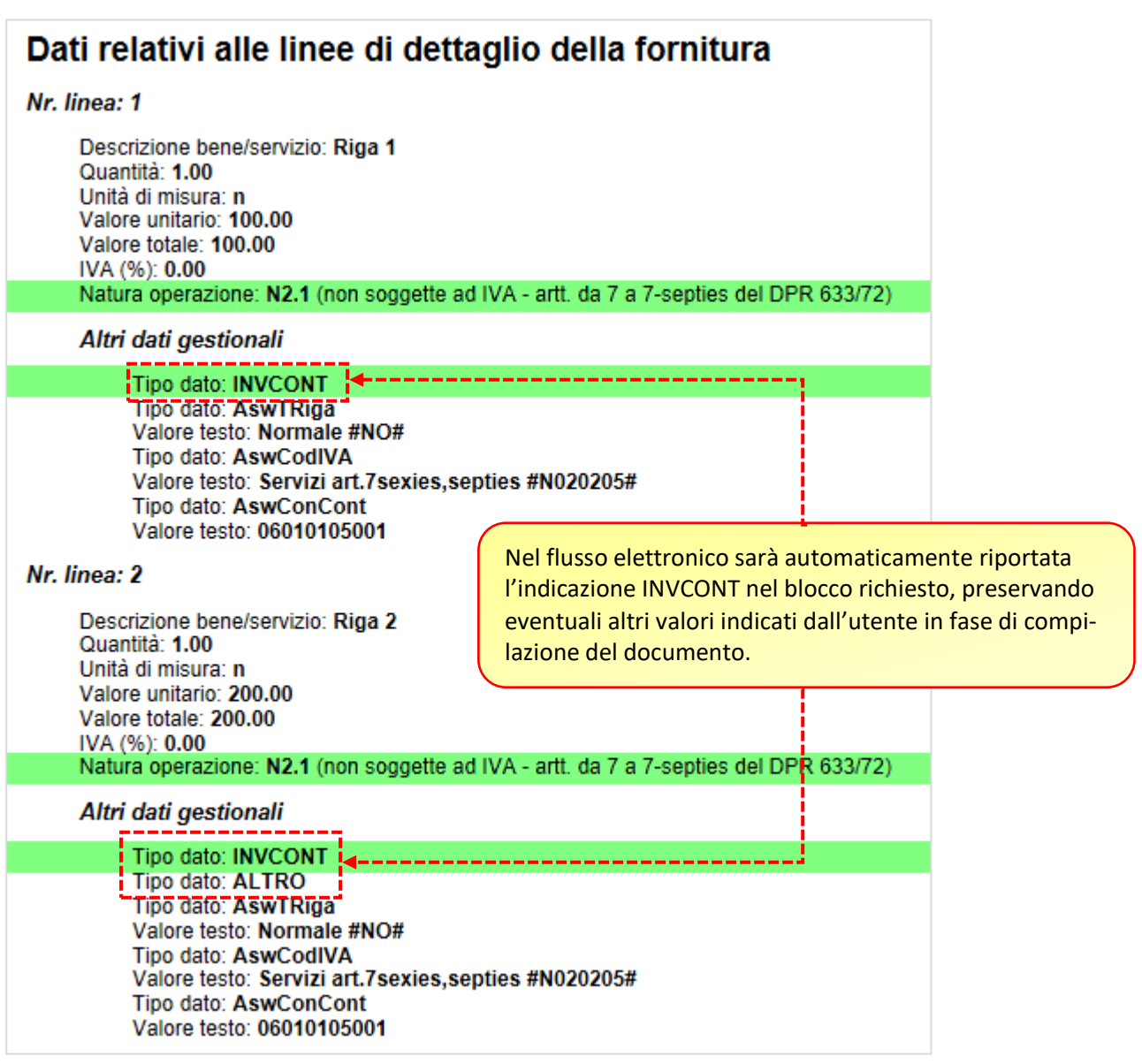

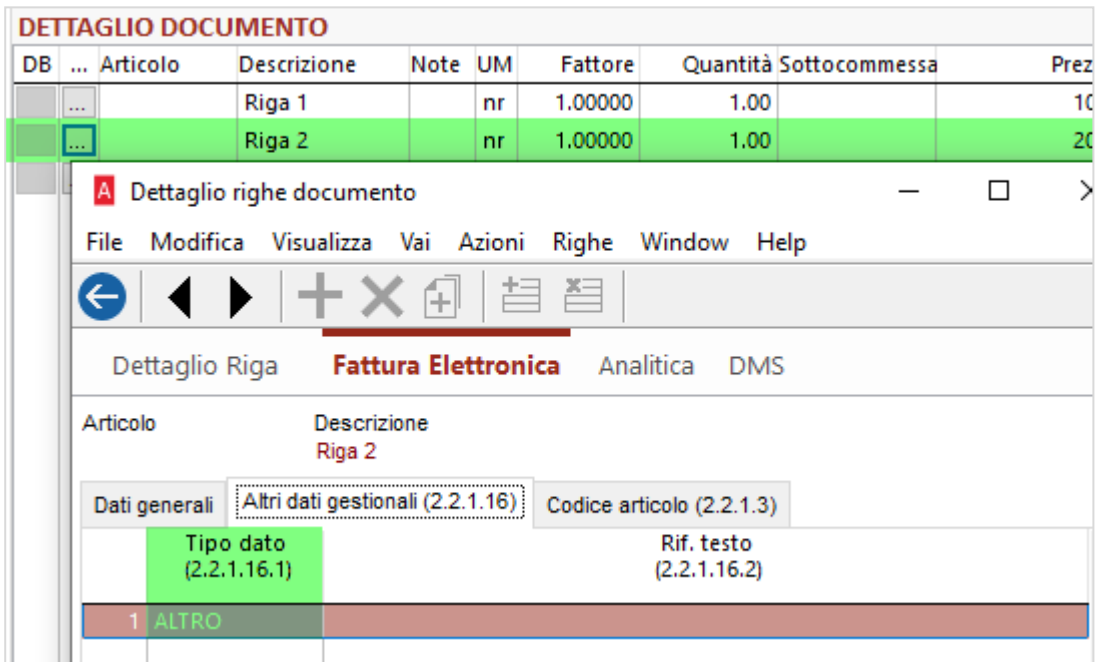

# <span id="page-28-0"></span>6.2.2 OPERAZIONI ESCLUSE DALL'APPLICAZIONE DEL BOLLO VIRTUALE (ADEGUAMENTO FE V1.6.3)

Dalla versione 1.6.3 nell'allegato A - specifiche tecniche per la compilazione della fattura elettronica è stata introdotta la possibilità di indicare all'interno della fattura elettronica una dicitura che permetterà all'Agenzia delle Entrate di valutare correttamente la mancata applicazione dell'imposta di bollo nei casi in cui, sebbene formalmente rientrante nell'ambito applicativo, non sia prevista per espresso riferimento normativo.

Per completezza di informazione si riporta dalla fonte:

#### **AltriDatiGestionali**

Questo blocco informativo, facoltativo, permette di rappresentare dati utili alla gestione automatica della fattura elettronica e dei dati in essa contenuti. Gli elementi che lo compongono possono per esempio essere utilizzati per scambio di informazioni pattuite tra le parti. È possibile inserire più blocchi **AltriDatiGestionali** per ciascuna riga di fattura (non esiste un limite fissato del numero di blocchi che si possono inserire ma l'intera fattura non può "pesare" di 5 MB).

Per specifiche operazioni gli elementi che compongono questo blocco possono essere usati per ottemperare a determinate previsioni di norma, come indicato nel seguito.

**TipoDato**: codice che identifica la tipologia di informazione.

#### *[Omissis]*

Nel caso si volessero rappresentare operazioni che, seppur formalmente rientranti nel campo applicativo dell'imposta di bollo, non devono essere assoggettate all'imposta per via di specifiche disposizioni normative, l'elemento **TipoDato** va valorizzato:

• con la stringa "**NB1**" se l'imposta di bollo non è applicabile ai documenti assicurativi in quanto assorbita nell'imposta sulle assicurazioni;

- con la stringa "**NB2**" se l'imposta di bollo non è applicabile ai documenti emessi da soggetti appartenenti al terzo settore;
- con la stringa "**NB3**" se l'imposta di bollo non è applicabile ai documenti emessi fra banca e cliente correntista, poiché l'imposta di bollo su tali documenti è già assorbita nell'imposta di bollo sull'estratto conto;

Essendo richiesta l'applicazione di tale direttiva nelle righe di dettaglio del documento in corrispondenza delle operazioni che non concorrono a realizzare applicazione dell'imposta di bollo, la configurazione per abilitare l'inserimento automatico nel flusso elettronico, è stata prevista nella scheda del codice iva.

#### **Configurazione Aliquote IVA**

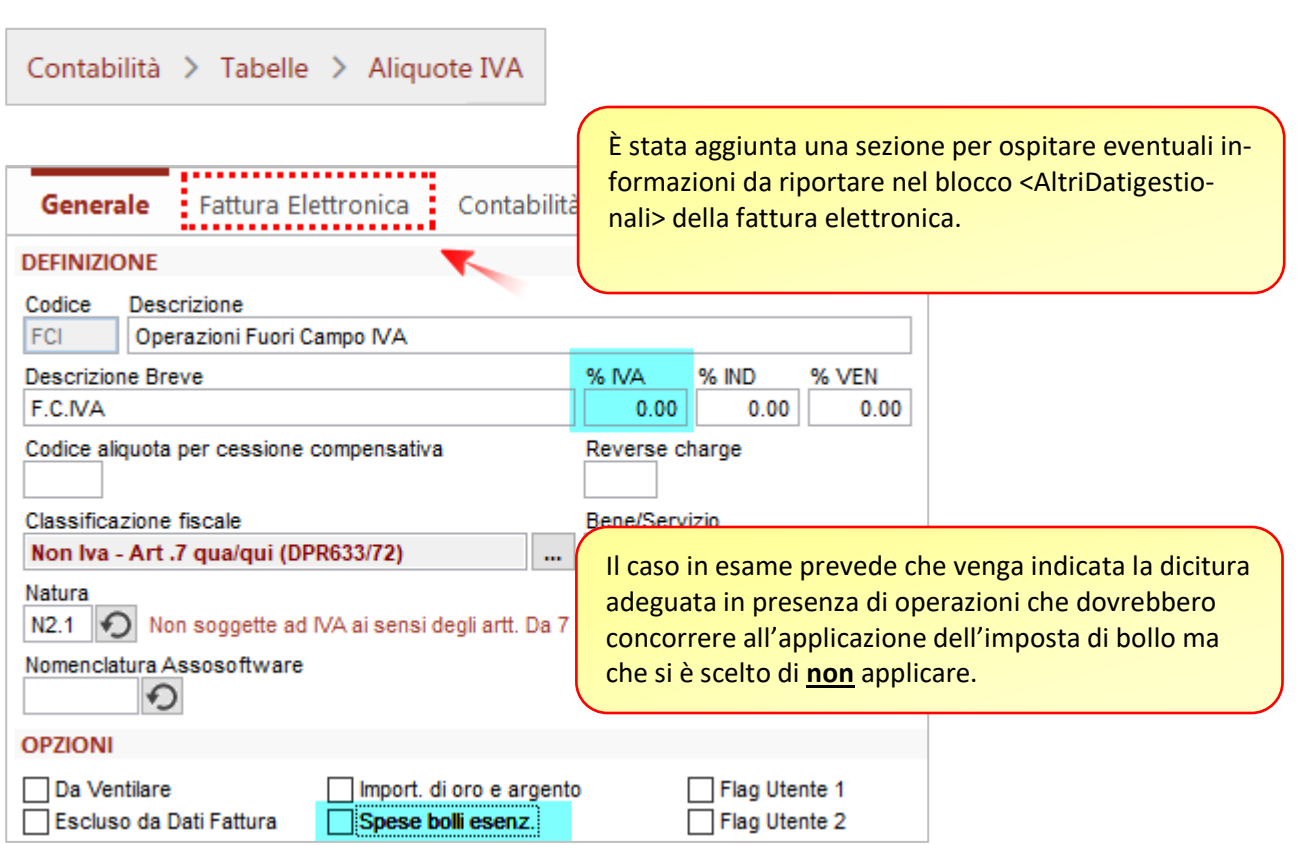

Nella colonna relativa al **TipoDato** dovrà essere indicato il codice in base alle esigenze rilevate dal cedente per l'emissione della fattura elettronica.

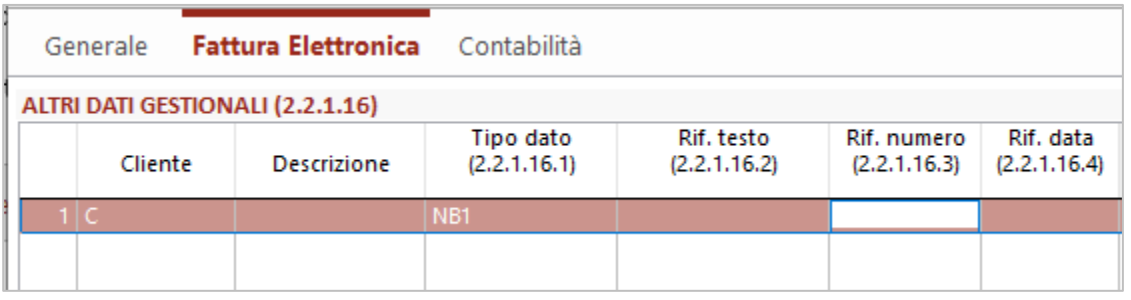

Essendo l'informazione vincolata alla posizione del cedente si ritiene debba essere applicata indipendentemente dal cessionario coinvolto nell'operazione per cui non sarà necessario indicare alcuna anagrafica preferenziale. In caso fosse necessario limitare tale applicazione soltanto verso alcuni soggetti sarà necessario indicare anche il codice del cliente.

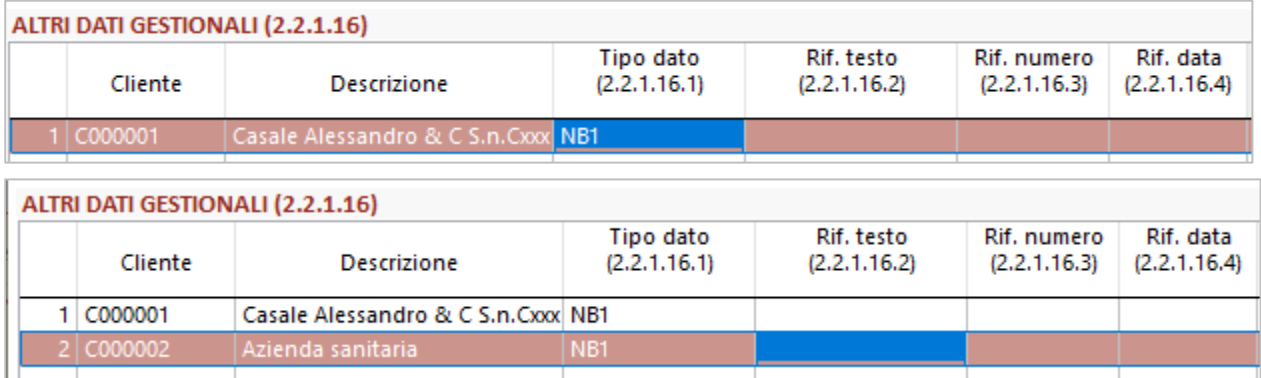

La procedura permetterà, inoltre, di indicare anche altre informazioni (come accade per la gestione degli articoli) qualora risulti necessario in seguito ad eventuali futuri adeguamenti delle specifiche.

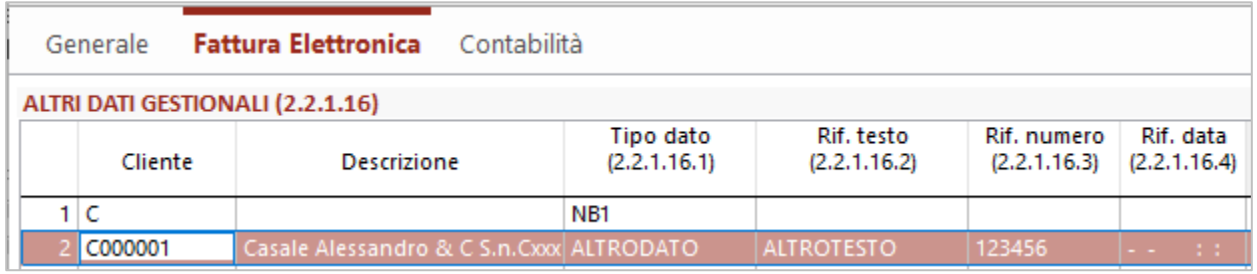

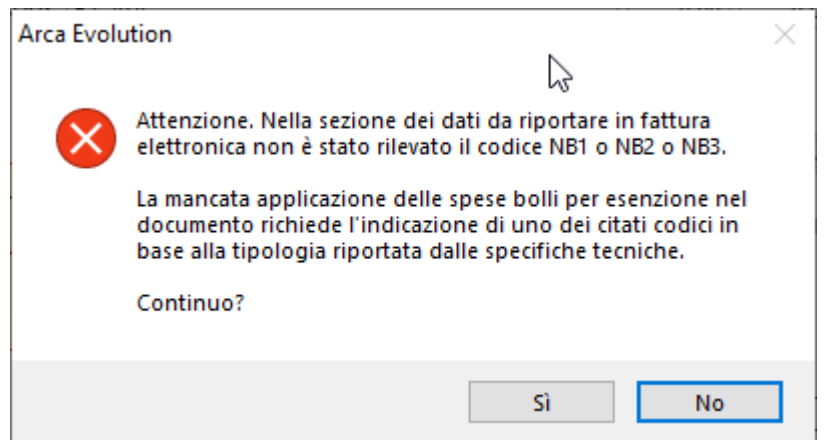

Nel caso in cui sia configurato un codice IVA senza applicazione di imposta e senza applicazione di bollo verrà emesso un avviso qualora non sia rilevato uno dei codici previsti dalle specifiche

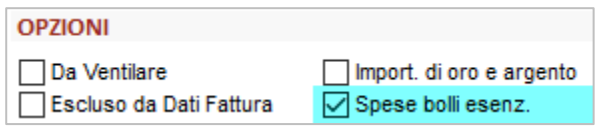

Mentre in caso sia richiesta l'applicazione del bollo ma venga rilevata la presenza di tali codici sarà emesso un avviso per notificare la mancata congruenza della configurazione.

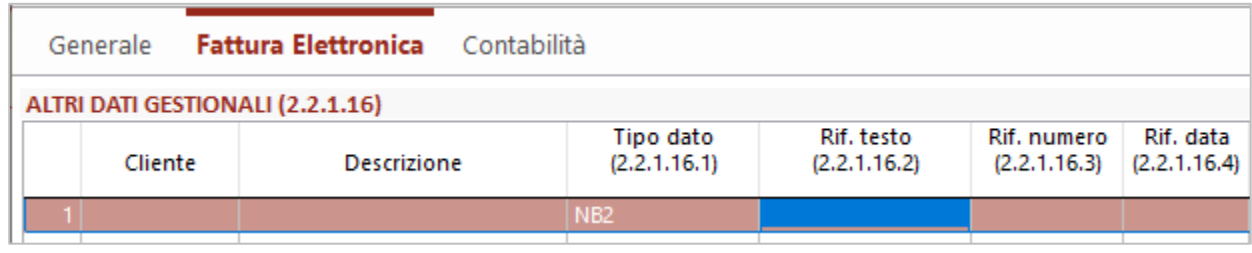

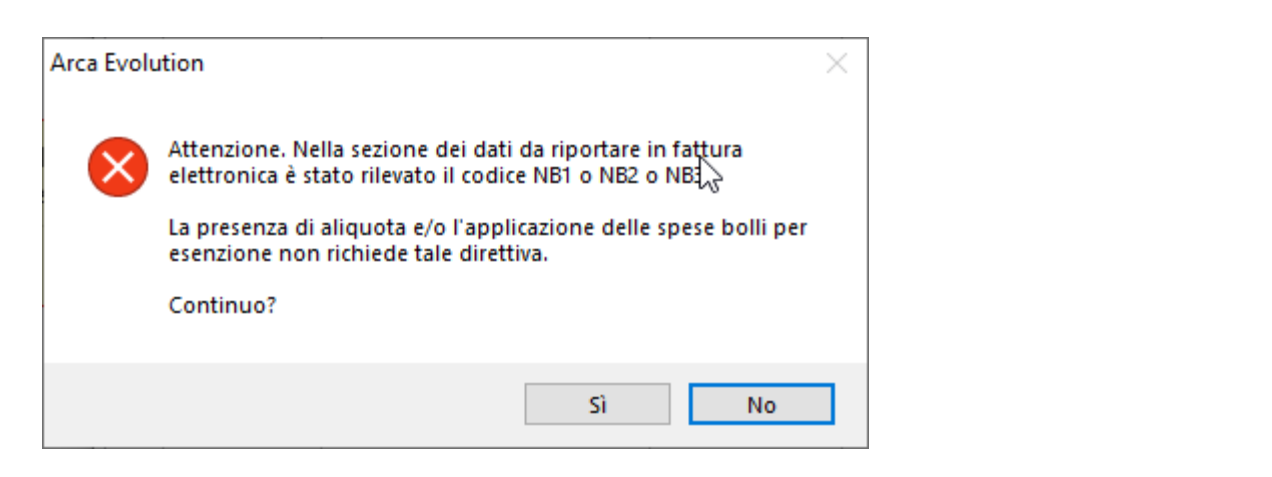

In caso di duplicazione del codice IVA viene offerta facoltà di riportare anche eventuali informazioni riguardanti la nuova sezione introdotta.

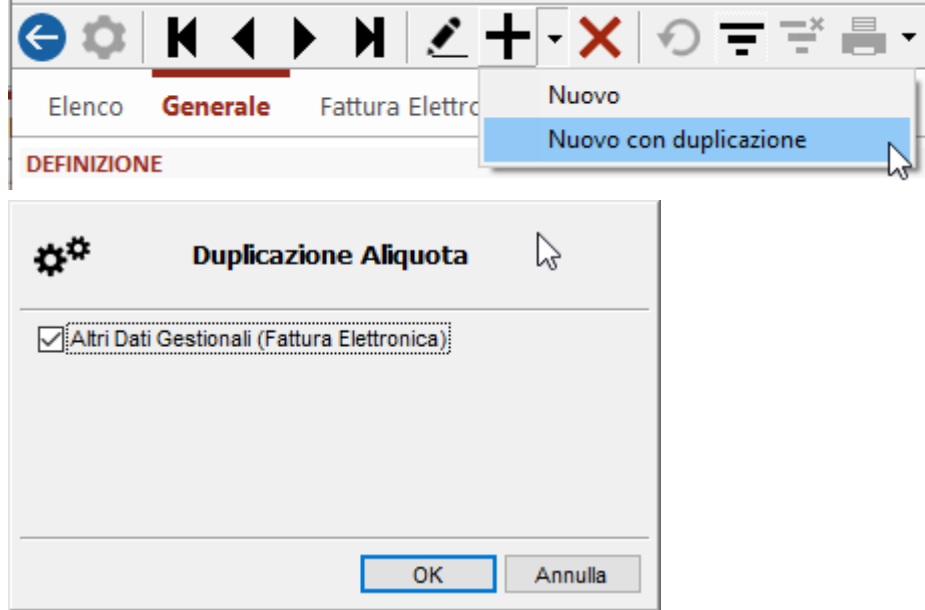

**Emissione documento**

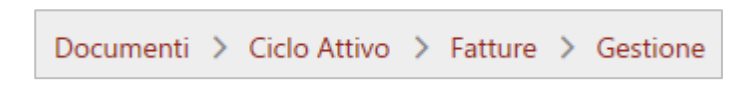

A seguito dell'opportuna configurazione del codice IVA eventuali informazioni verranno automaticamente riportate nella fattura elettronica al momento della generazione del file in formato XML.

# *Caso 1*

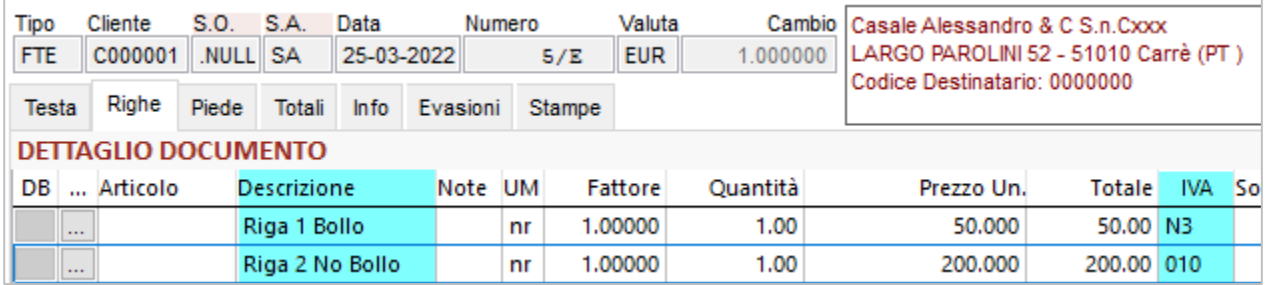

Il caso in esempio riporta:

- Codice N3 -> operazione con applicazione del bollo pari a 50 €
- Codice 010 -> operazione senza applicazione del bollo pari a 200 €

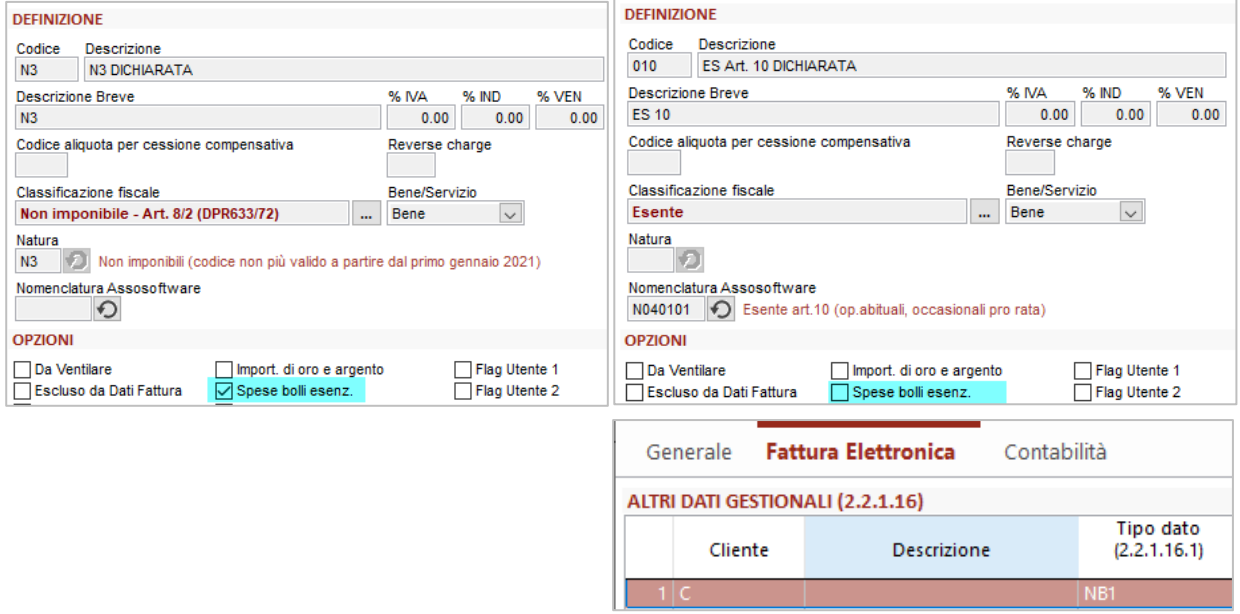

In questo caso il bollo virtuale non verrà applicato in quanto l'ammontare soggetto a bollo è inferiore alla soglia di applicazione (77.47) dichiarata nelle impostazioni generali.

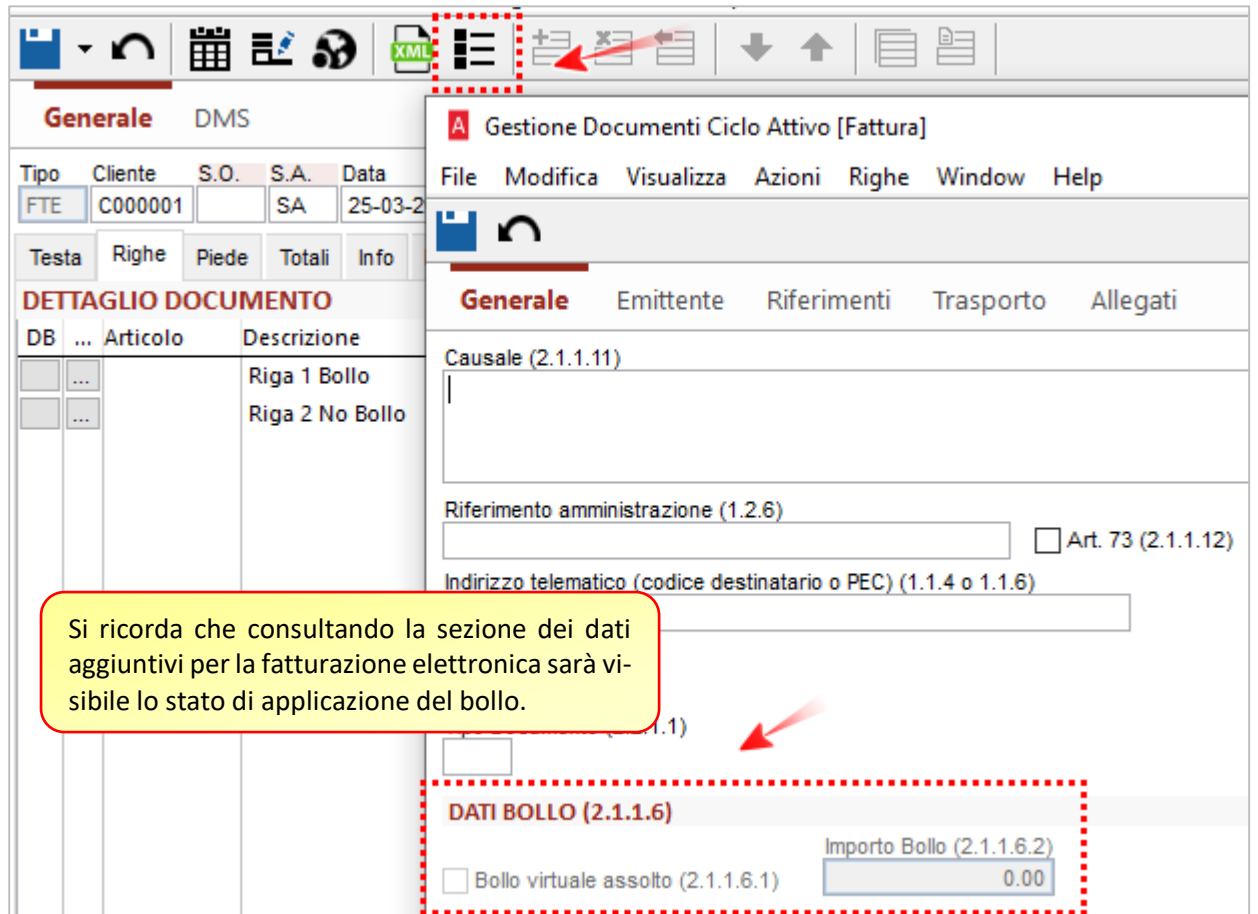

Nella fattura in formato elettronico sarà inserito in corrispondenza dell'operazione cui è associato il codice IVA l'informazione richiesta dalle specifiche.

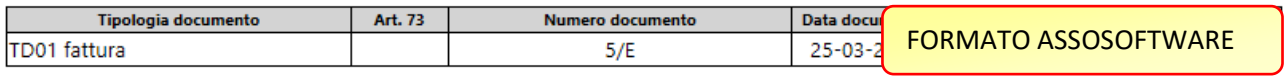

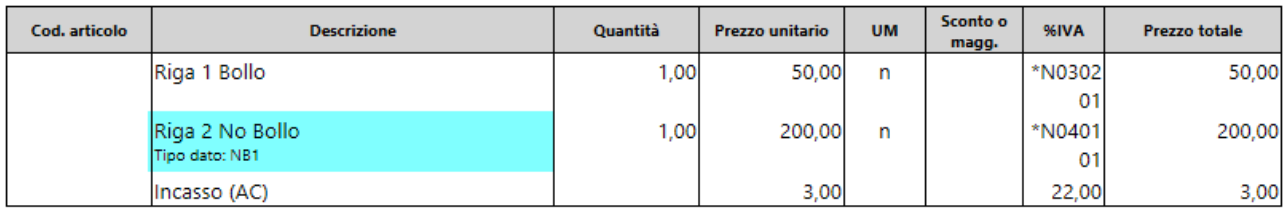

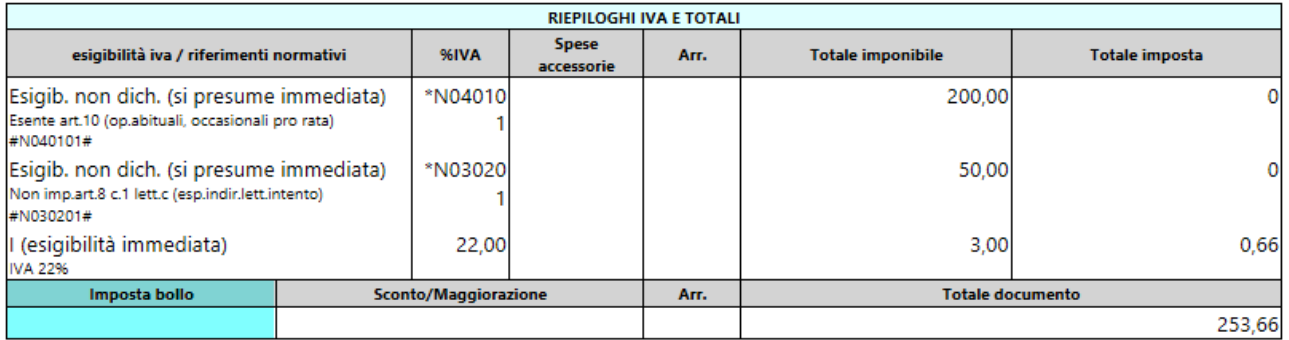

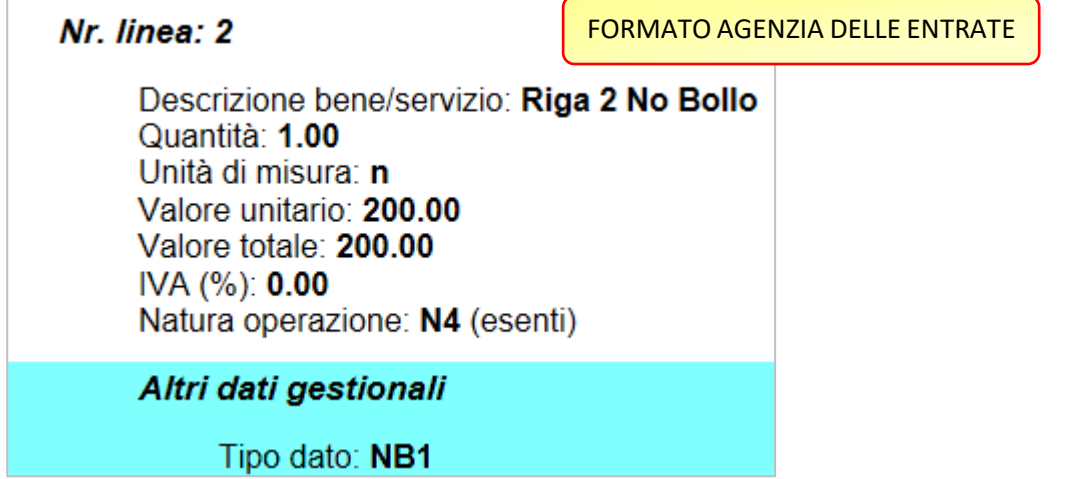

# *Caso 2*

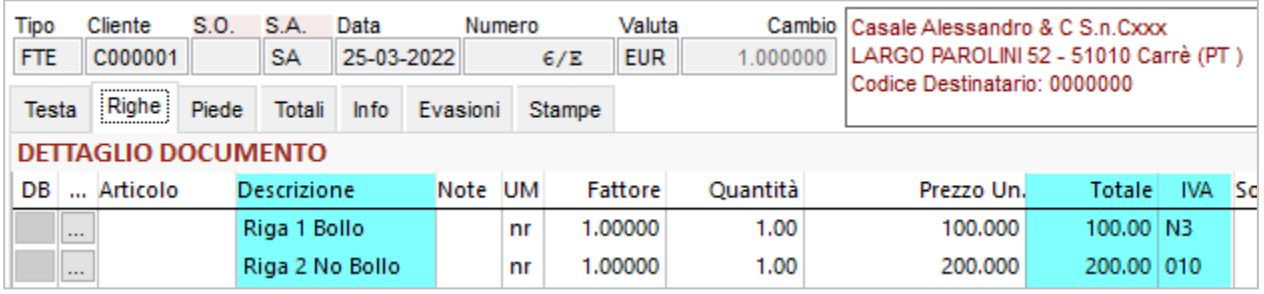

Il caso in esempio riporta:

- Codice N3 -> operazione con applicazione del bollo pari a 100 €
- Codice 010 -> operazione senza applicazione del bollo pari a 200 €

In questo caso il bollo virtuale verrà applicato in quanto l'ammontare soggetto a bollo è superiore alla soglia di applicazione (77.47) dichiarata nelle impostazioni generali.

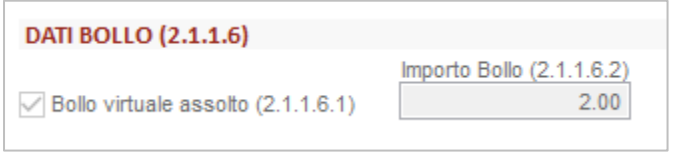

Attraverso la consultazione del pannello dei dati aggiuntivi si potrà osservare l'applicazione del bollo.

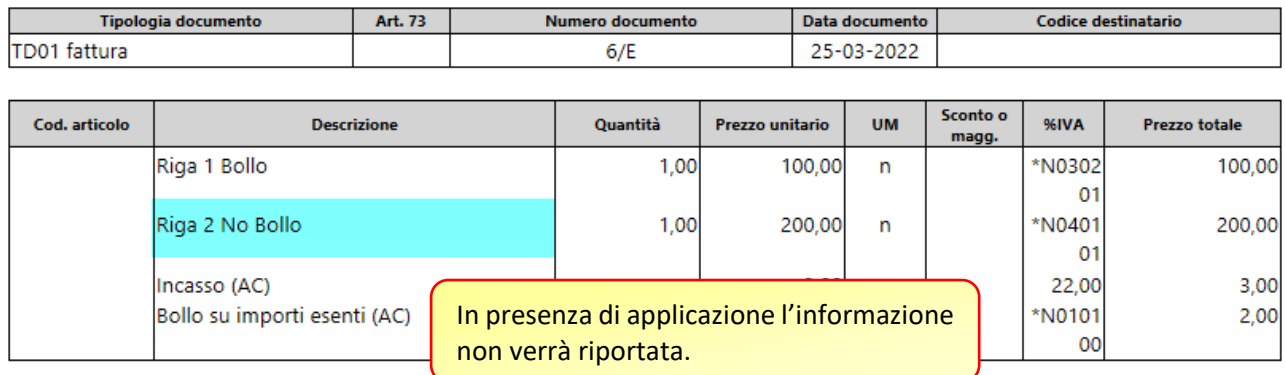

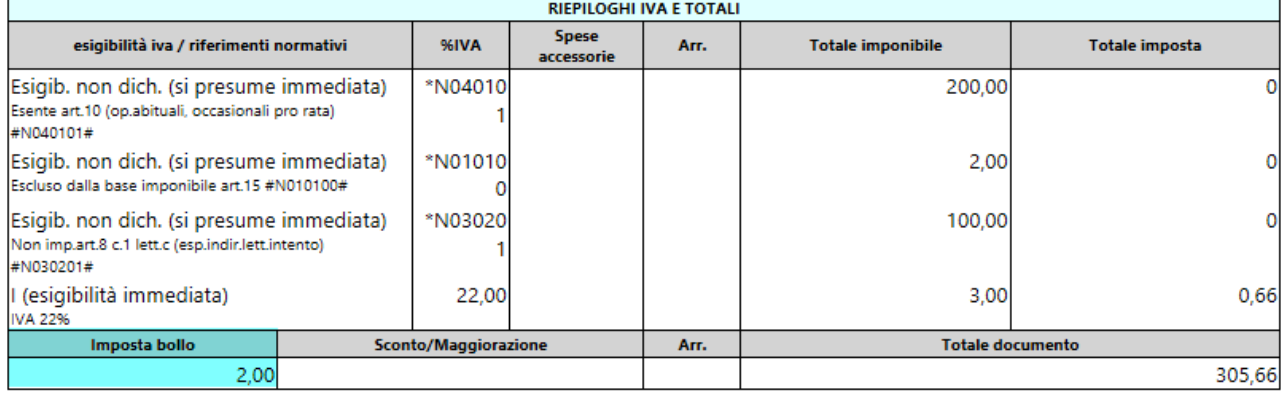

Si ricorda che le informazioni presenti in <AltriDatiGestionali> provenienti da configurazioni anagrafiche saranno riportate soltanto all'intero del flusso elettronico e non nel documento in fase di compilazione.

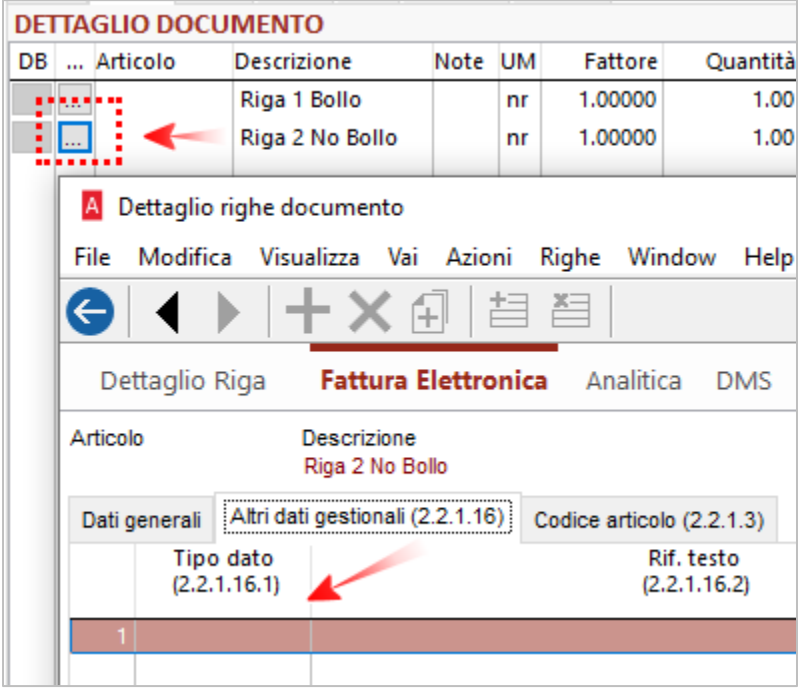

Nel dettaglio la sezione relativa al blocco in esame non riporta alcuna informazione in quanto inserita direttamente nel file in formato XML.

Eventuali informazioni inserite dall'utilizzatore in questo contesto saranno comunque preservate e aggiunte a quelle automaticamente rilevate dalla configurazione.
## 6.3 DOCUMENTI DI INTEGRAZIONE TD16-TD19

Poiché dal 01/07/2022 è abolita la comunicazione delle operazioni transfrontaliere (c.d. Esterometro), con subentro dell'emissione della fattura elettronica, è stata modificata la procedura di creazione dei documenti di integrazione TD17-TD19, in modo che possano essere riportate tutte le righe (ad eccezione di quelle imponibili IVA) presenti nella fattura di acquisto ricevuta.

Riferimenti:

- provvedimento dell'Agenzia delle Entrate prot. n. 293384/2021 del 28 ottobre 2021;
- "Decreto Fiscale" [DL n. 146/2021, convertito nella Legge n. 215/2021\)](https://www.agenziaentrateriscossione.gov.it/export/.files/it/GU-DL146_2021-COORDINATO-CON-L215_2021-DI-CONVERSIONE.pdf).

## 6.3.1 CONFIGURAZIONE DEL DOCUMENTO

Per i documenti fattura/fattura accompagnatoria/nota accredito cliente che hanno, nella Pagina Fattura Elettronica, il campo Tipo documento compilato con i codici TD17-TD18-TD19 (e anche TD16) ed il campo Self Billing / Autofattura uguale con Autofattura / Integrazione (rif. note di rilascio di Arca versione 2/2021), è aggiunto il nuovo campo "Riporta tutte le righe della fattura" nella pagina Fattura Elettronica.

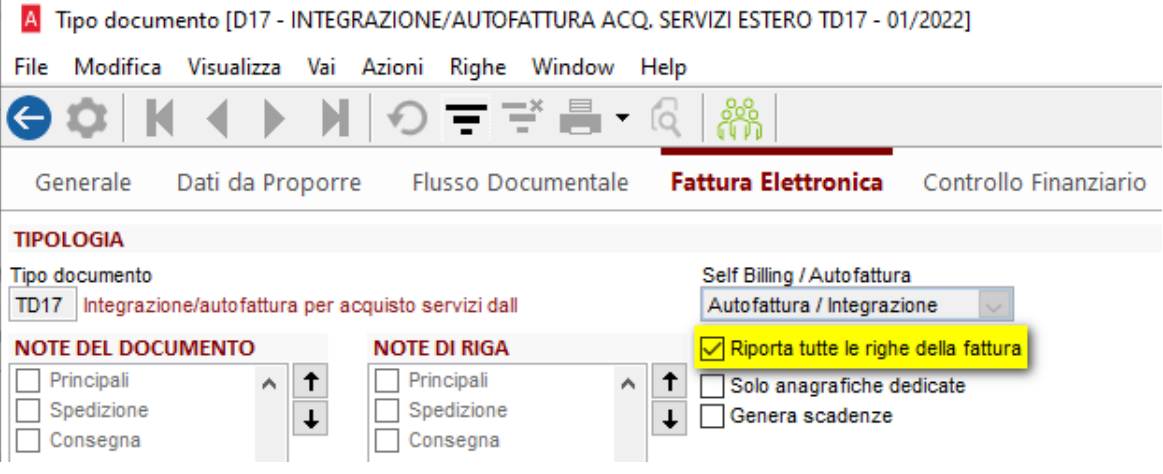

#### $6.3.2$ GENERAZIONE DEL DOCUMENTO INTEGRATIVO

*6.3.2.1 CHECK PRESENTE NEL CAMPO "RIPORTA TUTTE LE RIGHE DELLA FATTURA" IN CONFIGURAZIONE*

In fase di creazione dei documenti integrativi, vengono riportate tutte le righe della fattura, comprese quelle descrittive; solo le righe imponibili IVA non lo sono.

Come indicato in precedenza, il campo può essere attivato per i codici di Tipo documento TD17, TD18 e TD19; anche per il Tipo documento TD16 è consentito farlo, tuttavia, al salvataggio della configurazione, è proposto il messaggio non bloccante:

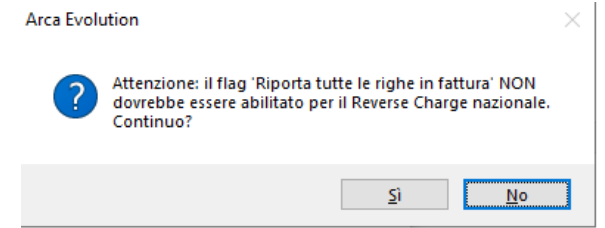

#### ESEMPIO 1

A fronte di una fattura d'acquisto, che ha righe documento con IVA imponibile e RC, righe con IVA imponibile e righe senza IVA (il caso è inventato, per far capire meglio le differenze di trattamento delle righe di acquisto):

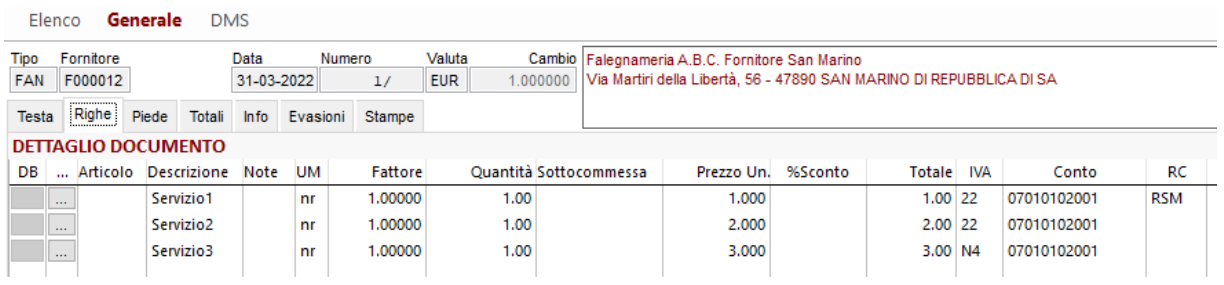

viene creato un documento integrativo che riporta, oltre alla riga di acquisto impon. 22%+RC, anche la riga con Natura N4, poiché il documento D17 ha il check nel nuovo campo "Riporta tutte le righe della fattura":

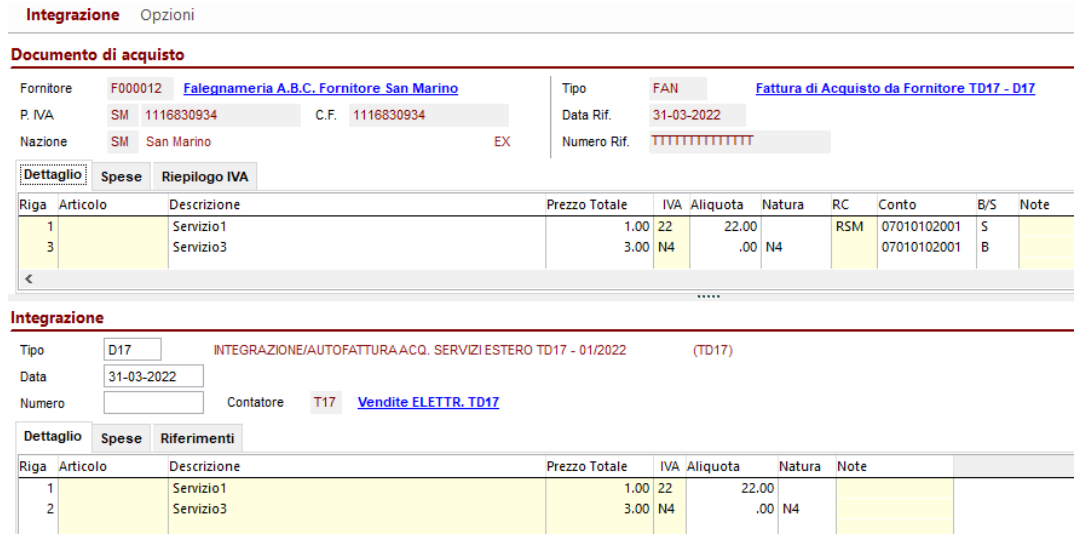

*6.3.2.2 CHECK ASSENTE NEL CAMPO "RIPORTA TUTTE LE RIGHE DELLA FATTURA" IN CONFIGURAZIONE*

Il comportamento corrisponde a quello della versione precedente di Arca: solo le righe imponibili IVA con il campo RC compilato, nel documento di acquisto, vengono automaticamente riportate nel documento integrativo.

### ESEMPIO 2

Se il documento integrativo non ha il check nel nuovo campo "Riporta tutte le righe della fattura":

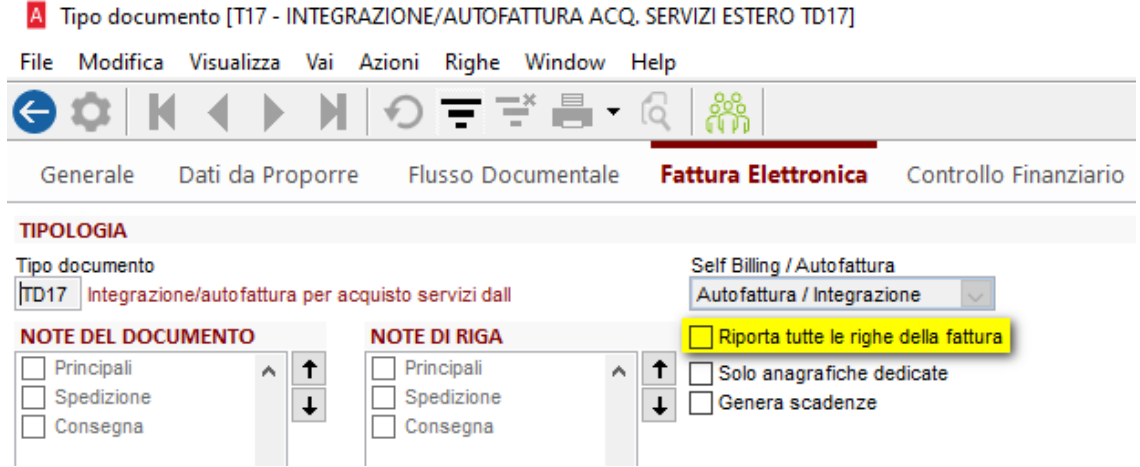

viene creato un documento integrativo che riporta la sola riga di acquisto imponibile 22% con RC:

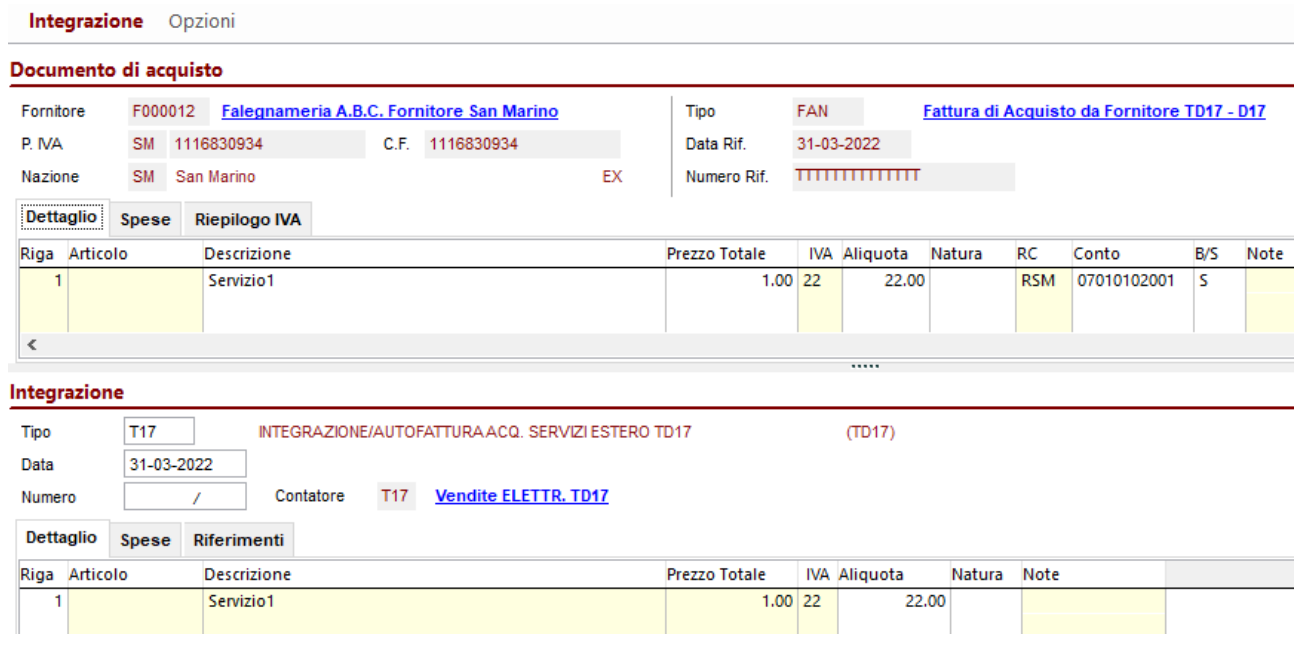

Nella finestra di creazione del documento integrativo è possibile:

- cambiare manualmente il campo Tipo (e poi spostarsi con il TAB), affinché la procedura ricalcoli automaticamente le righe da riportare;
- ritornare al Tipo proposto automaticamente da Arca, in base ai criteri standard, se modificato manualmente dall'operatore, tramite clic suD Aggiorna

### *6.3.2.3 PUNTI DI ATTENZIONE*

È possibile visualizzare la finestra di creazione del documento integrativo:

- 1. mediante clic sul bottone "Genera integrazione compensativa." del documento di acquisto;
- 2. automaticamente, se nella configurazione del documento di acquisto risulta essere presente il check nel campo "Attiva gestione dopo la registrazione".

La finestra di creazione del documento integrativo si apre solo se:

- a. il documento di acquisto ha righe imponibili con RC, a prescindere dalla presenza o meno del check nel nuovo campo "Riporta tutte le righe della fattura" del documento integrativo da produrre;
- b. il documento di acquisto ha almeno una riga con IVA diversa da imponibile, non ha righe imponibili con RC, ed è presente il check nel nuovo campo "Riporta tutte le righe della fattura" del documento integrativo da produrre.

Rimane invariato il comportamento nella compilazione degli altri campi del documento integrativo, contenuto del file xml compreso (Note di rilascio vers. 02/2021).

### 6.4 AGGIORNAMENTO STANDARD ASSOSOFTWARE V1.07

La versione in oggetto prevede l'introduzione di alcune nuove nomenclature per la definizione dei casi riportati nell'elenco seguente:

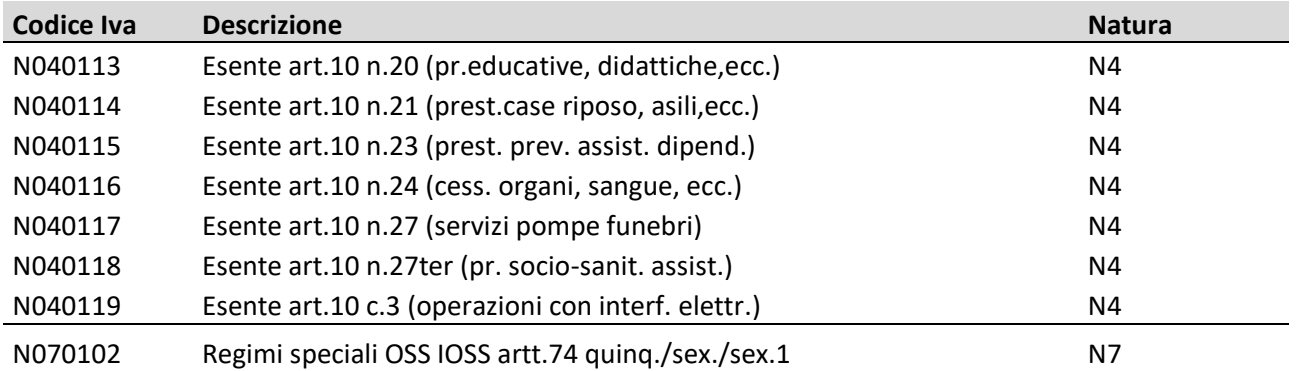

I nuovi codici saranno disponibili ad esclusivo utilizzo dell'utente ove richiesto all'interno del codice IVA interessato e per il quale sia necessario riportare nella fattura in formato elettronico tale codifica.

Contabilità > Tabelle > Aliquote IVA

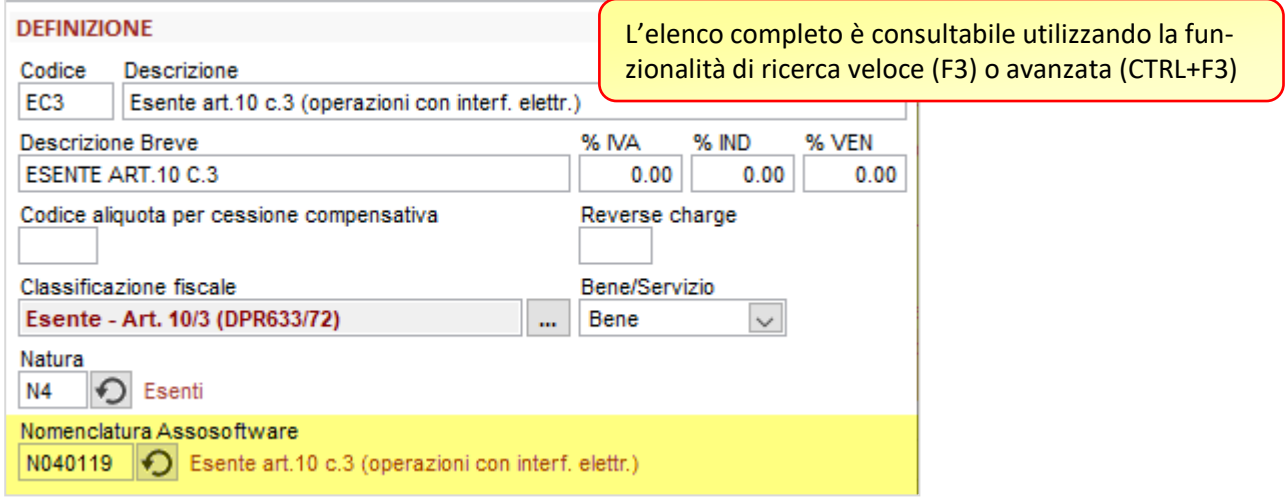

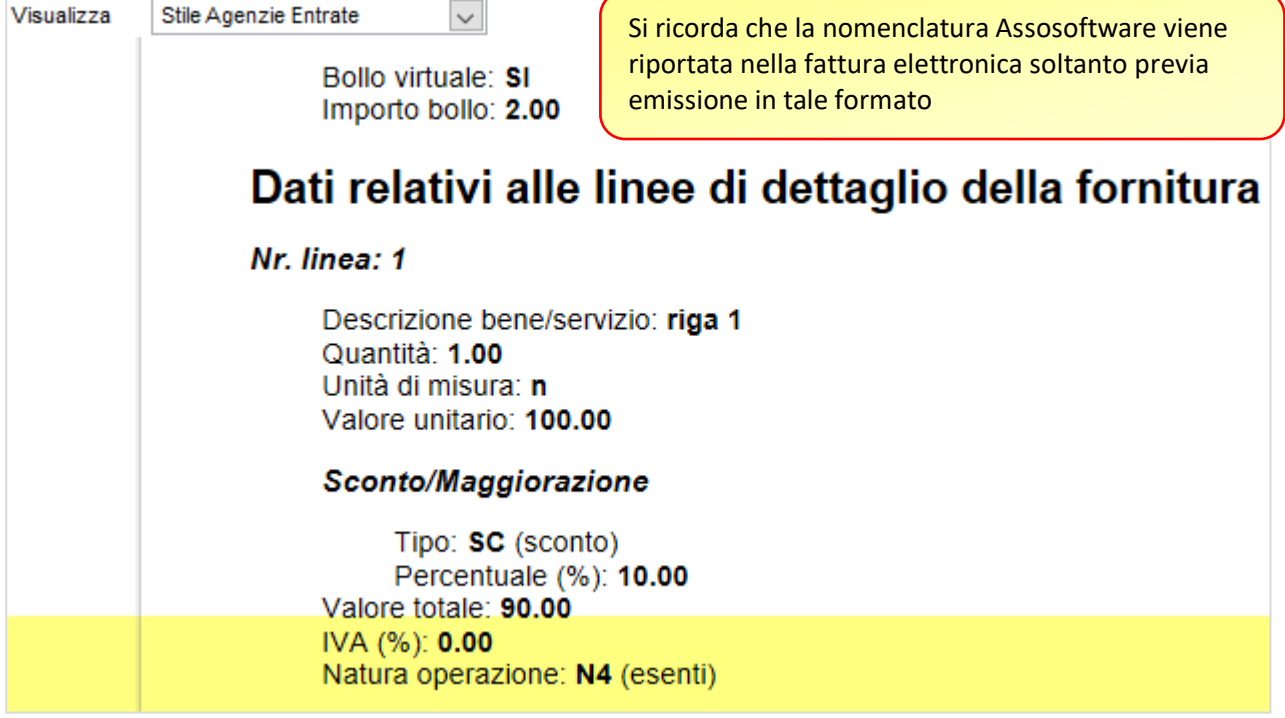

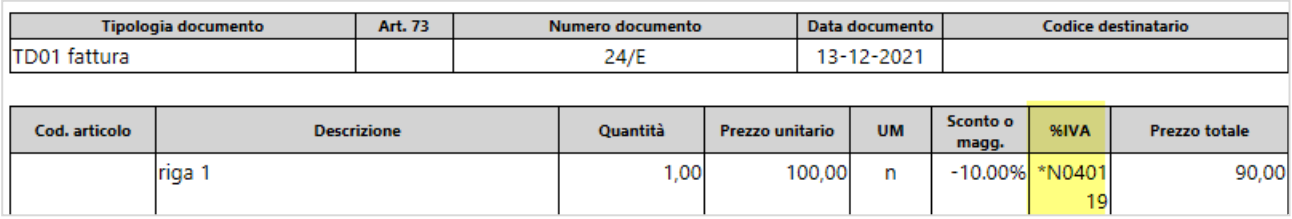

# 7 COMUNICAZIONE TELEMATICA LIQUIDAZIONE IVA

In recepimento della sospensione dei versamenti disposta dall'articolo 1, comma 923, lettera c) della Legge n.234/2021, l'Agenzia delle Entrate ha provveduto ad aggiornare le istruzioni relative alla compilazione della comunicazione IVA **introducendo la possibilità di utilizzare il nuovo codice 2 al rigo VP1 nella casella relativa agli "Eventi eccezionali".**

La casella dedicata agli Eventi eccezionali è riservata ai soggetti che hanno beneficiato di agevolazioni fiscali in materia di IVA previste da disposizioni emanate in caso di calamità o altre tipologie di situazioni.

Come si legge nelle nuove istruzioni alle LIPE 2022 pubblicate dall'Agenzia delle Entrate:

*"il codice 2 va indicato dalle Federazioni sportive nazionali, enti di promozione sportiva e associazioni e società sportive professionistiche e dilettantistiche che hanno il domicilio fiscale, la sede legale o la sede operativa nel territorio dello Stato e operano nell'ambito di competizioni sportive in corso di svolgimento ai sensi del d.p.c.m. 24 ottobre 2020. Per tali soggetti l'articolo 1, comma 923, della legge n. 234 del 2021, ha sospeso i termini dei versamenti relativi all'imposta sul valore aggiunto in scadenza nei mesi di gennaio, febbraio, marzo e aprile 2022."*

Tale modifica si ripercuote anche sulla revisione delle specifiche tecniche per la compilazione della comunicazione delle liquidazioni IVA periodiche e dei relativi software di compilazione e controllo. Si annota che i modelli e la struttura del flusso XML da inviare rimangono inalterati nella loro struttura ma permettono semplicemente di ospitare il nuovo valore.

## Contabilità > Gestione IVA > 2021 > Liquidazione > Comunicazione Telematica

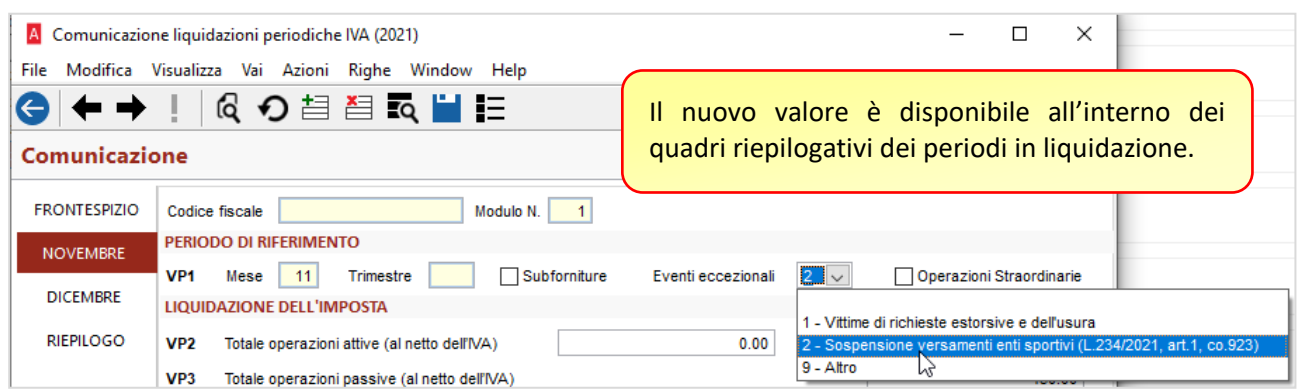

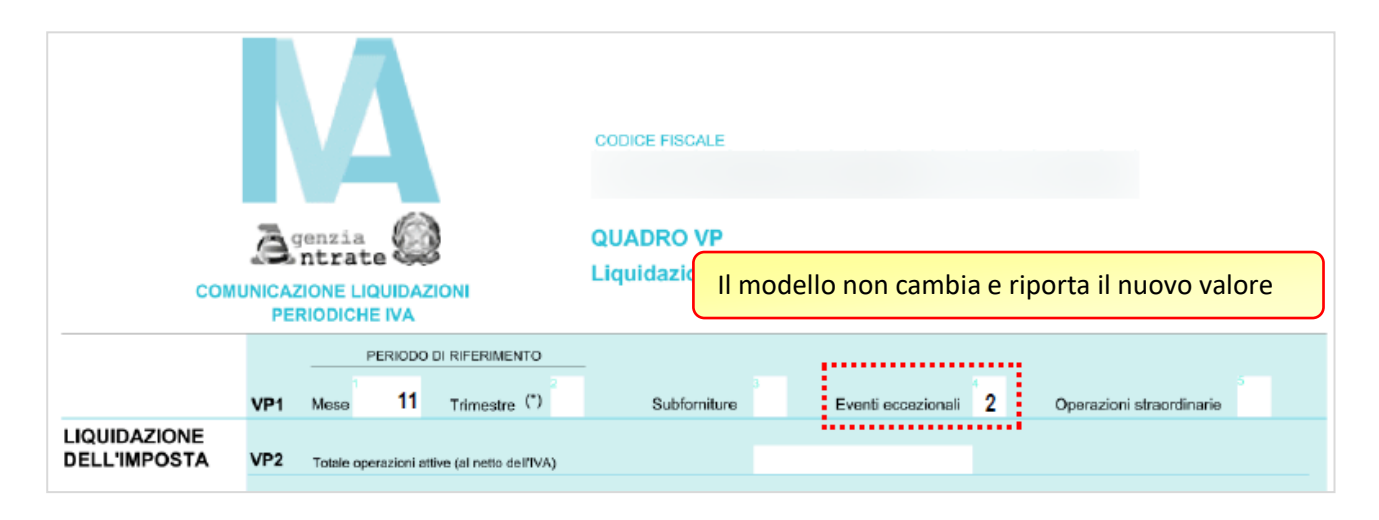

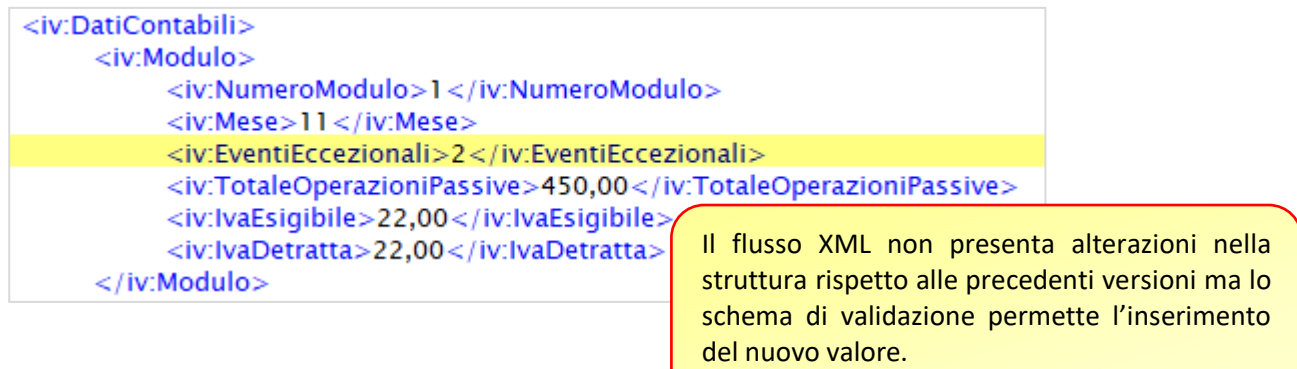

# 8 INCASSA SMART

Con questa release, nella procedura **Visualizza Progetti** del modulo Incassa Smart è stata introdotta la generazione delle registrazioni contabili relative alle operazioni di factoring effettuate.

Le scritture saranno diverse in funzione della modalità di cessione scelta che, ricordiamo, può essere:

- Cessione **pro soluto**, cioè senza possibilità di regresso da parte del factor. Scegliendo questa opzione l'azienda trasferisce al factor il rischio di insolvenza e l'accredito delle fatture cedute è garantito.
- Cessione **pro solvendo**, cioè con possibilità di azione di regresso da parte del factor. In questo caso il rischio di insolvenza resta in carico all'azienda: l'accredito delle fatture non è garantito e, se il loro incasso non andrà a buon fine, il factor si rivarrà sull'azienda.

In entrambe le modalità, a discrezione del factor gli importi potranno essere accreditati immediatamente (*Conventional factory*), oppure alla naturale scadenza dei crediti (*Maturity factory*).

Quello che cambia nei due casi è che, mentre nel caso di cessione Pro-soluto le somme ricevute sono certe, nel Pro-solvendo il factor potrà trattenere o chiedere a rimborso l'ammontare non riscosso. Di conseguenza, cambia il trattamento contabile nei due casi.

Nei paragrafi successivi vedremo quali scritture saranno generate in prima nota per:

- Cessione del credito al factor
- Ricezione dei bonifici di anticipo da parte del factor
- Rilevazione delle commissioni e degli interessi addebitati dal factor
- Ricezione del saldo di chiusura da parte del factor
- Riconciliazione della fattura di commissioni
- Rilevazione di eventuali insoluti relativi a fatture non pagate dai clienti (pro-solvendo)

# 8.1 CONTI E CAUSALI PER LE SCRITTURE CONTABILI

Prima di procedere con la contabilizzazione dei progetti è necessario inserire le causali e i conti necessari per generare le scritture.

## <span id="page-44-0"></span>8.1.1 BANCA DI ACCREDITO

Il **conto della banca** dove saranno accreditati i bonifici effettuati dal factor va inserito in fase di generazione del progetto, quando si effettua l'invio delle fatture a Finanza.tech affinché siano valutate. Questo conto può quindi variare di volta in volta:

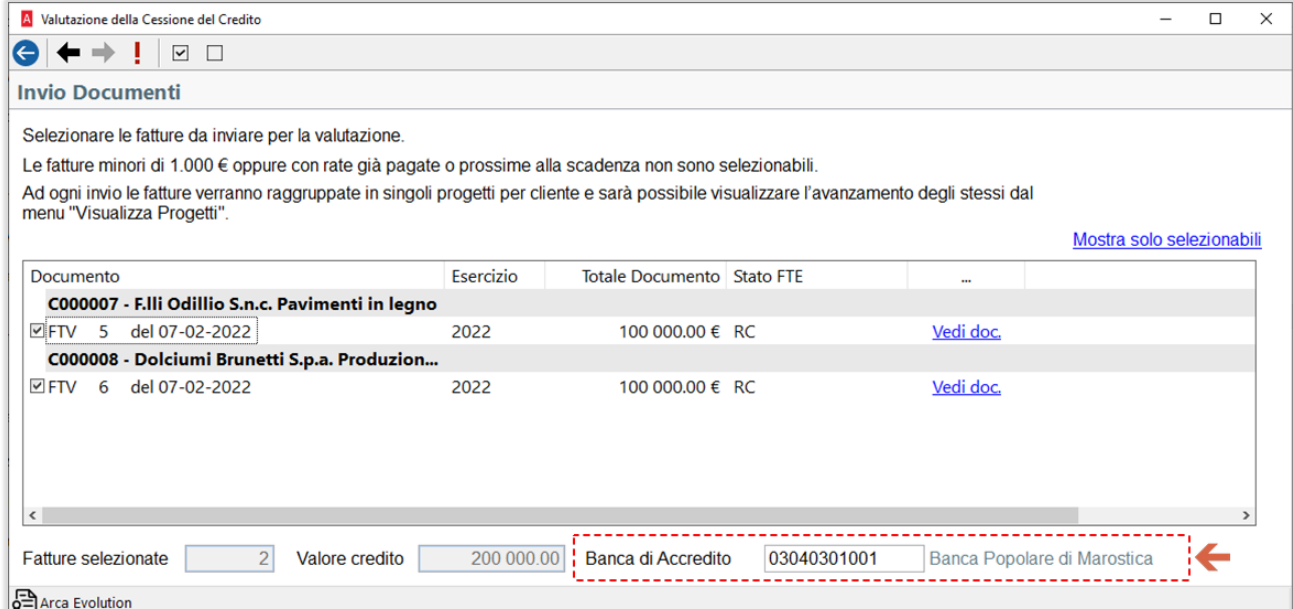

Tutti gli altri conti e le causali necessari per le scritture contabili vanno invece inseriti, solo la prima volta, nelle **Impostazioni**, che vedremo nei paragrafi successivi.

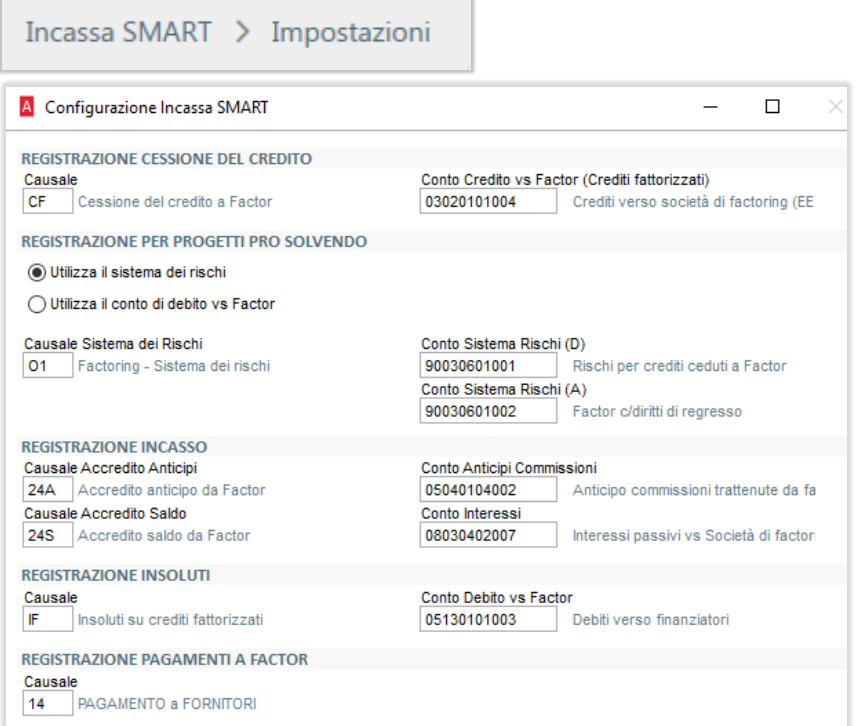

## <span id="page-45-0"></span>8.1.2 CESSIONE DEL CREDITO

Quando le fatture vengono accettate dal factor (passaggio allo stato "*In attesa di erogazione*"), viene generata la prima registrazione contabile, che è uguale sia in pro-soluto che pro-solvendo.

Con questa registrazione viene chiuso il credito del cliente e, con esso, le relative scadenze e la partita. Il credito viene spostato temporaneamente in un altro conto patrimoniale, di crediti ceduti.

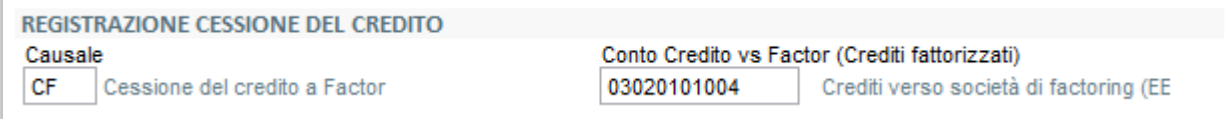

- **Causale**: è la causale per la registrazione di chiusura del cliente: deve essere di tipo *Incasso*.
- **Conto**: è il conto dove sarà spostato il credito: deve essere di tipo *Patrimoniale Attivo*.

## 8.1.3 RILEVAZIONE RISCHIO IN PRO-SOLVENDO

Per i progetti generati in modalità pro-solvendo, la cessione dei crediti rappresenta un rischio, perché alla loro scadenza potrebbero non essere incassati e in tal caso il factor si rivarrà sull'azienda.

L'OIC 15 (Crediti nel bilancio aziendale) riporta quanto segue:

*Quando il credito si estingue o viene ceduto in un'operazione di cessione che trasferisce al cessionario sostanzialmente tutti i rischi inerenti lo strumento finanziario ceduto, il credito è cancellato dal bilancio. Nel caso in cui, invece, al trasferimento della titolarità del diritto non corrisponda il trasferimento dei rischi, il credito rimane iscritto in bilancio. Questo approccio […] ha il pregio di fornire al lettore del bilancio una più efficace rappresentazione del rischio inerente ai portafogli di crediti ceduti in operazioni che mantengono in capo al cedente i rischi del credito.* 

Da quanto riportato si evince che, nonostante venga incassato in anticipo tramite l'operazione di factoring, il credito debba continuare a risultare dalla contabilità aziendale, almeno finché sussiste il rischio che possa tornare insoluto.

Per gestire questa situazione in cui si deve tenere il credito aperto perché "a rischio" e, allo stesso tempo, registrarne gli incassi, sono previste due modalità di contabilizzazione.

Una volta scelto il metodo, si consiglia di non cambiare la scelta fintanto che ci sono progetti in corso.

## <span id="page-45-1"></span>*8.1.3.1 UTILIZZA IL SISTEMA DEI RISCHI*

Quello che viene definito "*Sistema dei rischi*" prevede l'utilizzo di conti d'ordine per rilevare i crediti ceduti in una sorta di contabilità aggiuntiva (che va a bilancio senza influire sull'utile), che consente di evidenziare in modo chiaro l'entità del rischio presente in azienda (vedi *[Apertura sistema dei rischi](#page-54-0)*). Solo al momento della chiusura del progetto i conti d'ordine saranno chiusi.

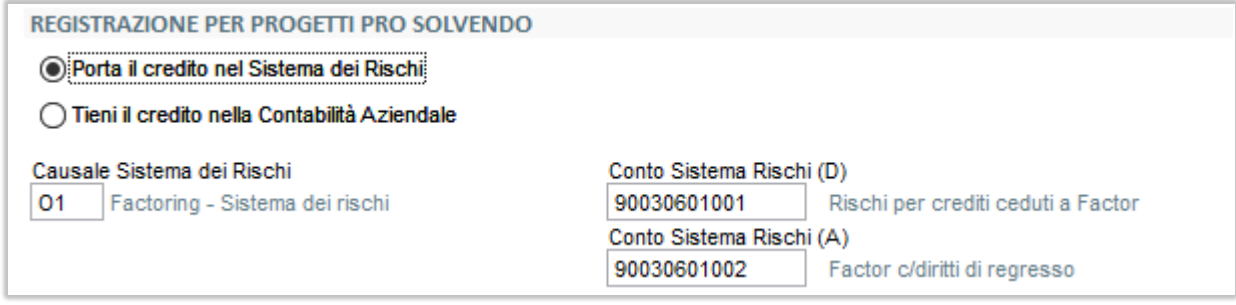

- **Causale**: è la causale per rilevare il credito nel sistema dei rischi: deve essere di tipo *Normale*.
- **Conto Sistema Rischi DARE**: è il conto dove rilevare il credito ceduto: deve essere di tipo *Ordine*.
- **Conto Sistema Rischi AVERE**: è il conto dove rilevare il rischio: deve essere di tipo *Ordine*.

Se si sceglie questo metodo:

- Man mano che il factor paga, si vanno a stornare gli importi dal conto dei crediti fattorizzati: in questo modo nelle attività del bilancio il credito viene sostituito dall'anticipo ricevuto. Interrogando il conto dei crediti fattorizzati si potrà quindi vedere l'attuale saldo non ancora accreditato.
- La voce dei crediti del bilancio sarà al netto delle somme già ricevute.
- Le due operazioni di cui sopra sono possibili perché il "rischio" si evince dai conti d'ordine movimentati, anziché dal conto dei crediti fattorizzati.
- È una soluzione che per alcune aziende può risultare meno intuitiva, per l'utilizzo dei conti d'ordine.

### *8.1.3.2 UTILIZZA IL CONTO DI DEBITO VS FACTOR*

In alternativa al sistema dei rischi, si può scegliere di mantenere l'intero credito nelle attività, senza stornare le somme ricevute, che saranno invece controbilanciate da un debito nei confronti del factor (vedi *Scritture Pro-Solvendo – [con utilizzo del conto di debito vs/factor](#page-58-0)*).

Solo al momento della chiusura del progetto il debito sarà chiuso, girandolo al conto dei crediti fattorizzati.

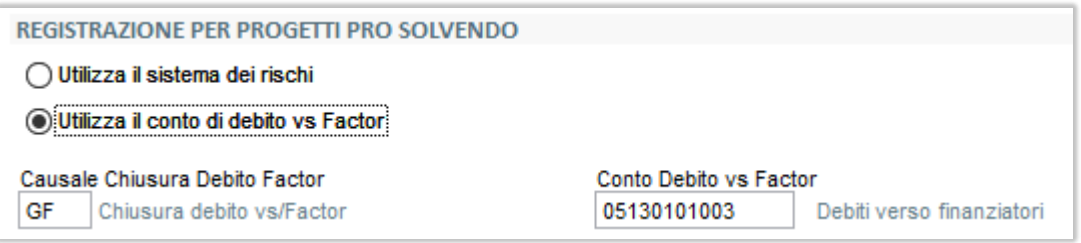

- **Causale**: è la causale per rilevare il debito verso il factor, man mano che questi accrediterà le somme: deve essere di tipo *Normale*.
- **Conto Debito vs Factor**: è il conto di debito da usare come contropartita dei bonifici ricevuti: deve essere di tipo *Patrimoniale Passivo*.

Se si sceglie questo metodo:

- Non è necessario l'utilizzo dei conti d'ordine.
- Il credito rimane per intero in bilancio, in quanto le somme ricevute non vengono stornate. Di conseguenza il saldo non ancora accreditato non risulterà dal conto dei crediti fattorizzati, ma dovrà essere desunto come differenza fra il conto dei crediti fattorizzati e quello dei debiti verso il factor (oppure andando a consultare il progetto di Incassa Smart).
- Allo stesso modo, la voce dei crediti del bilancio non risulterà al netto delle somme già ricevute.
- Nella nota integrativa del bilancio si dovrà specificare l'effettivo valore delle voci dell'attivo riportate.

## <span id="page-46-0"></span>8.1.4 ACCREDITI

Le somme ricevute dal factor saranno accreditate nella banca associata al progetto (vedi: *[Banca di](#page-44-0)  [Accredito](#page-44-0)*), utilizzando le seguenti causali.

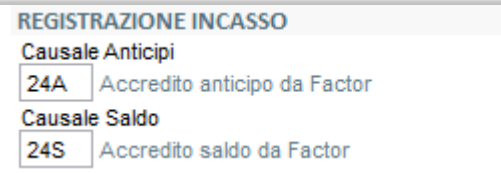

- **Causale anticipi**: è la causale per registrare l'accredito in banca degli anticipi ricevuti dal factor: deve essere di tipo *Normale*.
- **Causale Saldo**: è la causale per registrare l'accredito in banca del saldo: deve essere di tipo *Normale*.

## <span id="page-47-0"></span>8.1.5 COMMISSIONI E INTERESSI

Il factor accredita le somme AL NETTO delle commissioni per il servizio svolto.

L'importo trattenuto viene quindi rilevato in un **Conto di anticipo commissioni**, che sarà poi chiuso nel momento in cui arriverà la fattura delle commissioni stesse.

Il conto deve essere di tipo *Patrimoniale Attivo*.

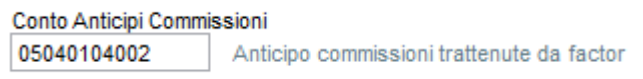

Oltre alle commissioni, il factor potrà trattenere anche gli interessi per le somme anticipate, che saranno quindi rilevati in un **Conto Interessi**.

Il conto può essere di tipo *Economico Costo* se si desidera rilevare gli interessi come perdite su crediti, oppure di tipo *Patrimoniale Attivo* se si prevede che il factor invierà in seguito una fattura e va considerato quindi come pagamento anticipato.

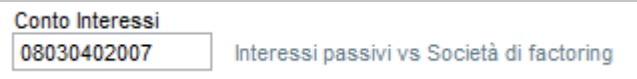

## <span id="page-47-1"></span>8.1.6 INSOLUTI

In modalità pro-solvendo, nel caso il cliente non paghi il factor, Finanza.tech comunicherà l'evento di insoluto: il credito del cliente dovrà essere riaperto per la parte non incassata e deve ritornare in carico all'azienda (vedi *[Rilevazione insoluto](#page-55-0)*).

Sarà pertanto rilevato un debito verso il factor, che l'azienda dovrà poi provvedere a rimborsare.

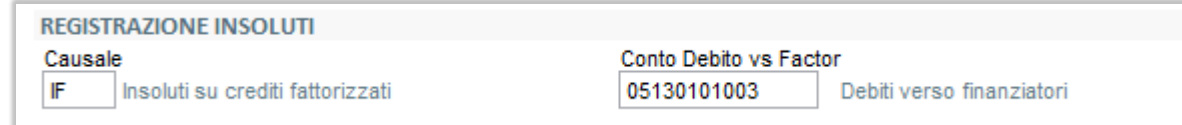

- **Causale**: è la causale per registrare l'insoluto e la riapertura del cliente: deve essere di tipo *Insoluto*.
- **Causale Debito vs factor**: è il conto per rilevare il debito pari alla somma da risarcire al factor: deve essere di tipo *Patrimoniale Passivo*.

## <span id="page-47-2"></span>8.1.7 PAGAMENTO FATTURA DI COMMISSIONI

Quando il factor provvederà a comunicare, tramite Finanza.tech, l'invio della fattura delle commissioni, la procedura provvederà a riconciliare tale fattura con l'anticipo rilevato nel conto *Anticipi commissioni*, effettuando così il pagamento automatico.

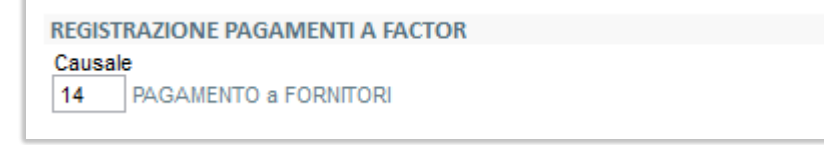

• **Causale**: è la causale per registrare il pagamento della fattura di commissioni: deve essere di tipo *Pagamento*.

## 8.2 GENERAZIONE SCRITTURE CONTBAILI

Nel momento in cui la società di factoring **accetta la cessione del credito**, provvede ad erogare il primo bonifico e il progetto passa dallo stato "In istruttoria" allo stato "In attesa erogazione".

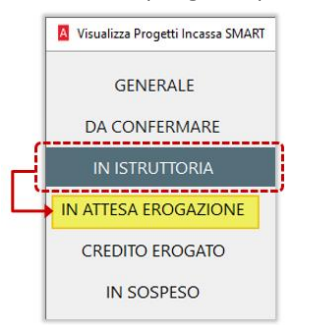

Come ogni volta che arriveranno degli eventi da Finanza.tech, comparirà un avviso nel pannello delle notifiche:

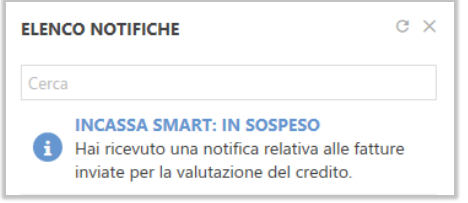

Cliccando sulla notifica, si aprirà la gestione dei progetti di Incassa Smart.

#### 8.2.1 GENERAZIONE ANAGRAFICA DEL FORNITORE FACTOR

In questa fase (cioè quando il progetto viene accettato), Finanza.tech invia i dati della società di factoring a cui sono stati ceduti i crediti: partita iva, ragione sociale, indirizzo.

Se la partita iva tale società non è presente nelle anagrafiche dei fornitori, automaticamente sarà creato un nuovo fornitore e comparirà una notifica di Arca.

Cliccando sulla notifica, si potrà aprire direttamente la nuova anagrafica, controllare i dati e integrarli.

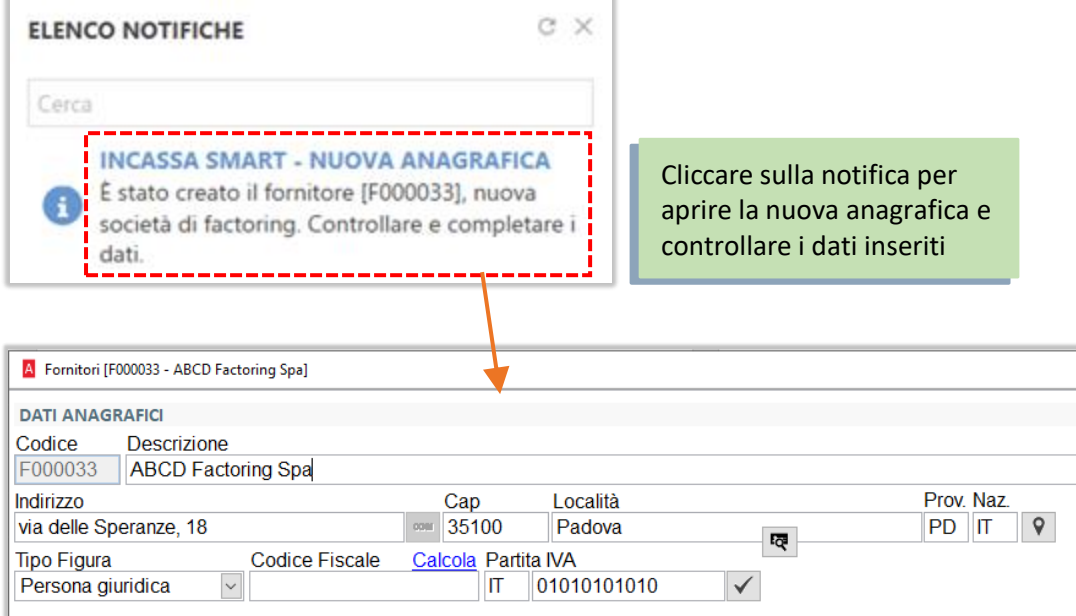

## 8.2.2 IMPORTI ACCREDITATI E COMMISSIONI

Nei progetti passati in stato "*In attesa di erogazione"*, nelle colonne **Importo accreditato** e **Interessi e commissioni addebitati** si potranno vedere le somme che il factor ha accreditato e le spese addebitate. Il totale di questi importi è visibile nel campo *Valore già recuperato*.

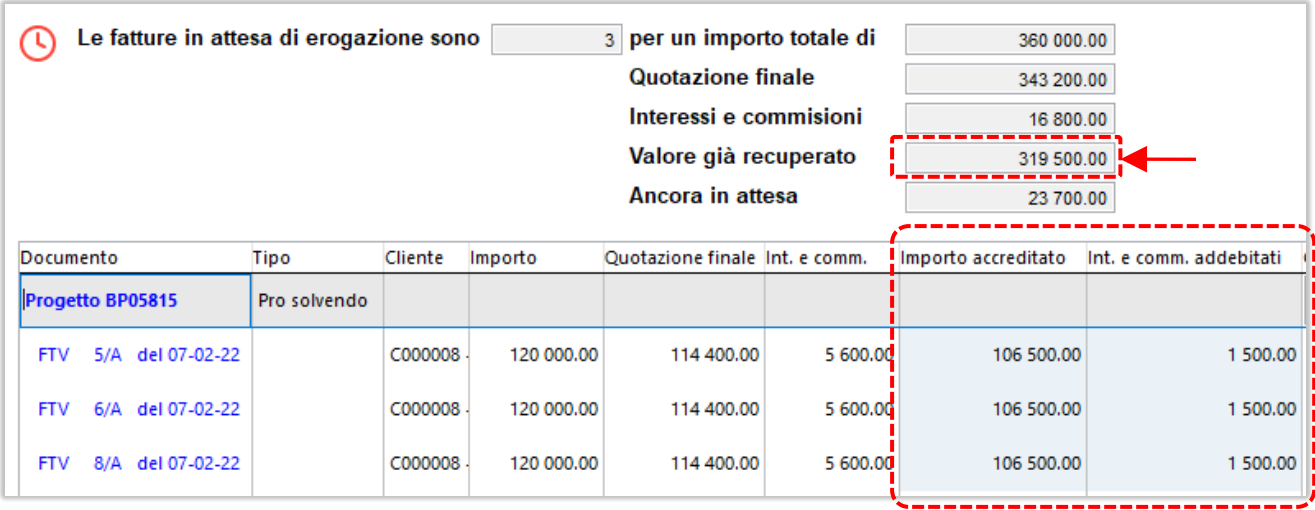

# 8.2.3 VISUALIZZAZIONE EVENTI RICEVUTI

Tramite il bottone **Eventi** si possono interrogare tutti gli eventi ricevuti da *Finanza.tech* per ognuna delle fatture che fanno parte del progetto.

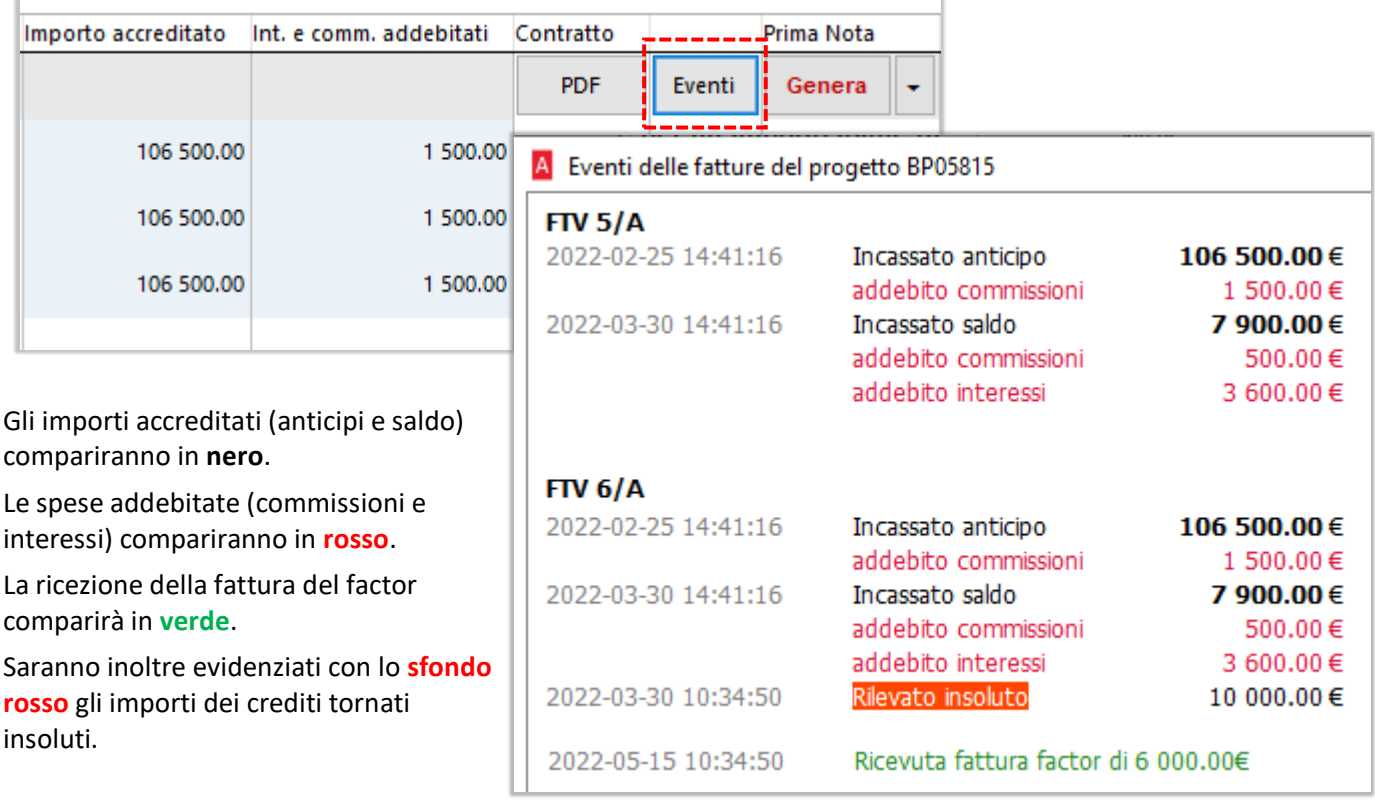

## 8.2.4 CONTABILIZZAZIONE EVENTI RICEVUTI

Accanto al bottone *Eventi* è ora presente il bottone **Genera**, che consente di contabilizzare gli eventi ricevuti.

Cliccando sul bottone si apre una videata di anteprima delle scritture che saranno generate, dove i soli dati modificabili sono: la data di registrazione e le date di competenza per i risconti.

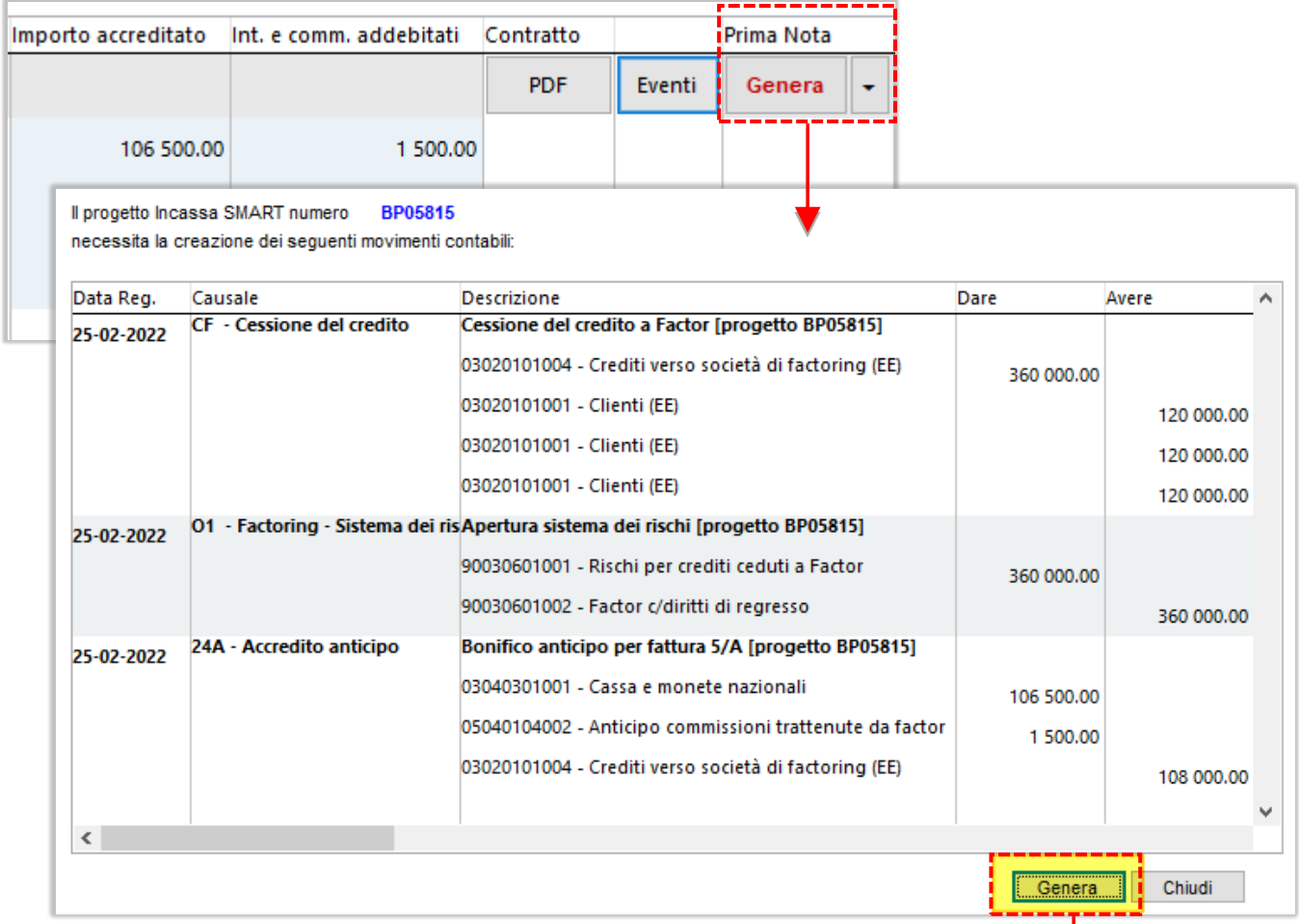

Confermando con il bottone **Genera** presente nel piede della videata, le registrazioni saranno generate e sarà automaticamente aperta la procedura di prima nota, con l'elenco delle scritture relative al progetto.

Da qui l'operatore può entrare in modifica, se ritiene opportuno effettuare delle variazioni o inserire delle annotazioni.

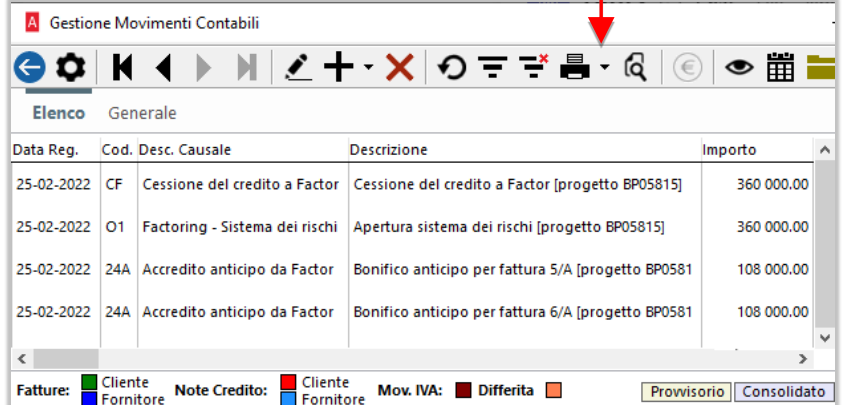

Se nel piede della videata di anteprima compare il bottone "*Mostra prima nota già creata*", significa che ci sono già delle scritture in prima nota, generate per eventi arrivati in precedenza, ed è possibile visualizzarle.

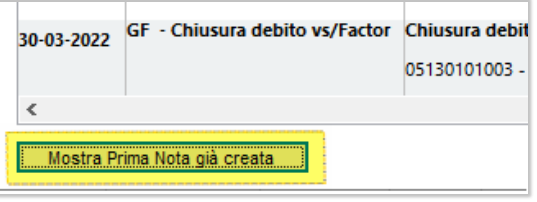

Dopo che le scritture sono state generate, sul bottone *Genera* comparirà la dicitura **Vedi:** cliccandoci sopra si accederà questa volta direttamente alla prima nota, aperta sull'elenco delle scritture viste al punto precedente.

Se per qualsiasi motivo l'operatore avesse la necessità di **generare ex-novo le scritture contabili relative agli eventi ricevuti**, dovrà eliminarle manualmente dalla prima nota e, successivamente, cliccare sulla freccia accanto al bottone *Vedi*: comparirà l'opzione "*Ricalcola lista movimenti da creare*":

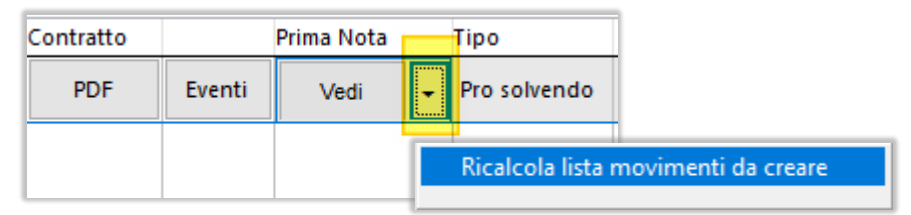

Cliccando su questa voce, la procedura andrà ad aggiornare gli eventi ricevuti come non contabilizzati. A questo punto, sul bottone tornerà nuovamente la dicitura *Genera* e sarà possibile rifare la contabilizzazione delle operazioni.

Alla **chiusura del progetto**, questo passerà in stato "*Credito erogato*", da dove si potranno contabilizzare, sempre tramite il bottone *Genera*, gli ultimi eventi ricevuti: il saldo finale delle fatture, le spese rimanenti e gli eventuali insoluti ritornati dai clienti.

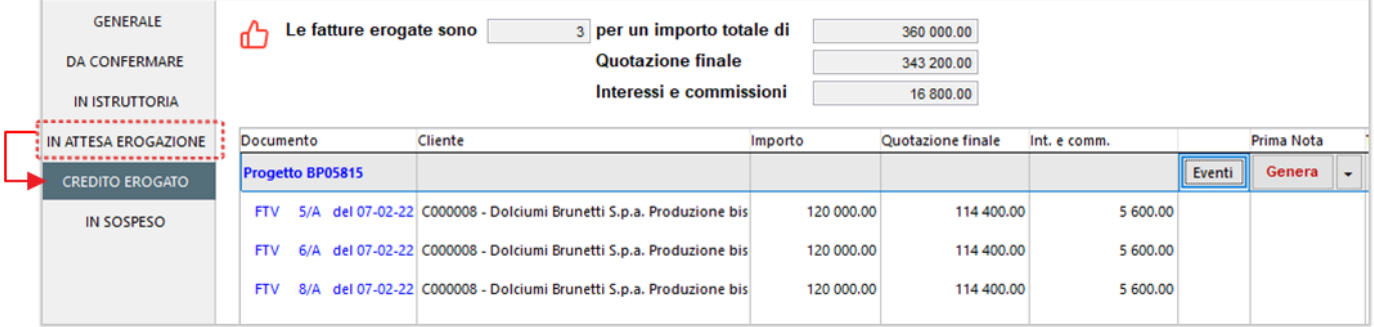

Nei successivi paragrafi vedremo quali registrazioni contabili vengono generate nei casi di pro-soluto e prosolvendo.

## 8.2.5 SCRITTURE PRO-SOLUTO

Se il contratto viene stipulato in modalità **pro-soluto**, saranno generate le seguenti scritture:

- **1. Cessione del credito** (apertura credito vs/factor)
- **2. Accredito anticipo** con rilevazione commissioni e/o interessi (storno da credito vs/factor)
- **3. Accredito saldo** con rilevazione commissioni e/o interessi (storno da credito vs/factor)

Esempio di scritture generate nella cessione di tre fatture da 120.000 euro in pro-soluto.

#### **1. Cessione del credito**

I crediti dei clienti vengono chiusi e spostati nel conto dei crediti ceduti ai factor (vedi *[Cessione del credito](#page-45-0)*).

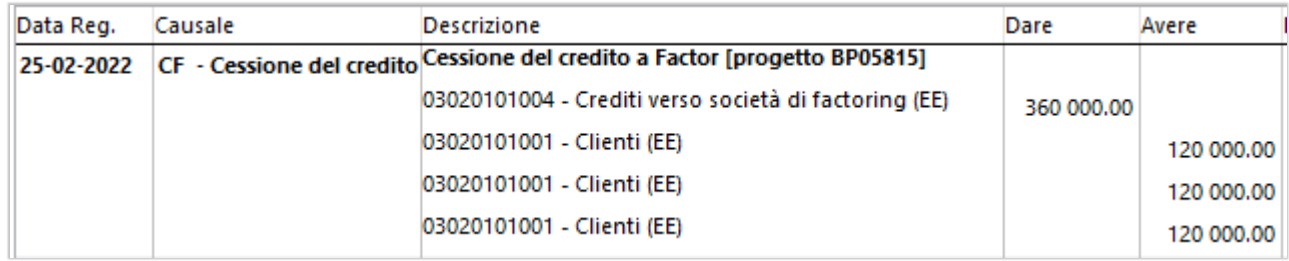

#### **2. Accredito anticipo e addebito commissioni**

Per ognuna delle fatture, il factor anticipa il 90% (106.500 euro per fattura): l'importo è accreditato nella banca associata al progetto (vedi: *[Accrediti](#page-46-0)*).

Il factor addebita una prima tranche di commissioni (1.500 euro per fattura): l'importo viene registrato nel conto di anticipo commissioni (vedi: *[Commissioni e Interessi](#page-47-0)*).

L'importo elaborato per ogni fattura (108.000 euro) viene stornato dal conto dei crediti ceduti ai factor.

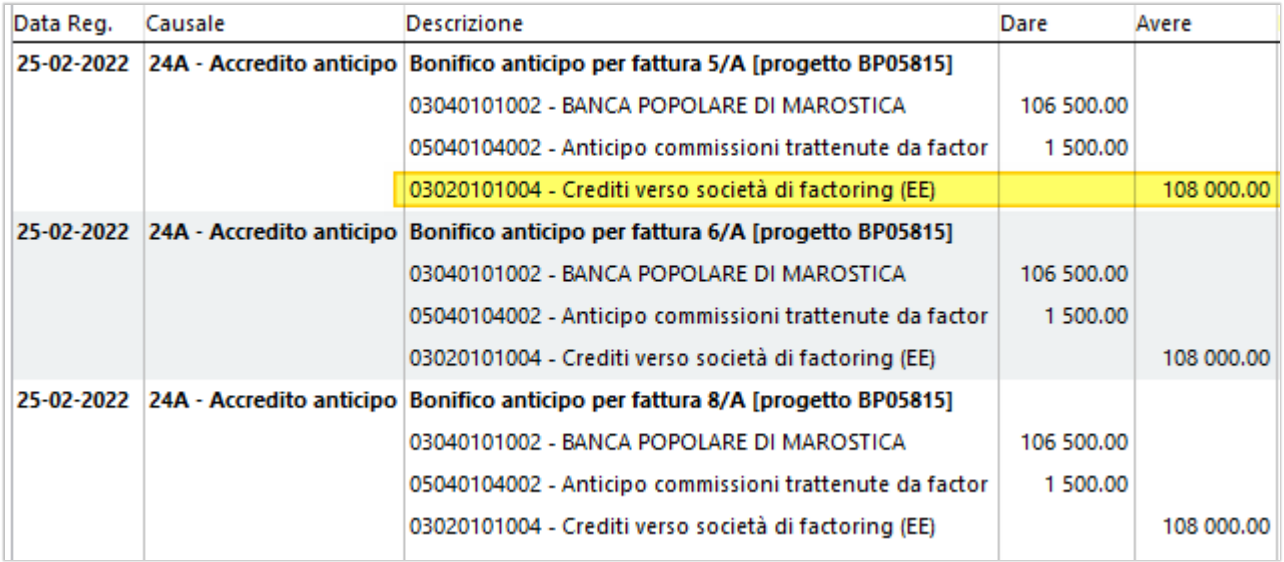

### <span id="page-52-0"></span>**3. Accredito saldo e addebito interessi**

Alla chiusura del progetto, il factor salda la somma rimanente (7.900 euro per fattura) e addebita la seconda tranche di commissioni (500 euro per fattura) e gli interessi passivi calcolati per il finanziamento, di 3.600 euro per fattura.

L'importo viene registrato nell'apposito conto di interessi (vedi: *[Commissioni e Interessi](#page-47-0)*).

Se il conto degli interessi è di tipo *Costo*, la procedura consente di inserire il **periodo di competenza per il** 

**calcolo del risconto**, proponendo un intervallo di date indicativo: dalla data di cessione dei crediti alla data di scadenza maggiore della fattura. I campi sono modificabili, l'operatore può opportunamente modificarli.

L'importo complessivo elaborato per ogni fattura (i rimanenti 12.000 euro) anche in questo caso viene stornato dal conto dei crediti fattorizzati, che in questo modo andrà a zero.

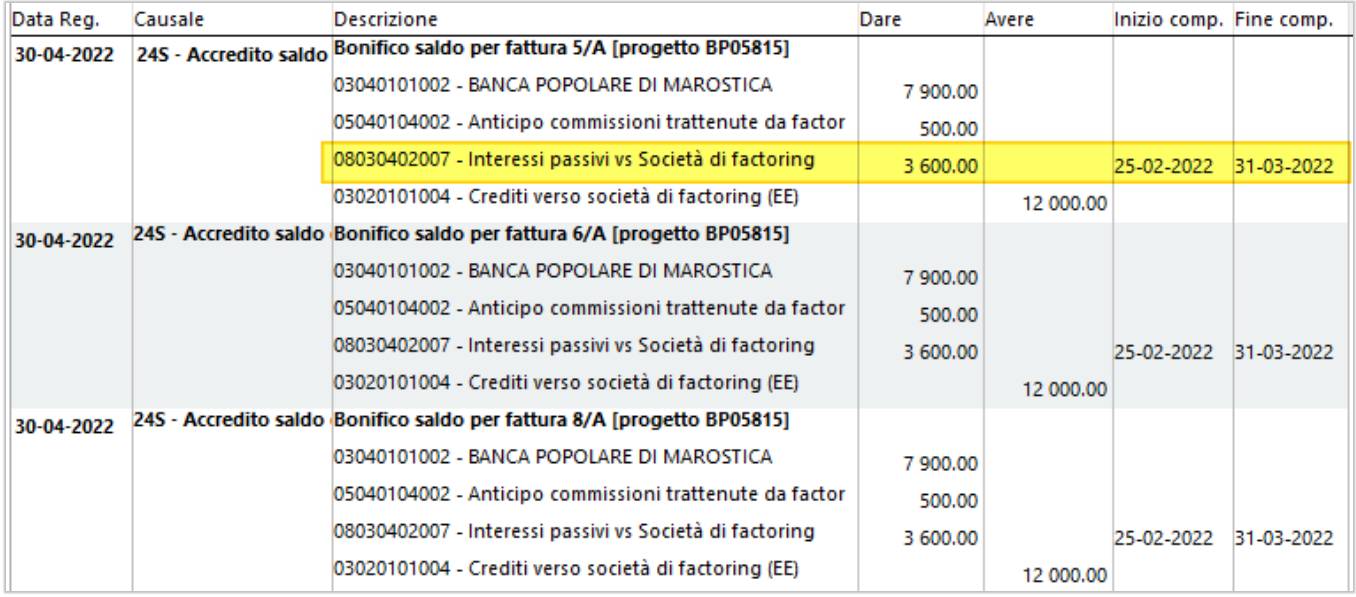

Alla chiusura del progetto, i mastrini dei crediti risultano chiusi:

#### **Conto crediti vs/factor:** saldo a zero.

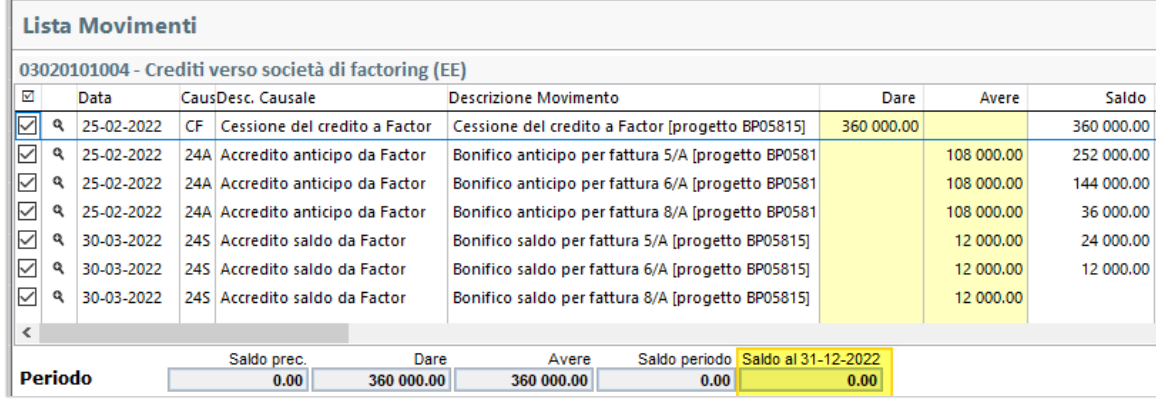

#### **Conto cliente:** saldo a zero.

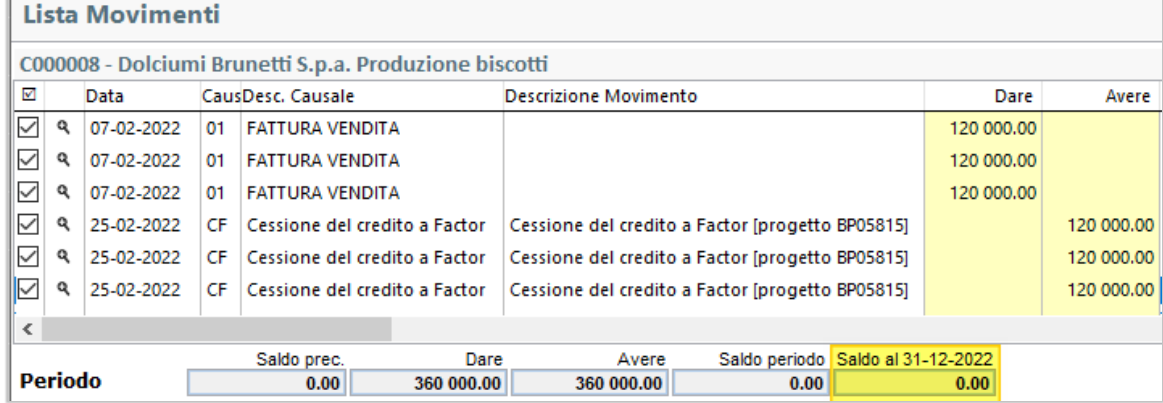

## 8.2.6 SCRITTURE PRO-SOLVENDO – CON SISTEMA DEI RISCHI

Se il contratto viene stipulato in modalità **pro-solvendo** utilizzando il **sistema dei rischi**, saranno generate le seguenti scritture:

- **1. Cessione del credito** (apertura credito vs/factor)
- <span id="page-54-0"></span>**2. Apertura sistema dei rischi**
- **3. Accredito anticipo** con rilevazione commissioni e/o interessi (storno da credito vs/factor)
- **4. Accredito saldo** con rilevazione commissioni e/o interessi (storno da credito vs/factor)
- **5. Chiusura sistema dei rischi**
- **6. Rilevazione eventuali insoluti** (apertura debito vs/factor)

Esempio di scritture generate nella cessione di tre fatture da 120.000 euro, con sistema dei rischi.

### **1. Cessione del credito**

La registrazione di cessione è uguale al pro-soluto: i crediti dei clienti vengono chiusi e spostati nel conto dei crediti ceduti ai factor (vedi *[Cessione del credito](#page-45-0)*).

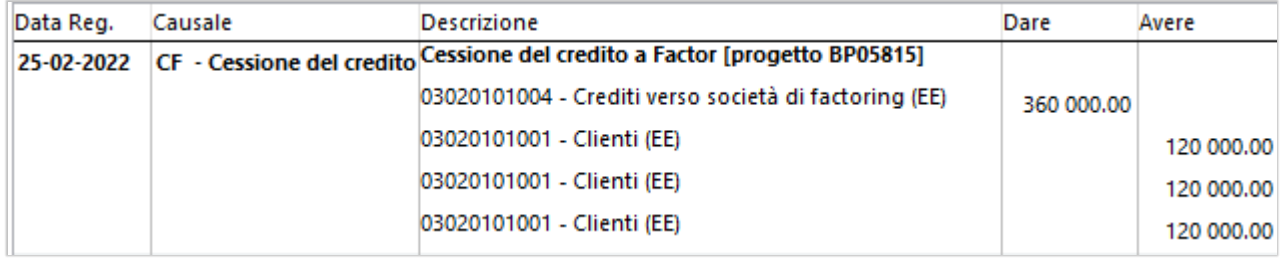

## **2. Apertura sistema dei rischi**

Contestualmente alla scrittura di cessione, i crediti ceduti vengono registrati nei conti d'ordine per rilevare il rischio (vedi *[Utilizza il sistema dei rischi](#page-45-1)*).

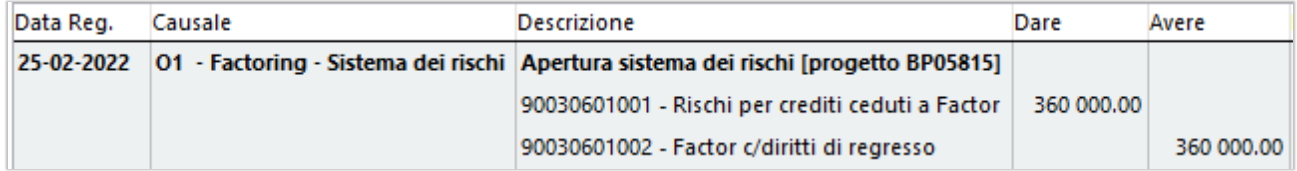

### **3. Accredito anticipo e addebito commissioni**

La registrazione degli anticipi e delle spese è uguale a quella vista nel pro-soluto: gli importi sono accreditati in banca, le commissioni sono rilevate nel conto di anticipi e l'importo elaborato per ogni fattura (108.000 euro) viene stornato dal conto dei crediti ceduti ai factor, che risulta pertanto al netto degli incassi.

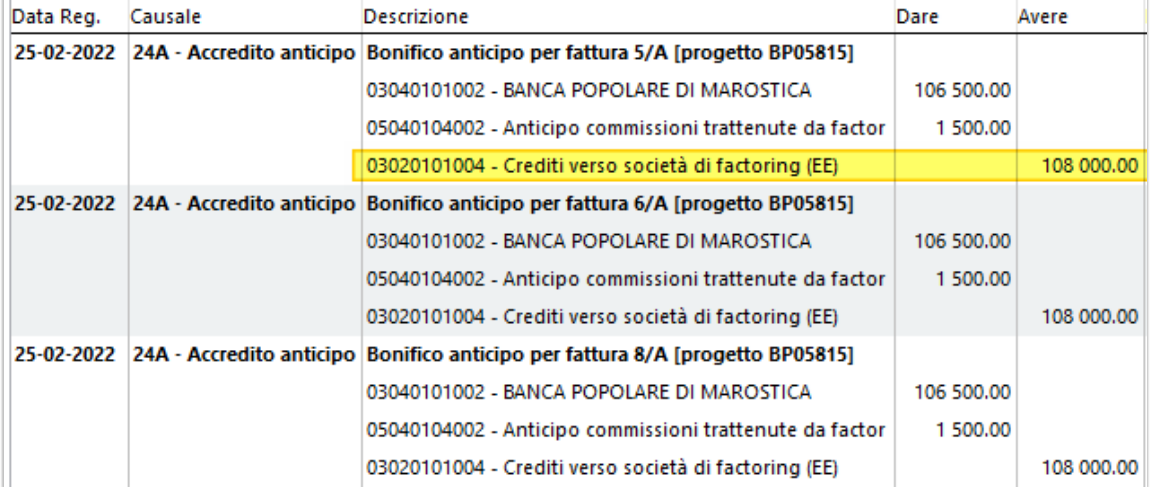

## **4. Accredito saldo e addebito interessi**

Anche la chiusura del saldo e l'addebito degli interessi è uguale a quelle viste nel pro-soluto (vedi quanto riportato al paragrafo *[Accredito saldo e addebito interessi](#page-52-0)*).

L'importo complessivo elaborato per ogni fattura (i rimanenti 12.000 euro) anche in questo caso viene stornato dal conto dei crediti fattorizzati, che in questo modo andrà a zero.

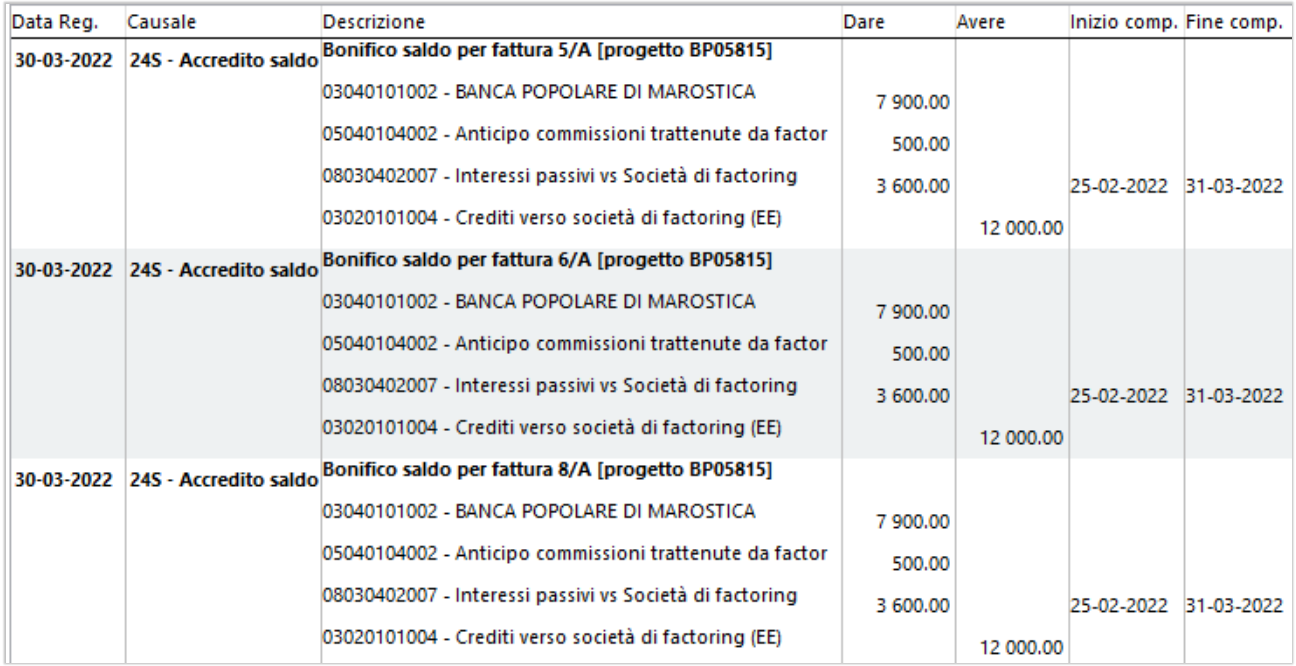

#### **5. Chiusura sistema dei rischi**

Come ultima scrittura, contestualmente alla chiusura del progetto, vengono completamente chiusi i conti d'ordine che erano stati aperti in precedenza.

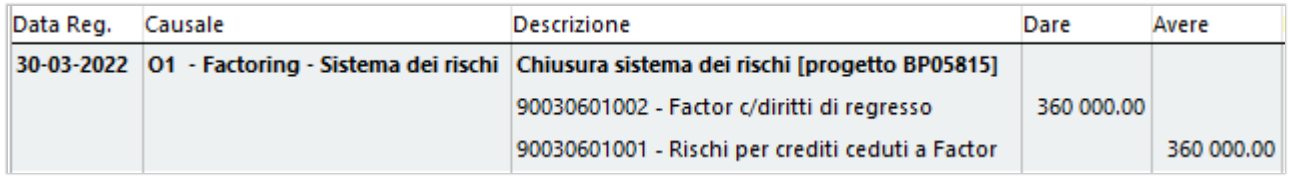

#### <span id="page-55-0"></span>**6. Rilevazione insoluto inferiore al saldo**

Rispetto al pro-soluto, nel pro-solvendo sussiste la possibilità che i crediti possano ritornare insoluti. In tal caso, alla chiusura del progetto, se alcune fatture non vengono incassate dal factor (anche parzialmente), Finanza.tech manda un evento di insoluto che viene evidenziato nella riga delle fatture che hanno avuto esito negativo.

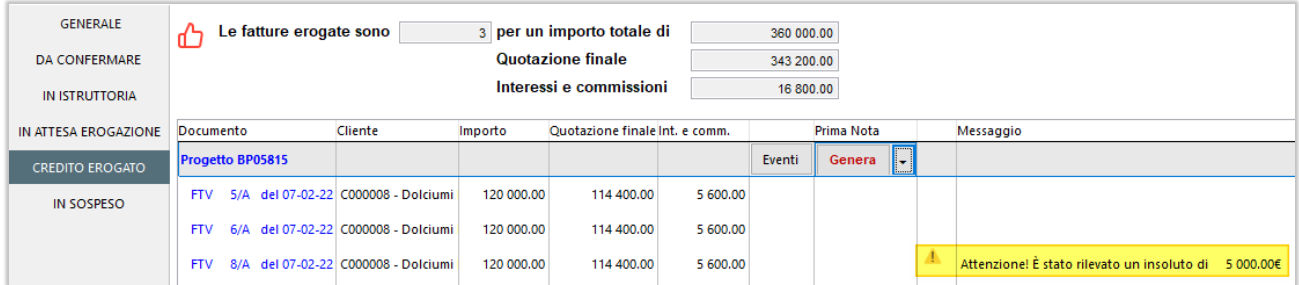

Nell'esempio in figura, l'insoluto di 5.000 euro è inferiore al saldo che il factor deve ancora versare per la fattura, ossia 7.900 euro.

In tal caso, il factor provvede a trattenere, oltre a commissioni e interessi, anche la somma non incassata ed effettua il bonifico in banca per la differenza, cioè 2.900 euro.

Successivamente, viene generata una scrittura che va a riaprire cliente per l'importo non incassato (vedi *[Insoluti](#page-47-1)*) e a stornarlo dal conto dei crediti verso il factor, che risulta così azzerato.

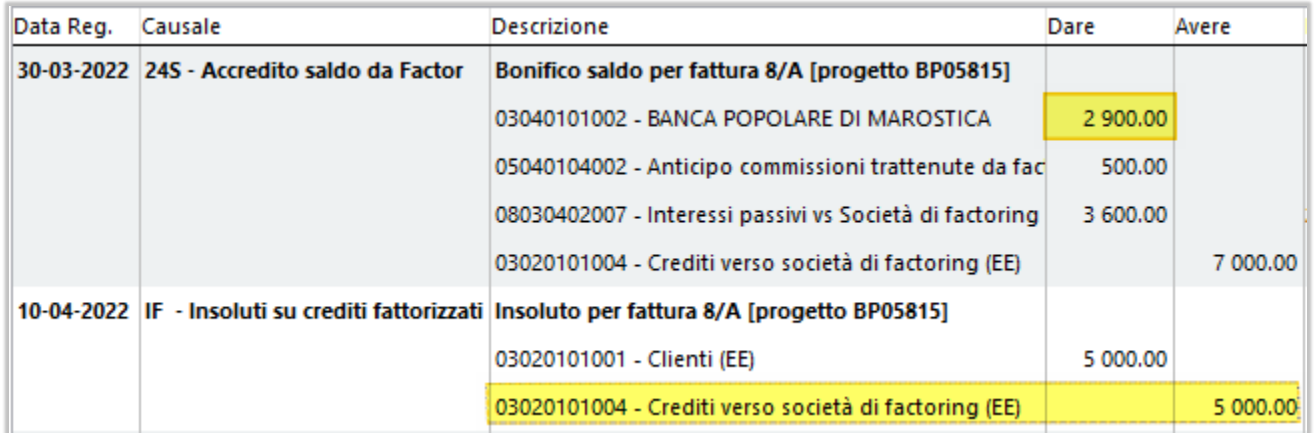

A fronte dell'insoluto, viene generata una nuova scadenza:

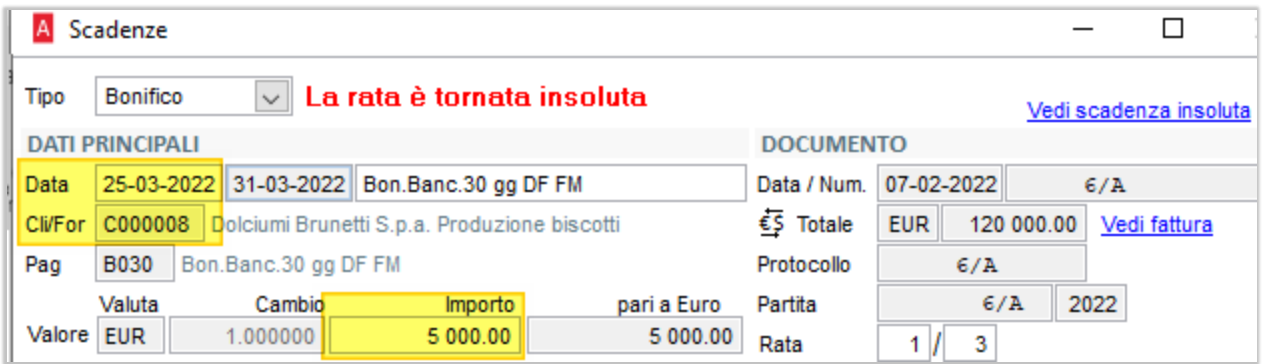

## **7. Rilevazione insoluto superiore al saldo**

Se, a differenza del caso precedente, l'importo dell'insoluto supera quello del saldo (ad esempio insoluto di 10.000 euro), il factor non effettuerà alcun accredito in banca e provvederà a trattenere l'intero importo che avrebbe dovuto versare, per coprire la somma non incassata.

Come si può vedere nelle scritture, il conto dei crediti verso il factor viene chiuso come contropartita delle spese (4.100 euro) e dell'insoluto (7.900 dovuti a saldo).

La parte eccedente (2.100 euro) viene rilevata in un conto di debito verso il factor, che l'azienda dovrà in seguito provvedere a rimborsare.

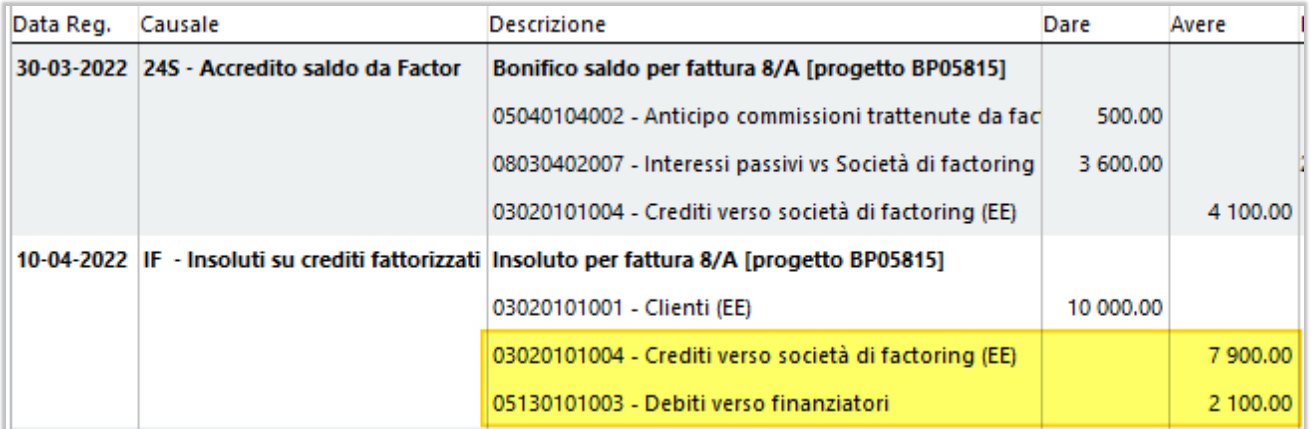

Alla chiusura del progetto, i mastrini dei conti risulteranno in questo modo:

#### **Conto crediti vs/factor:** saldo a zero.

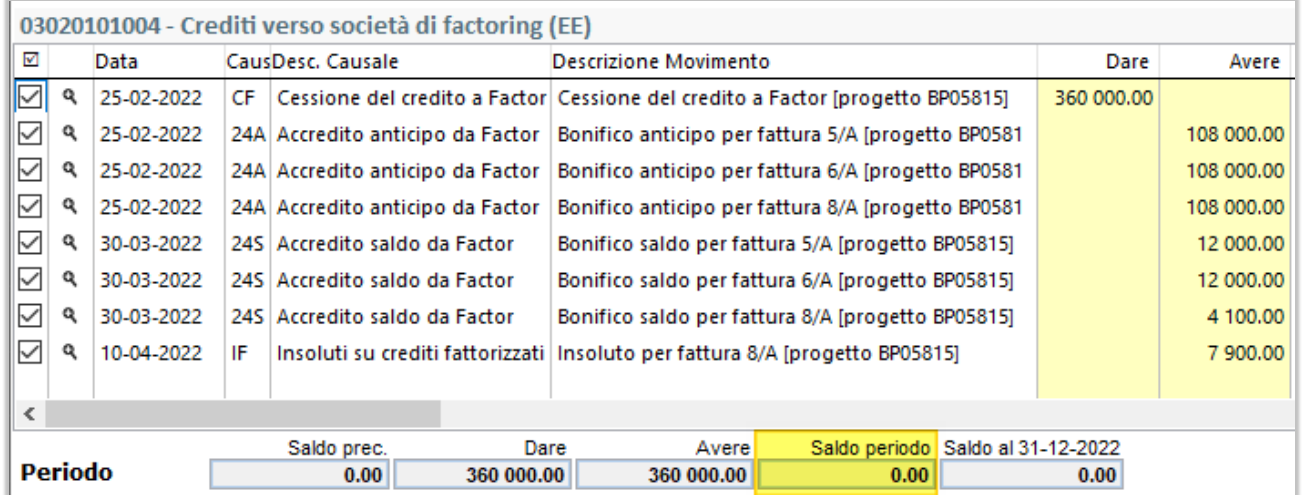

**Conto debiti vs/factor:** saldo equivalente all'importo che l'azienda dovrà risarcire al factor. In assenza di insoluti il saldo sarà zero.

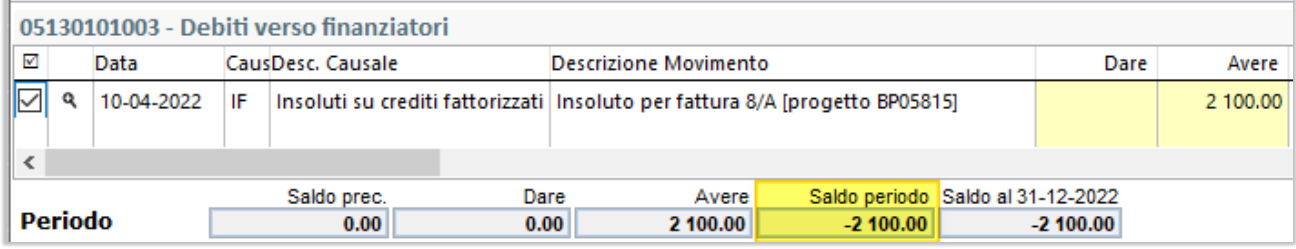

**Conto cliente:** riaperto per gli importi tornati insoluti. In assenza di insoluti il saldo sarà zero.

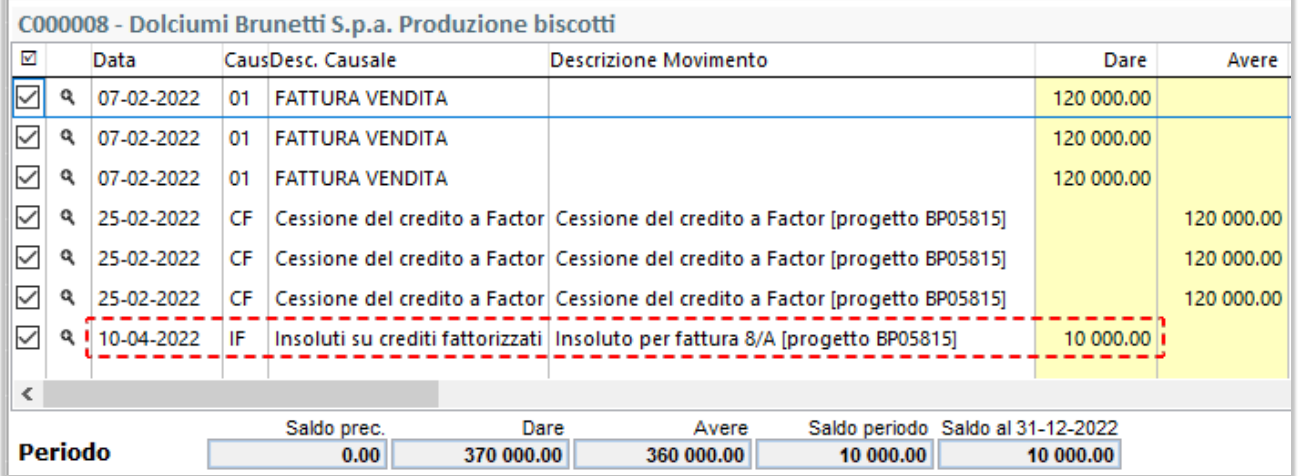

## <span id="page-58-0"></span>8.2.7 SCRITTURE PRO-SOLVENDO – CON UTILIZZO DEL CONTO DI DEBITO VS/FACTOR

Se il contratto viene stipulato in modalità **pro-solvendo** utilizzando il **conto di debito verso il factor**, saranno generate le seguenti scritture:

- **1. Cessione del credito** (apertura credito vs/factor)
- **2. Accredito anticipo** con rilevazione commissioni e/o interessi (addebito nel debito vs/factor)
- **3. Accredito saldo** con rilevazione commissioni e/o interessi (addebito nel debito vs/factor)
- **4. Chiusura del debito vs/factor a credito vs/factor**
- **5. Rilevazione eventuali insoluti** (riapertura debito vs/factor)

Esempio di scritture generate nella cessione di tre fatture da 120.000 euro, con sistema dei rischi.

### **1. Cessione del credito**

La registrazione di cessione è sempre la stessa: i crediti dei clienti vengono chiusi e spostati nel conto dei crediti ceduti ai factor (vedi *[Cessione del credito](#page-45-0)*).

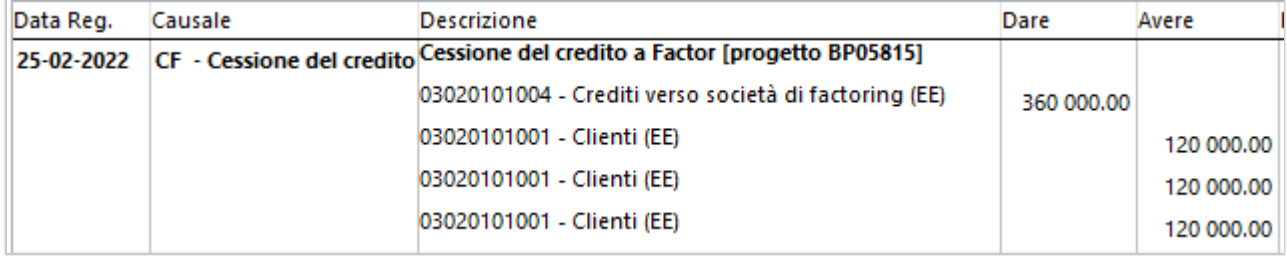

### **2. Accredito anticipo e addebito commissioni**

A differenza del sistema dei rischi, l'importo elaborato per ogni fattura (108.000 euro) viene addebitato nel conto dei debiti verso il factor.

Il conto dei crediti risulterà quindi al lordo dei bonifici.

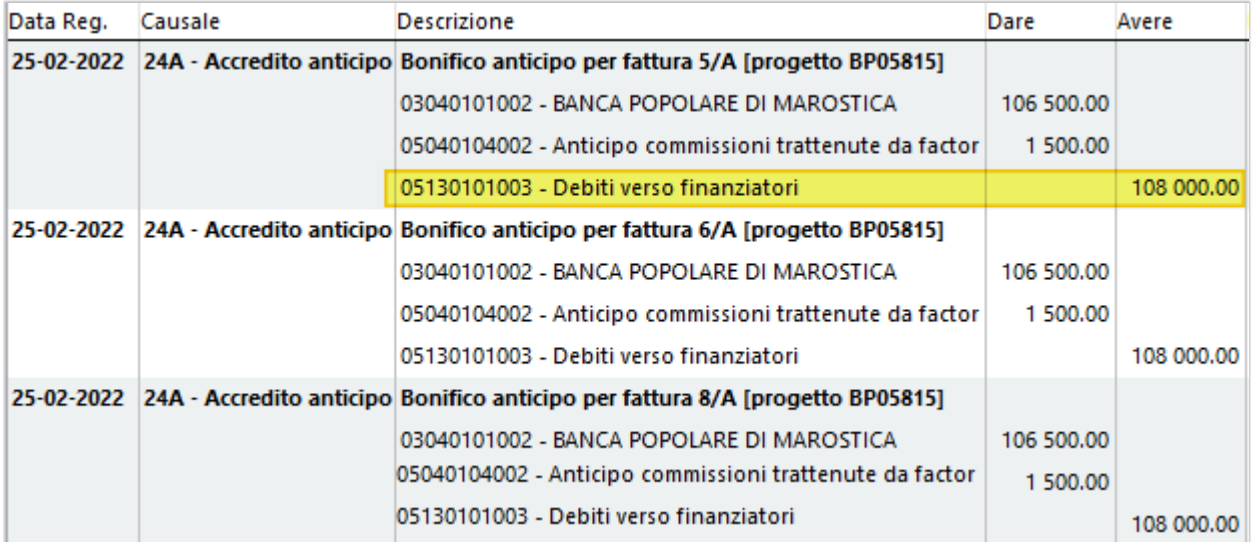

## **3. Accredito saldo e addebito interessi**

Analogamente all'anticipo, anche nella registrazione di saldo l'importo ricevuto andrà ad alimentare il conto del debito verso il factor, anziché stornare il credito.

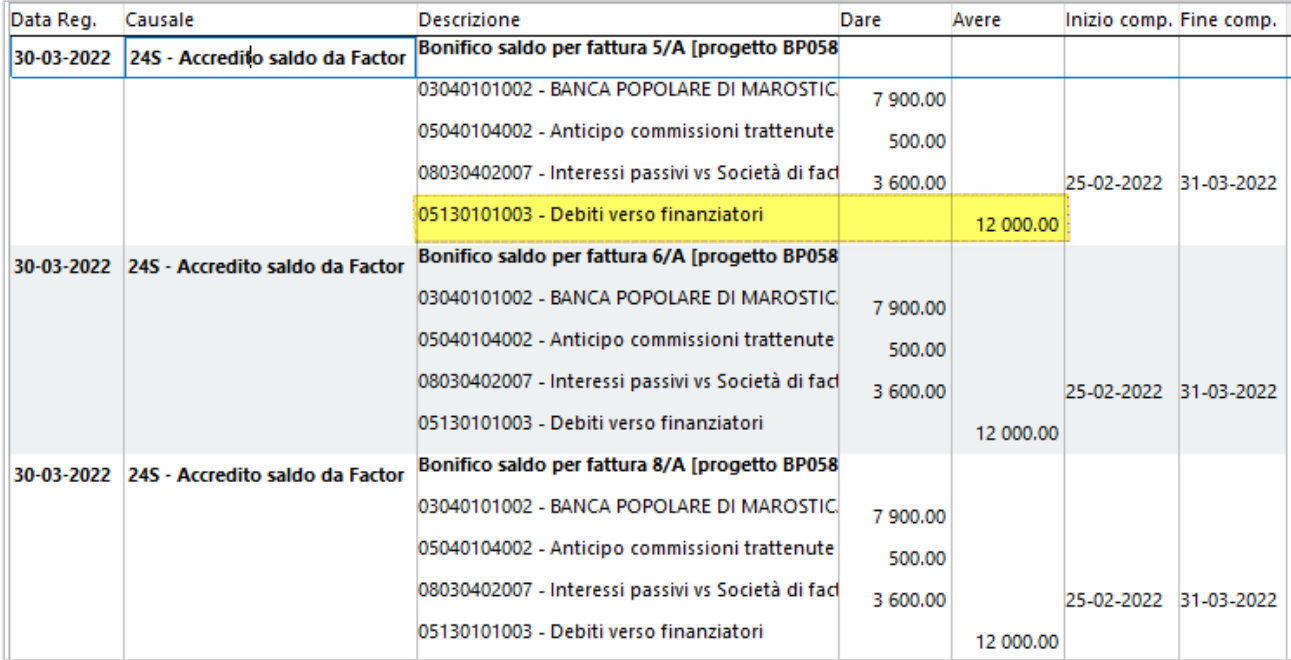

## **4. Chiusura del debito vs/factor al credito vs/factor**

Come ultima scrittura, contestualmente alla chiusura del progetto, il conto del debito verso il factor viene completamente stornato da quello del credito verso il factor: in questo modo i due conti vanno a zero.

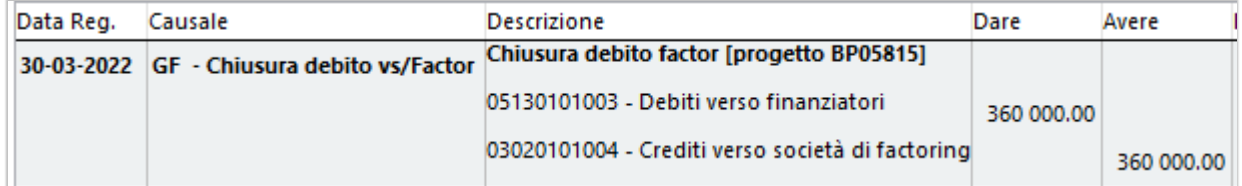

### **5. Rilevazione insoluto**

A differenza del sistema dei rischi, in questo caso gli importi insoluti vengono sempre rilevati nel conto di debito verso il factor: sia se l'insoluto è coperto dal saldo dovuto, sia se è maggiore.

Nel caso in cui l'insoluto sia maggiore, la scrittura vista al punto precedente, che effettua lo storno del debito vs factor dal credito vs factor, non chiuderà completamente il conto di debito: il saldo rimanente corrisponderà all'importo da risarcire.

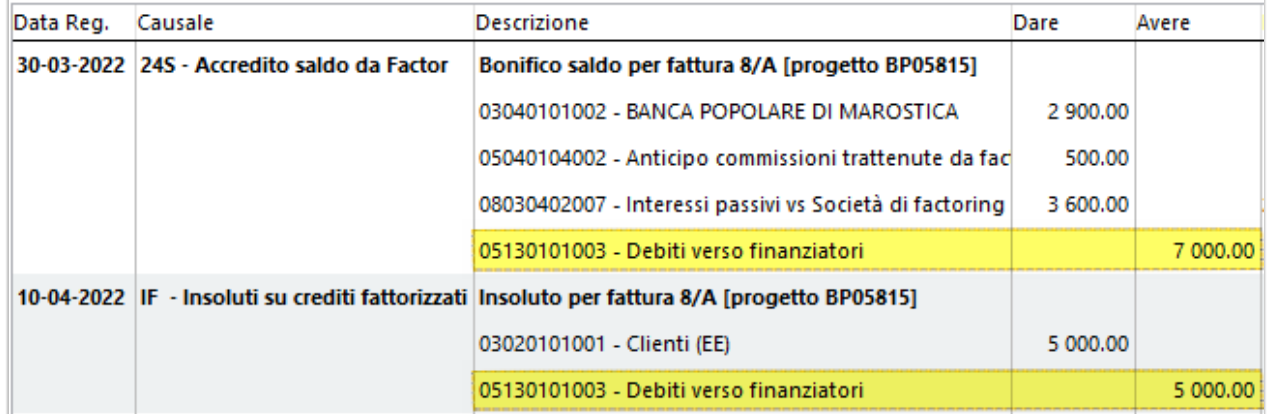

Alla chiusura del progetto, i mastrini dei conti risulteranno:

## **Conto crediti vs/factor:** saldo a zero.

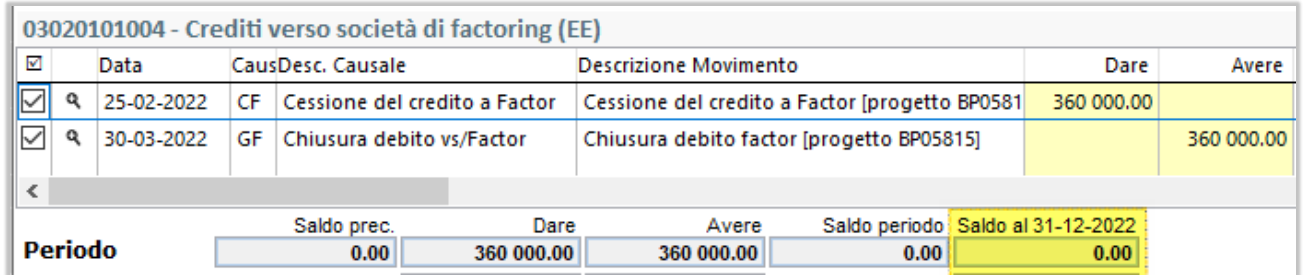

**Conto debiti vs/factor:** saldo equivalente all'importo che l'azienda dovrà risarcire al factor. In assenza di insoluti il saldo sarà zero.

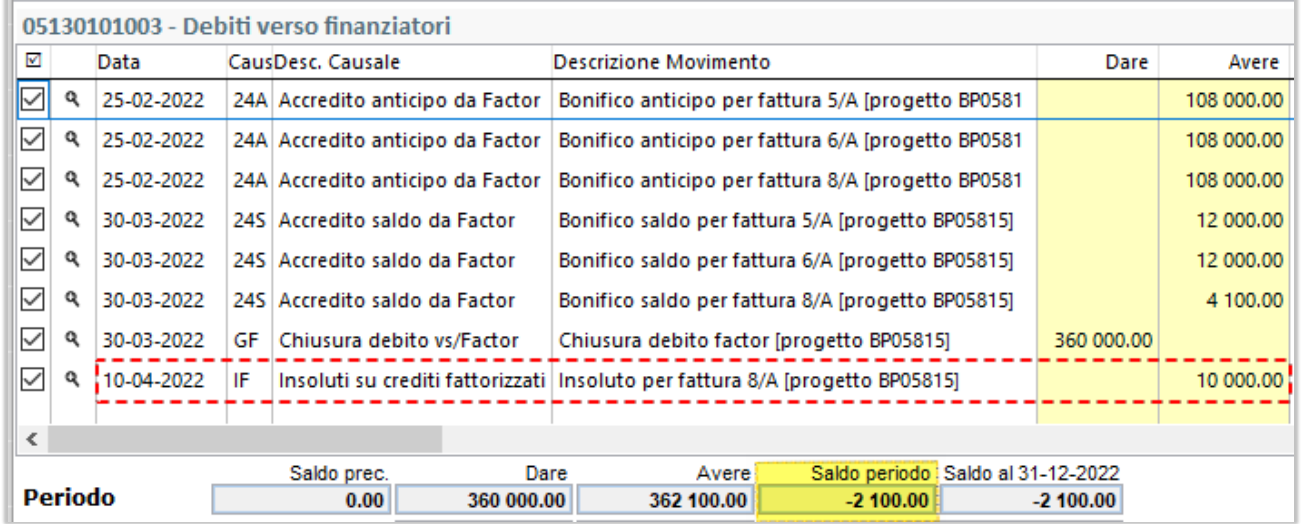

**Conto cliente:** riaperto per gli importi tornati insoluti. In assenza di insoluti il saldo sarà zero.

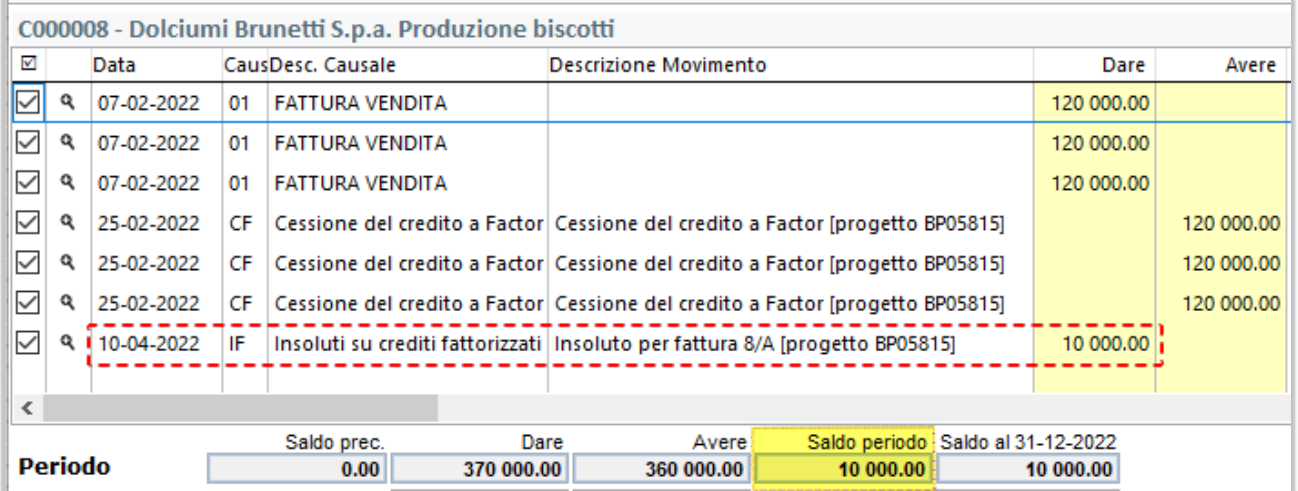

## 8.2.8 RICEZIONE FATTURA DEL FORNITORE FACTOR

Sia in modalità pro-soluto che in pro-solvendo, le commissioni addebitate per il servizio svolto vengono in seguito fatturate tramite fattura elettronica. Finanza.tech provvede a comunicare il nome del file Xml relativo alla fattura emessa dal factor e segnala l'evento **in verde** negli eventi ricevuti per il progetto:

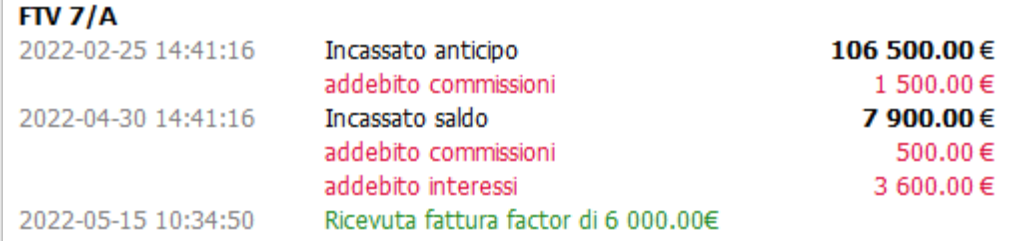

Proseguendo con la contabilizzazione, la procedura verifica se nel gestionale è presente il file Xml e, se lo trova, provvederà a generare il pagamento della fattura utilizzando il conto "*Anticipo commissioni*", dove sono state rilevate le commissioni trattenute dal factor (vedi *[Pagamento fattura di commissioni](#page-47-2)*):

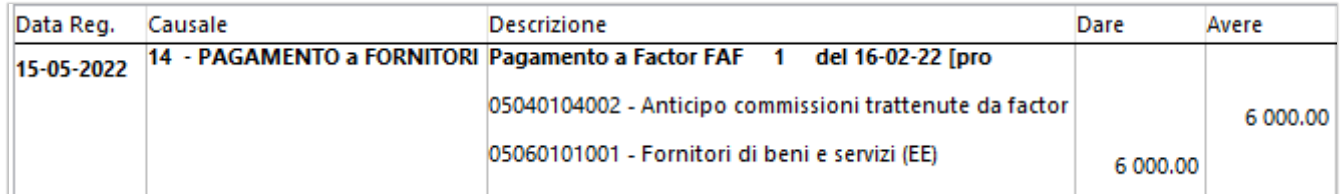

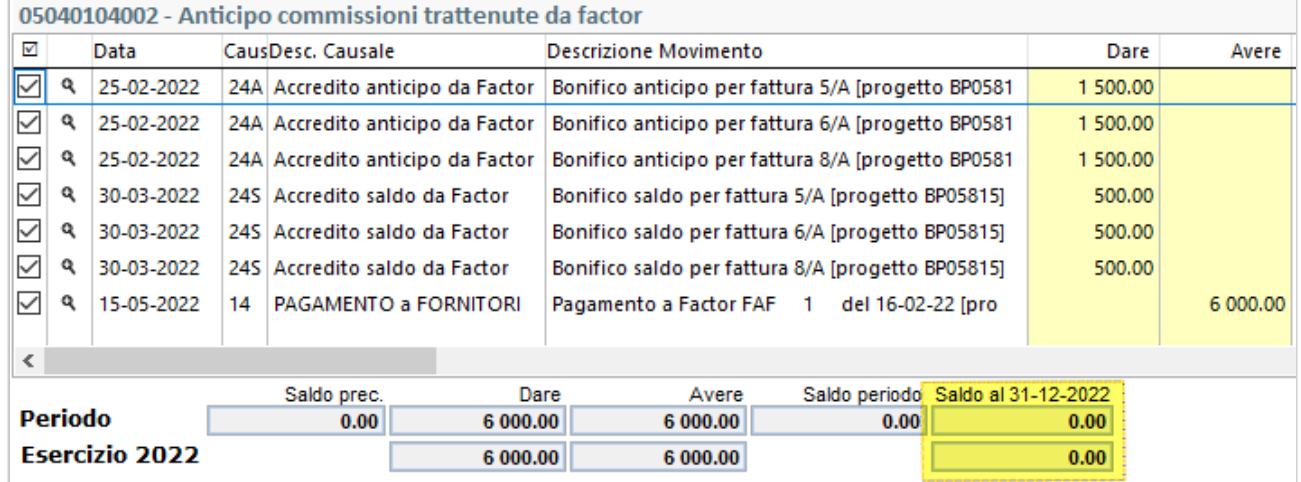

Dopo la riconciliazione della fattura, il mastrino delle commissioni risulterà a zero:

Se, invece, la fattura Xml non è presente nel gestionale, sarà visualizzato il seguente messaggio nell'anteprima delle scritture. In questo caso, prima di proseguire con la contabilizzazione, si consiglia di provvedere ad effettuare la ricezione delle fatture elettroniche passive:

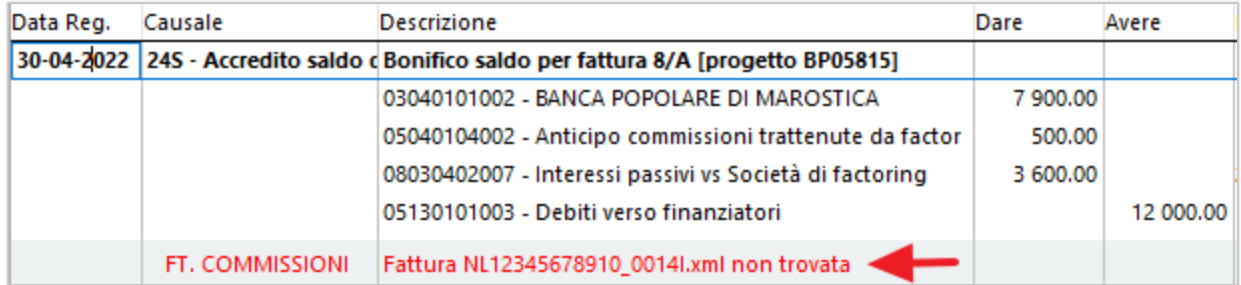

#### 8.2.9 CHIUSURA PROGETTO CON SALDO NON INCASSATO CORRETTAMENTE

Se alla chiusura del progetto (passaggio in stato "*Credito erogato*") per disguidi nell'invio degli eventi dal factor, rimanessero delle fatture non saldate correttamente (non a causa di insoluti), comparirà un messaggio in corrispondenza della fattura:

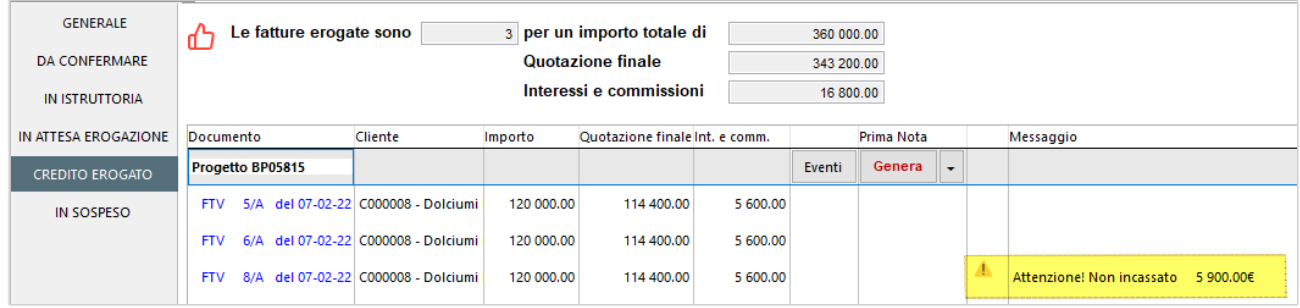

#### 8.3 INVIO FATTURE

Con questa versione di Arca sono stati modificati i controlli di selezioni delle fatture inviabili per la valutazione. In precedenza, la prima scadenze della fattura doveva essere ad almeno 30 giorni dalla data di invio; ora invece viene controllato che almeno una scadenza sia a 30 giorni dalla data di invio.

#### 8.3.1 INVIO ALLEGATI

All'atto di creazione di un nuovo progetto di factoring, vengono inviati anche il PDF immagine del documento e il file XML che è stato spedito allo SdI. In questo modo l'operatore non è costretto a caricarli manualmente dal portale di Finanza.Tech.

#### 8.4 NUOVO FILTRO PER LE SCADENZE

Le procedure di elaborazione, selezione e stampa delle scadenze sono state arricchite con un nuovo filtro per poter selezionare le scadenze che sono state gestite da Incassa SMART.

In alcuni casi il filtro è preimpostato e non modificabile, in altri casi è lasciato all'operatore la scelta di come usarlo.

Ad esempio, nelle procedure di emissione effetti il filtro sarà non impostato e non modificabile, proprio perché si vuole evitare di emettere scadenze che sono state cedute al factor.

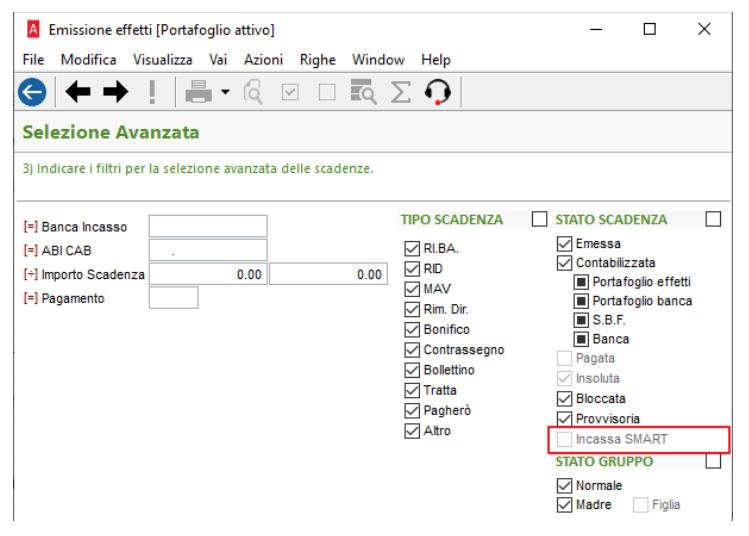

Nella procedura di "Selezione" il filtro è messo nello stato neutro, ma comunque modificabile dall'utente:

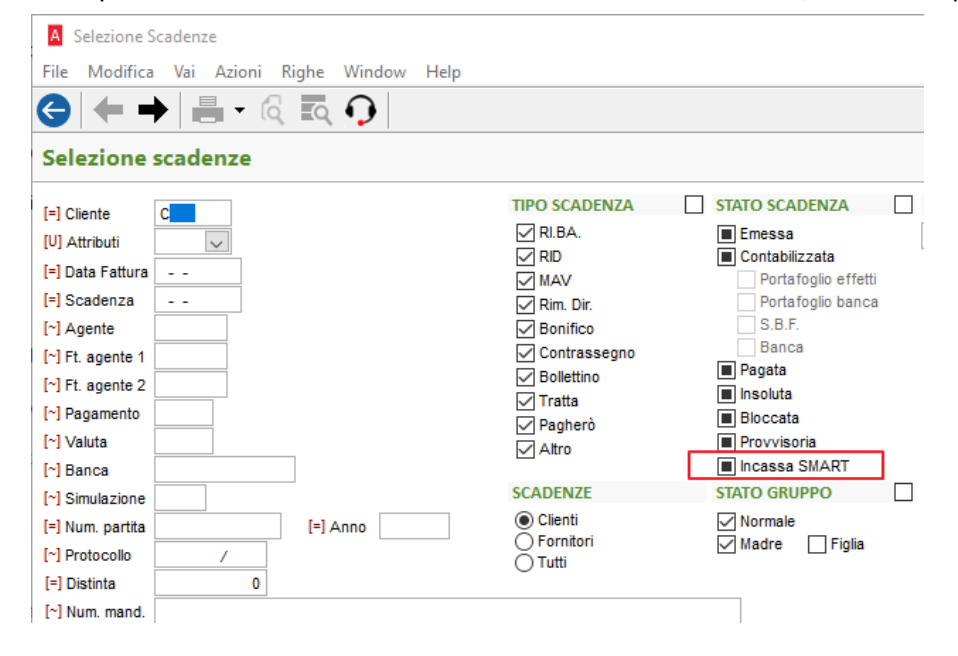

## 8.5 FLUSSI FINANZIARI

La procedura di elaborazione dei Flussi Finanziari è stata modificata per elaborare in modo corretto le fatture cedute al factor tramite Incassa Smart.

#### **Esempio:**

l'azienda ha creato il seguente progetto che contiene una fattura di 300.000 euro con tre scadenze:

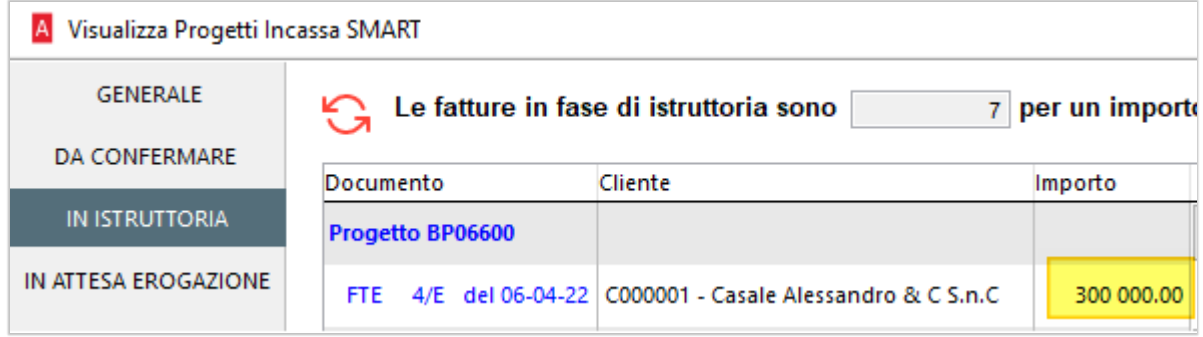

Analizziamo le varie casistiche:

• **Progetto in stato "Da confermare" oppure "In istruttoria"**.

Il progetto non è ancora stato approvato. Elaborando i flussi finanziari, si può vedere che le scadenze delle fatture vengono trattate "normalmente", come se dovessero essere pagate dal cliente alla data di scadenza concordata e compaiono quindi nei futuri flussi in entrata della banca:

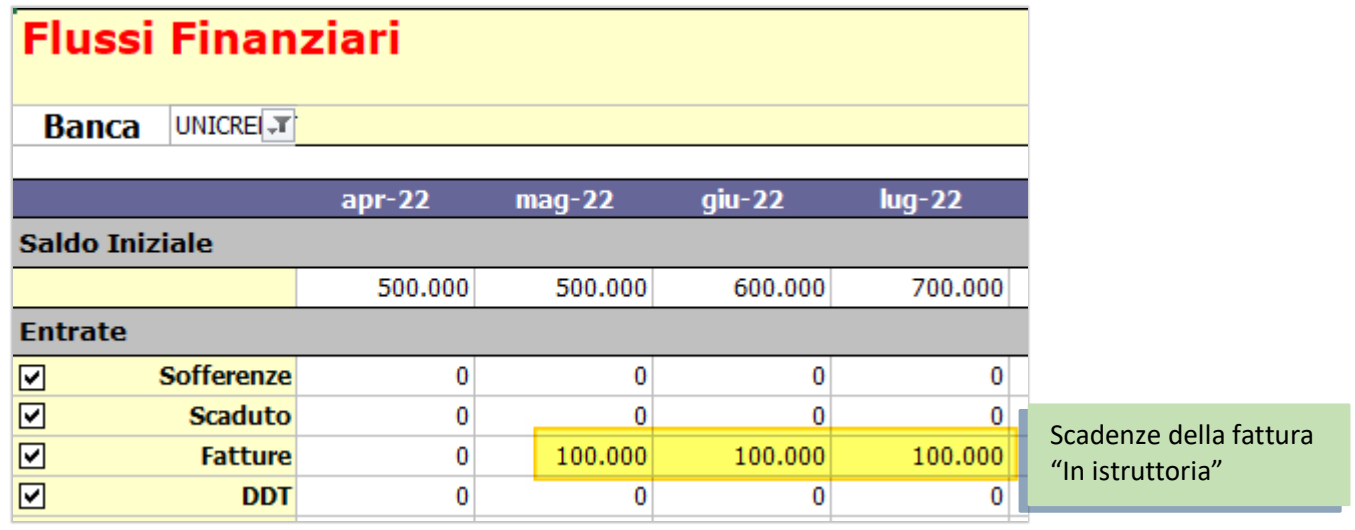

### • **Progetto in stato "In attesa erogazione".**

Il factor approva ed accredita il primo bonifico: a questo punto, come si può vedere in figura, a fronte dei 300.000 euro restano solo 90.000 euro che non sono ancora entrati in banca:

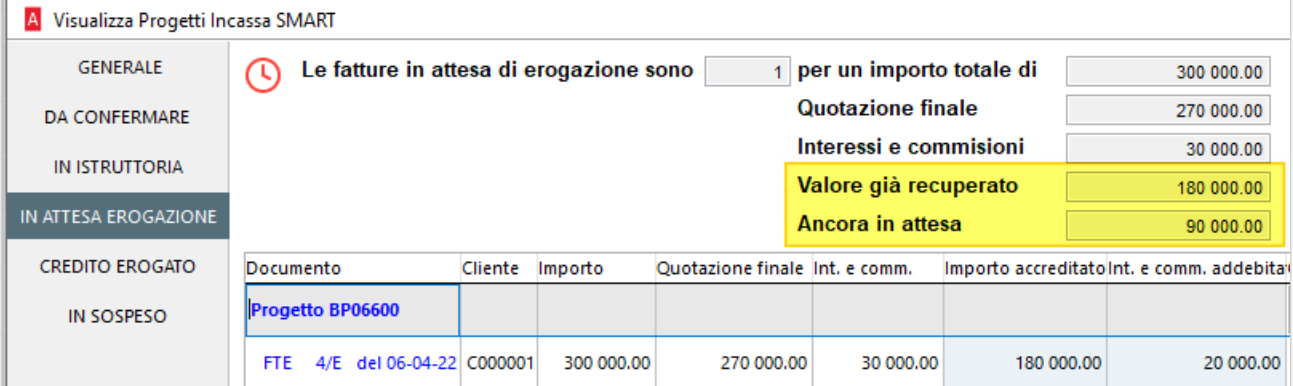

Dopo aver contabilizzato gli eventi, nei flussi finanziari si avrà la seguente situazione:

- la parte incassata del progetto, di 180.000 è andata a confluire nel saldo della banca, che va a 680.000;

- le scadenze della fattura (300.000) risultano contrassegnate come "pagate", in quanto il cliente è stato chiuso e sono quindi escluse dal calcolo;

- per la parte "ancora in attesa" è stata generata un'apposita scadenza "previsionale" di 90.000:

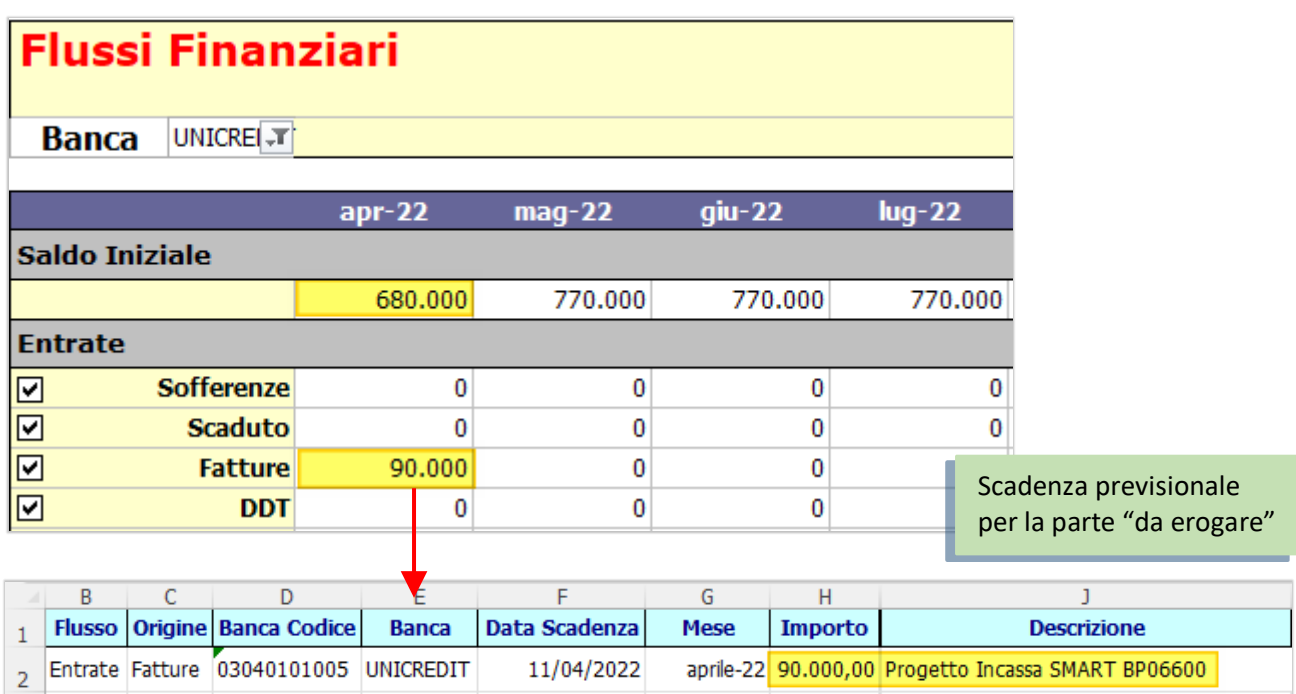

### • **Progetto in stato "Credito erogato".**

Quando il factor accredita anche il saldo rimanente, la scadenza previsionale viene eliminata e l'intera fattura risulterà nel saldo bancario, ovviamente per la parte incassata (al netto delle spese):

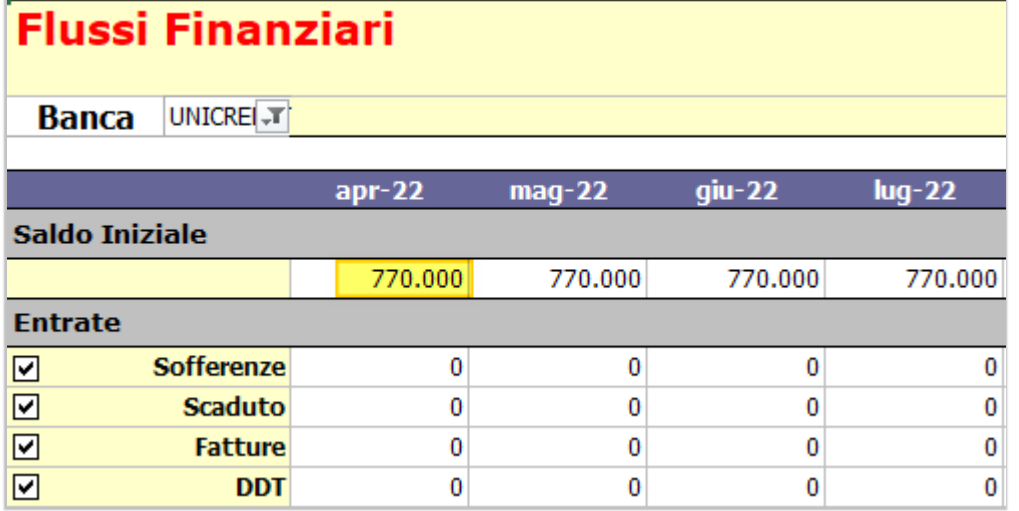

# 8.6 TUTORIAL

È stata aggiunta la finestra dei tutorial dove è presente la Rolling Demo.

Come ogni tutorial, è possibile aprirlo direttamente dal widget apposito:

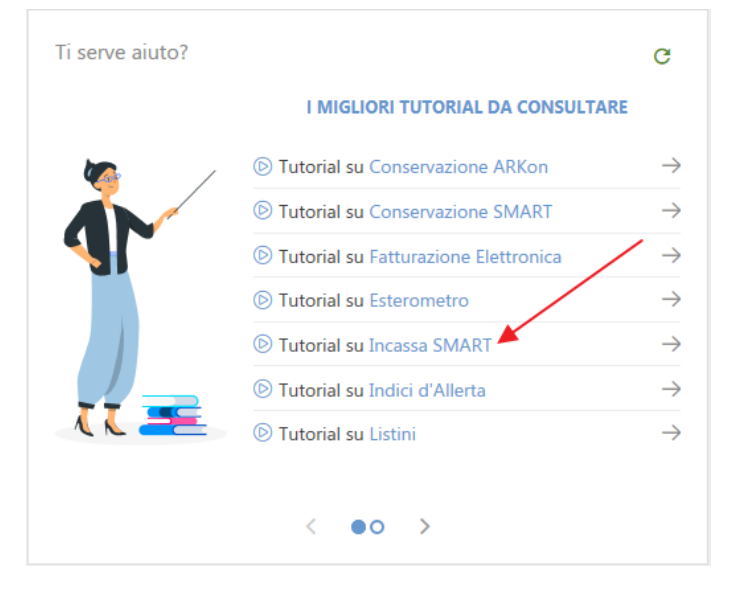

# **9 CONTABILITÀ ANALITICA**

## 9.1 INTERROGAZIONE

A partire da questa versione di Arca è stata introdotta la nuova procedura di "Interrogazione" dei movimenti di Contabilità Analitica.

Analitica > Movimenti > Interrogazione

Con questa nuova procedura l'operatore può ora effettuare **estrazioni ed elaborazioni a video direttamente dalle righe di analitica**, cosa che prima era possibile fare solo utilizzando i report di stampa.

Rappresenta quindi uno strumento utile sia ai fini della semplice interrogazione dei dati, sia ai fini del **controllo** dei dati stessi, in quanto – tramite i filtri – si possono ora mettere a confronto le fonti dei movimenti (documenti o prima nota) con le righe di analitica che da questi sono scaturite.

### 9.1.1 SCELTA DELLA MODALITÀ DI ESTRAZIONE DEI DATI

Il funzionamento della procedura è analogo alle procedure di "Selezione" e "Interrogazione" presenti nella gestione dei documenti, con la differenza che, in questo caso, sono state raggruppate in un'unica procedura tutte le forme di estrazione dei dati, come si può vedere nel menu.

Nella prima videata l'operatore potrà quindi scegliere la modalità di visualizzazione dei dati estratti:

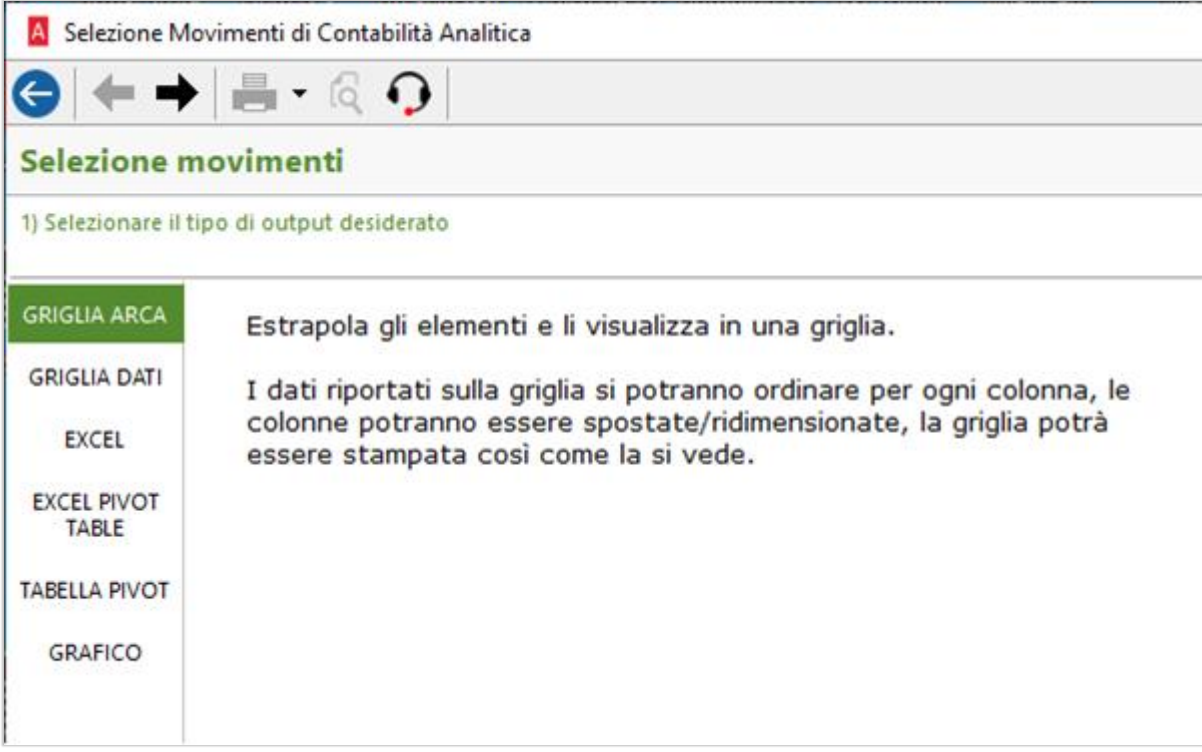

- L'opzione **Griglia Arca** è quella che consente di visualizzare le righe nel classico elenco di Arca, con colonne ordinabili e riposizionabili.
- Le altre opzioni: **Griglia Dati, Excel, Excel, Pivot Table, Tabella Pivot, Grafico**, provvederanno ad estrarre i dati in ciascuno dei vari formati.

## 9.1.2 FILTRI

Nella seconda videata sono presenti tutti i filtri che si possono applicare sui movimenti:

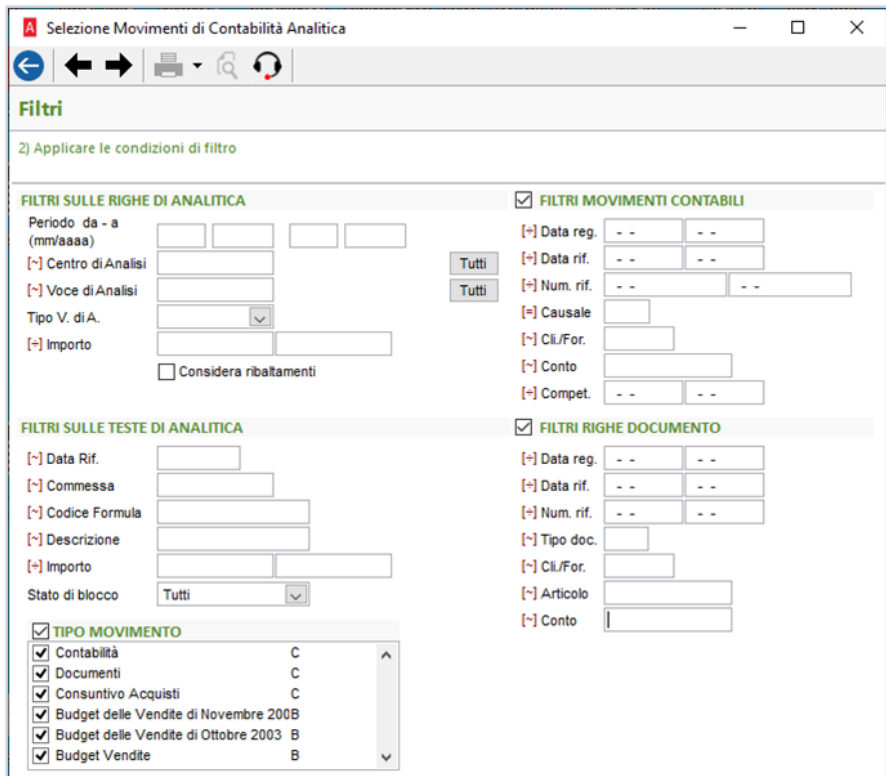

I filtri sono raggruppati in base alla tabella dove si trova il dato.

La fonte di estrazione principale è la tabella delle **righe di analitica**, su cui vengono pertanto applicati in modo diretto i filtri della sezione "*Filtri sulle righe di analitica*".

I filtri presenti nelle altre sezioni ("*Filtri sulle teste*", "*Filtri sui movimenti contabili*", "*Filtri sulle righe documento*") vengono applicati in aggiunta.

## 9.1.3 GRIGLIA "ARCA"

Selezionando l'opzione "Griglia Arca", nella prima pagina, i dati vengono visualizzati in una classica griglia:

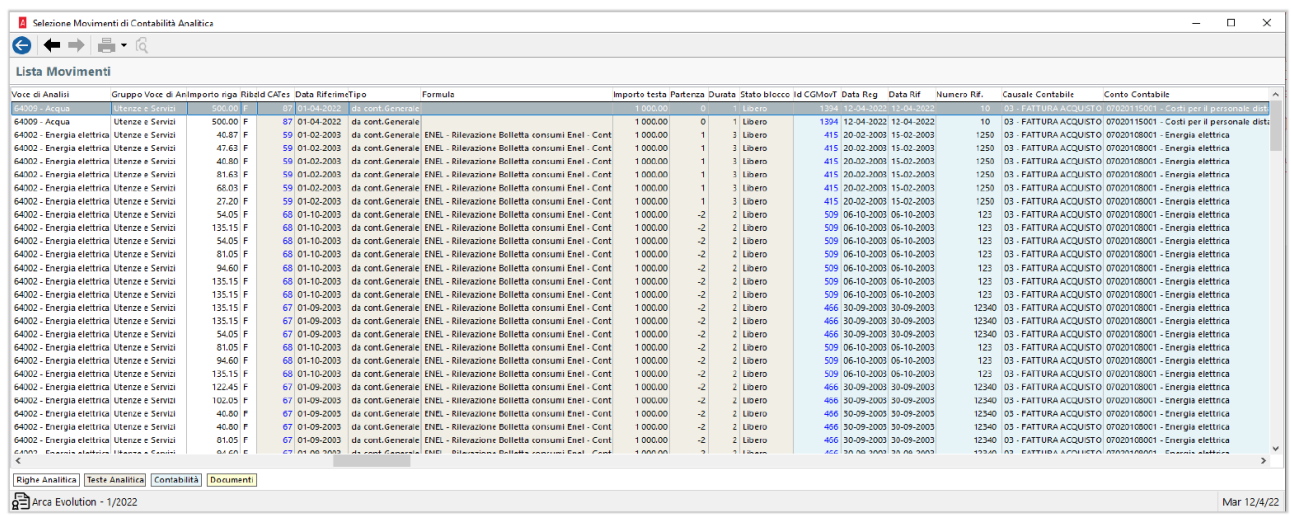

I colori di sfondo delle colonne rappresentano la provenienza del dato mostrato, come riportato anche nella legenda presente nel piede della videata:

64002 - Energia elettrical Otenze e Servizi  $40.00 \text{ T}$  $O($ 64002 - Energia elettrica Utenze e Servizi  $40.80$  F 67 64002 - Energia elettrica Utenze e Servizi 81.05 F 67 **64002** Energia elettrica Iltenza e Ceniizi  $0A$  60 F 67 Righe Analitica Teste Analitica Contabilità Documenti -------F  $_{\mathbf{Q}}^{\mathbf{I}=\mathbf{0}}$  Arca Evolution - 1/2022

- Colonne bianche: dati delle righe di analitica
- Colonne grigie: dati delle teste di analitica
- Colonne azzurre: dati del movimento contabile collegato
- Colonne gialle: dati del documento collegato

#### 9.1.4 ALTRE MODALITÀ DI ESTRAZIONE DEI DATI

Selezionando le altre opzioni possibili (Griglia Dati, Excel, Excel, Pivot Table, Tabella Pivot, Grafico), sarà visualizzato il classico menu ad albero per selezionare le colonne da esportare nello strumento scelto:

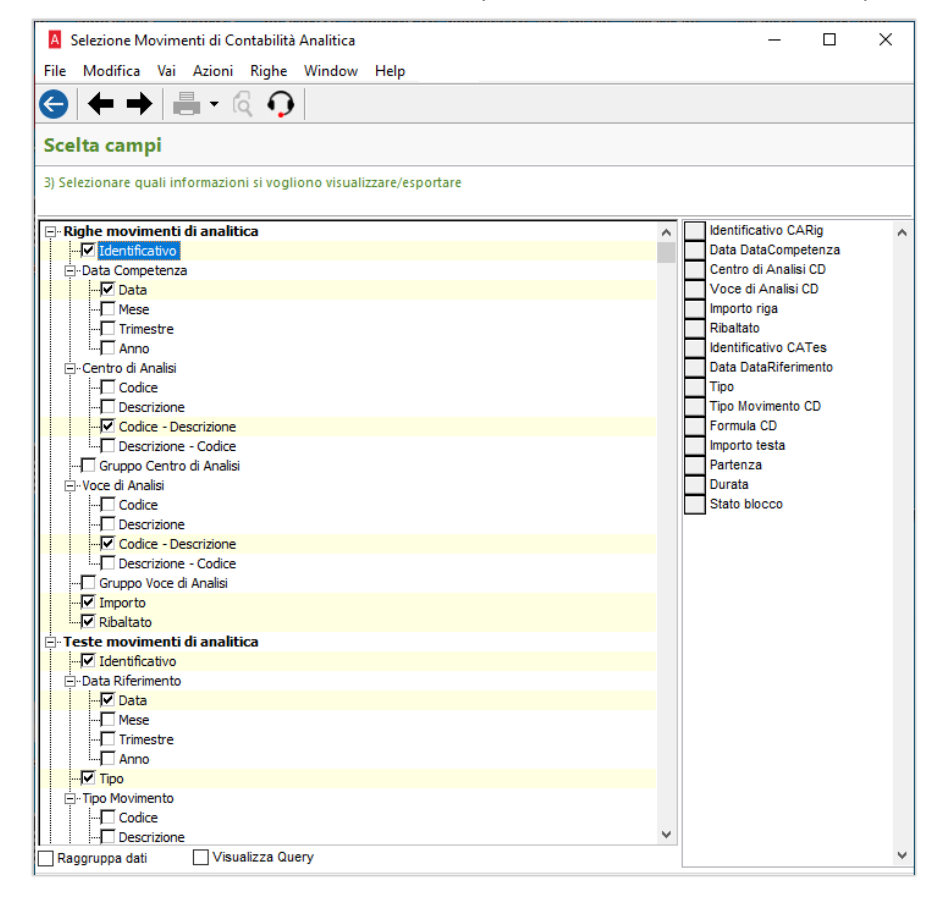

# 9.2 STAMPE BILANCI

Nelle stampe dei bilanci di analitica sono state introdotte delle migliorie e dei nuovi report.

Analitica > Stampe > Bilanci

## 9.2.1 STAMPA BILANCIO COMPARATIVO - MODIFICHE AL LAYOUT

La stampa del bilancio comparativo è stata modificata per consentire una migliore lettura del report.

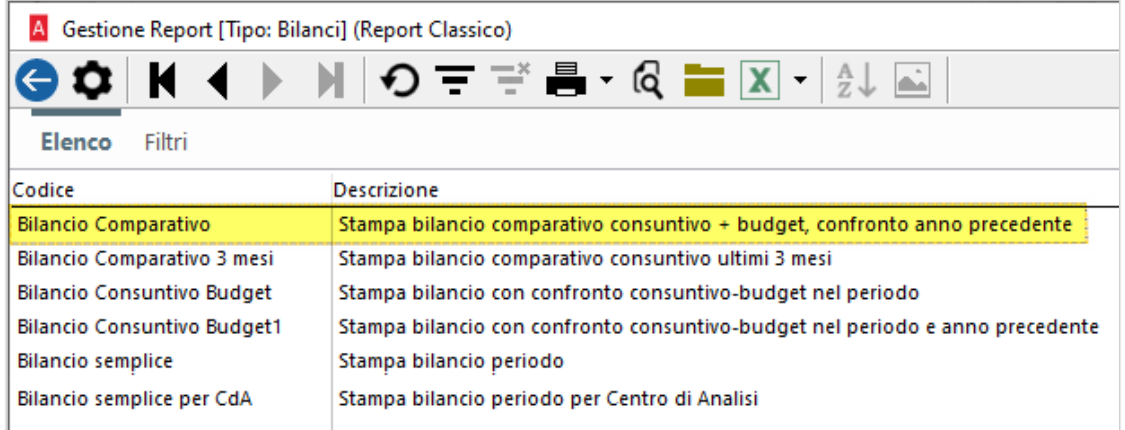

Nell'intestazione sono stati distinti in modo più chiaro i dati di consuntivo da quelli di budget.

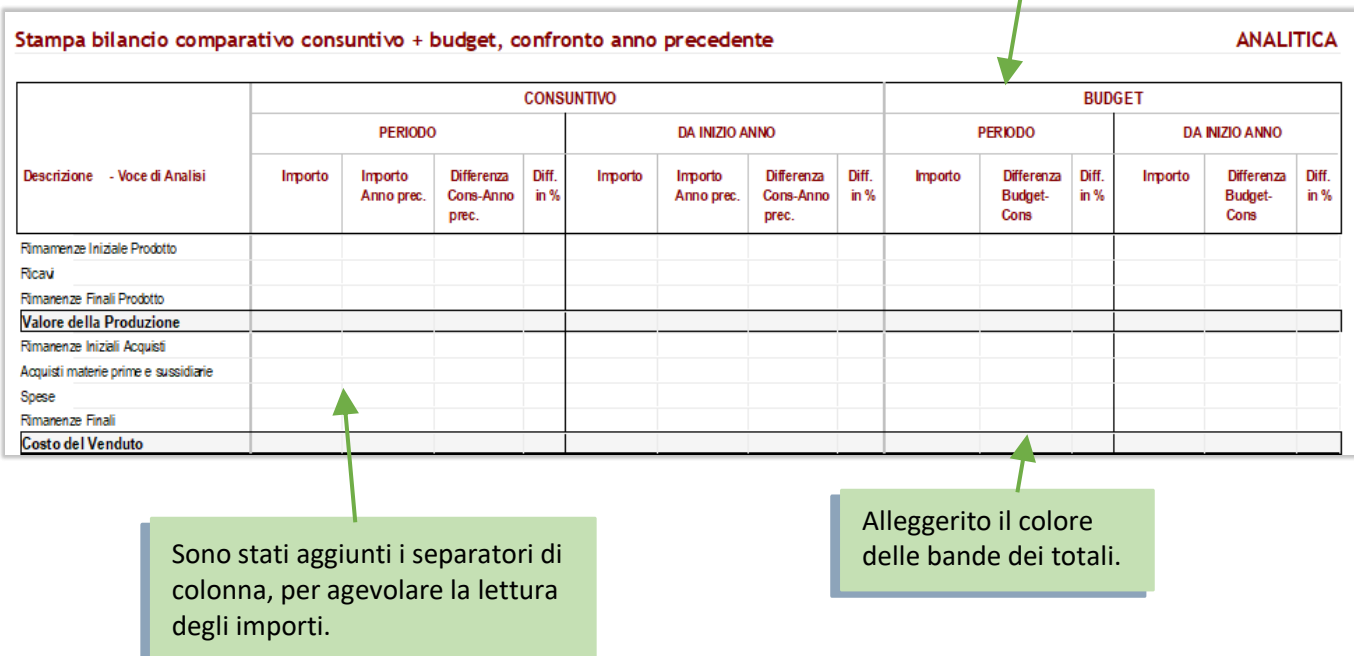

# 9.2.2 STAMPA BILANCIO COMPARATIVO – DUE NUOVI REPORT

Oltre alle migliorie descritte, sono state introdotte **due nuove versioni** della stampa del bilancio comparativo, per fornire delle versioni più sintetiche della stessa stampa. Rispetto alla stampa già presente sono state quindi eliminate delle colonne.

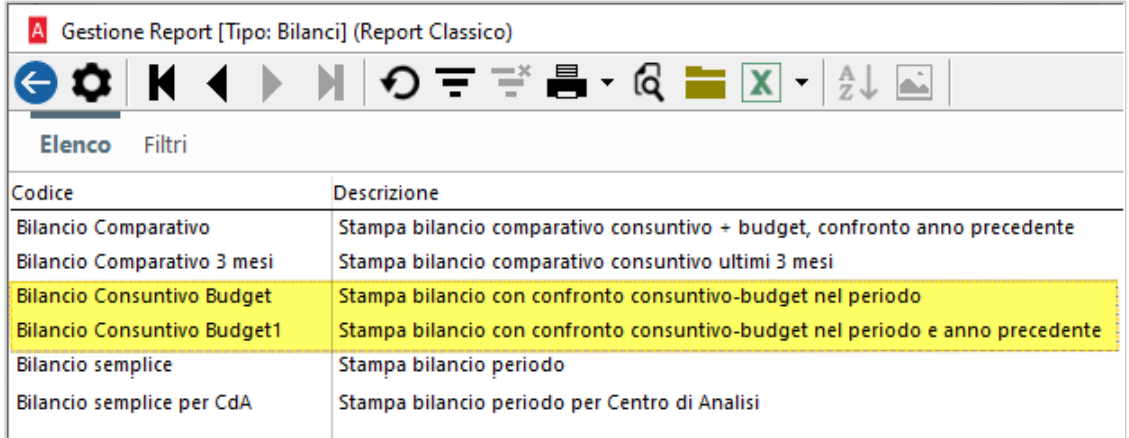

#### **Bilancio Consuntivo Budget**

È la versione più ridotta: riporta il confronto fra Consuntivo e Budget del periodo richiesto.

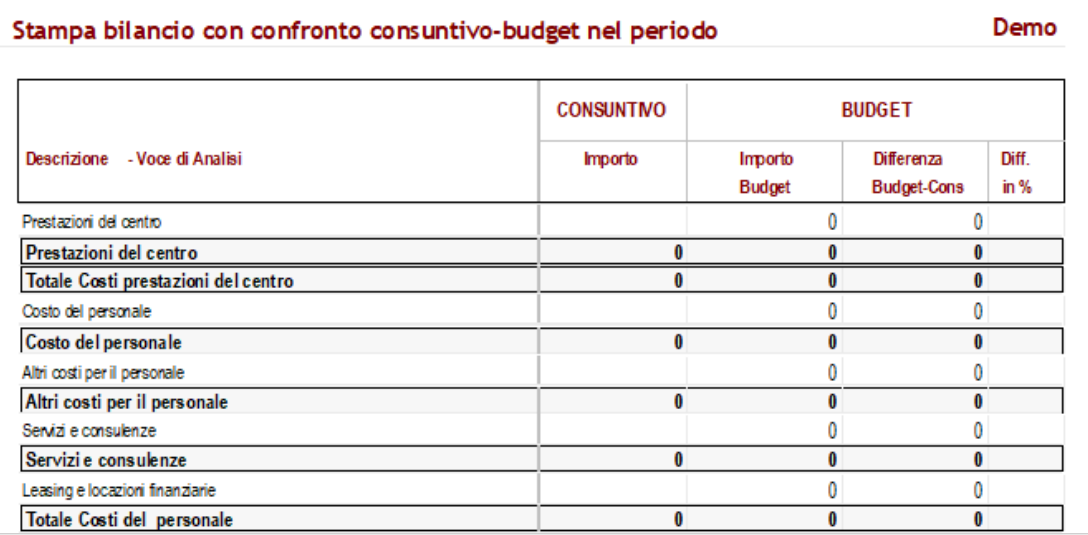

### **Bilancio Consuntivo Budget 1:**

È una versione intermedia: riporta il confronto fra Consuntivo e Budget del periodo richiesto, con il confronto con lo stesso periodo dell'anno precedente.

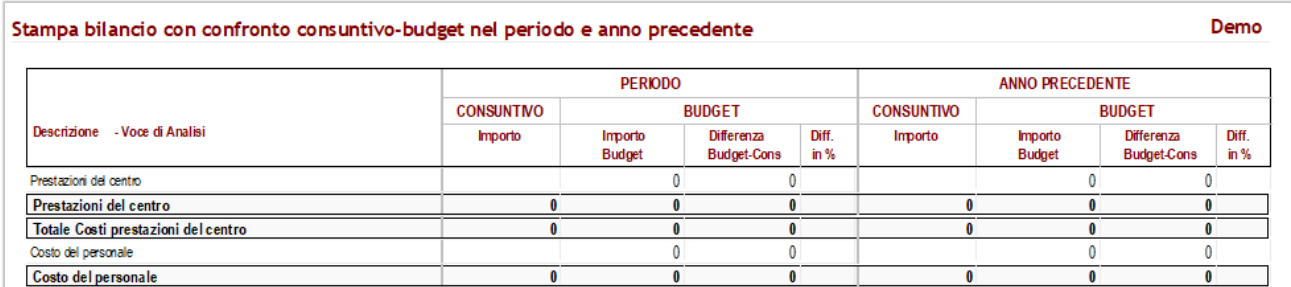
### 9.2.3 STAMPA BILANCIO SEMPLICE PER CENTRO DI ANALISI

È stata aggiunta una nuova versione del report "*Bilancio semplice*" che consente di raggruppare automaticamente i dati per centro di analisi.

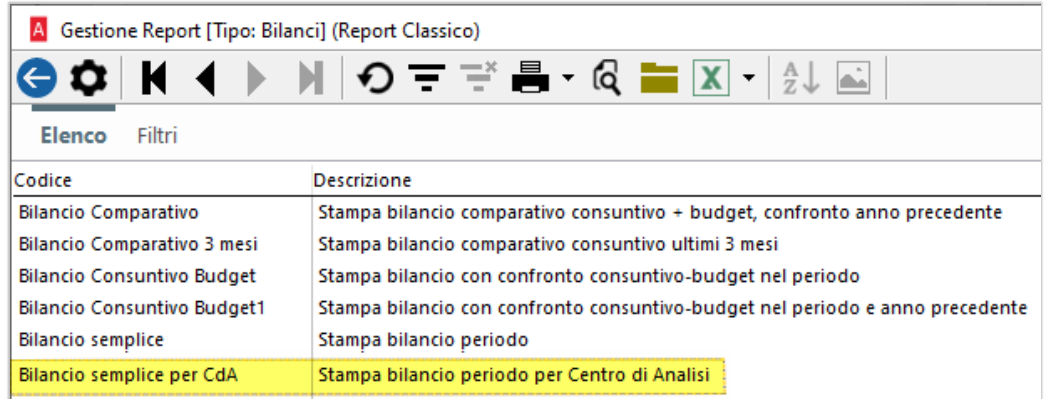

Attualmente, se l'operatore voleva elaborare il bilancio riclassificato **per un solo centro di analisi**, doveva utilizzare i filtri per selezionare il singolo centro desiderato.

Con questa nuova versione del bilancio, i dati saranno automaticamente aggregati per centro.

Si veda il confronto fra le due stampe:

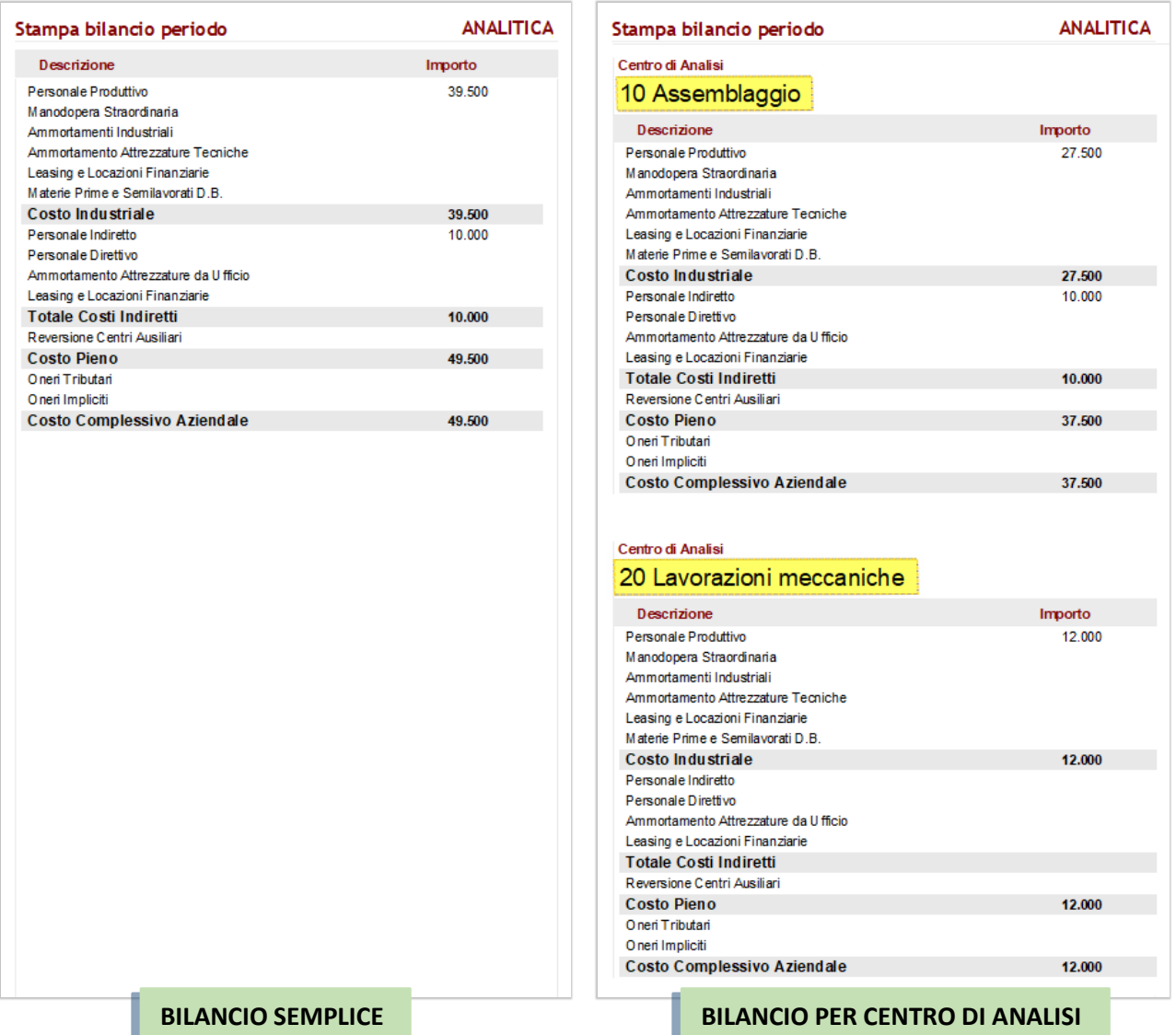

**Wolters Kluwer Italia** Note di Rilascio – Arca Evolution Pagina 73 di 87

10 CONSERVAZIONE

10.1 CONSERVAZIONE SMART

10.1.1 INVIO IN CONSERVAZIONE

È adeguato il formato del file indice PdV da inviare secondo specifiche del fornitore del servizio: nuova versione 1.0.6 e aggiunta blocco Produttore obbligatori dal 01/01/2022 (nuove specifiche AGID).

#### 10.2 ARKON

### 10.2.1 INVIO IN CONSERVAZIONE

Per evitare che si presentino gli errori bloccanti "Estensione file NON ammessa", in fase di elaborazione del lavoro di versamento in conservazione, la cui risoluzione prevede necessariamente l'intervento da parte dell'utente (Articolo 000041448 di SalesForce), per i soli documenti che hanno Classificazione Fiscale:

- FattureEmesse;
- FattureRicevute;
- NotaVariazioneAumento;
- NotaVariazioneDiminuzione,

è introdotto un controllo nel nome del file, che può ora avere esclusivamente estensione PDF, PDF.P7M, XML oppure XML.P7M. Pena il mancato invio in conservazione.

Tale verifica è presente nei vari punti di Arca di invio in Conservazione ARKon, che sono l'invio massivo (DMS\Conservazione\Conservazione) e l'invio puntuale dalle proprietà DMS e dal documento.

### 10.2.2 INVIO MASSIVO DA DMS\CONSERVAZIONE\CONSERVAZIONE

Viene proposto un messaggio di avviso, nella parte superiore della pagina, scritto in colore rosso, solo in presenza di documenti che non possono essere inviati a causa dell'estensione errata: tali documenti hanno il Nome file riportato in colore rosso e non possono essere selezionati.

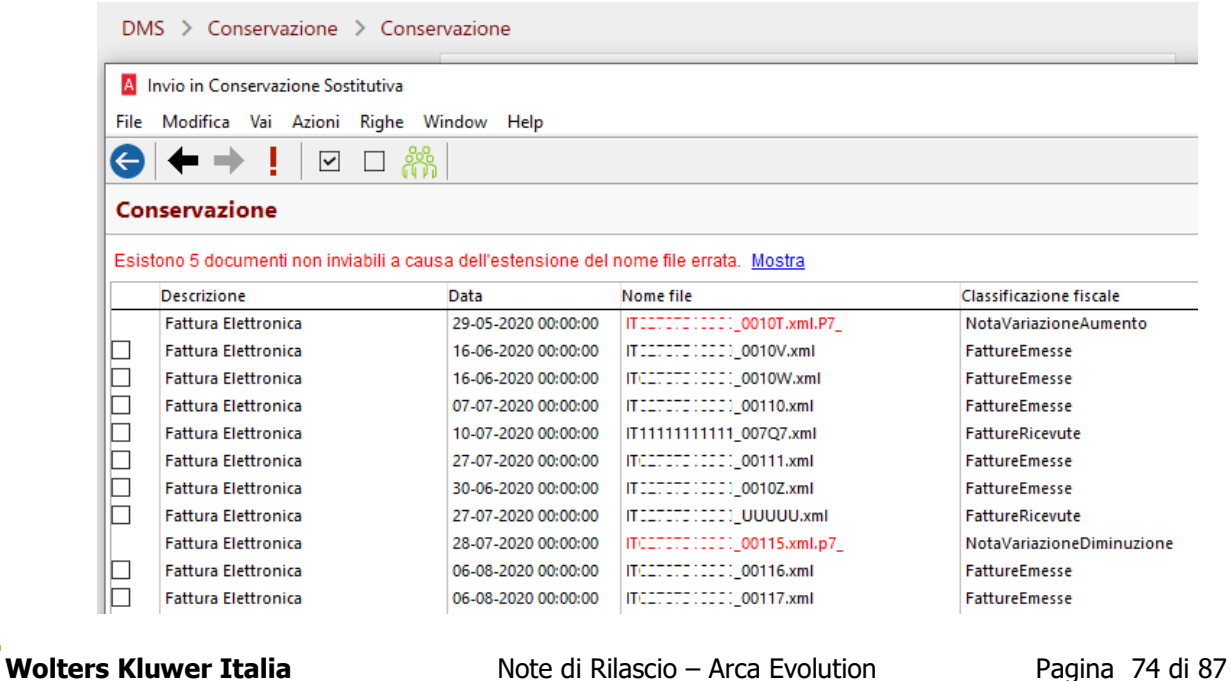

Se si punta il mouse nella nuova riga del messaggio "Esistono N documenti non inviabili a causa dell'estensione del nome file errata", il tooltip propone la spiegazione dettagliata:

*Per le Classificazioni Fiscali "FattureEmesse", "FattureRicevute", "NotaVariazioneAumento" e "NotaVariazioneDiminuzione" le estensioni file consentite sono PDF, PDF.P7M, XML e XML.P7M*

Il link "Mostra" permette di visualizzare i soli record errati (quelli che hanno Nome file in rosso). Dall'elenco dei recordo errati, si può cliccare su "Mostra tutti" per ritornare alla visualizzazione completa.

### 10.2.3 INVIO PUNTUALE DAL DMS

Se si invia in conservazione un file errato dalle proprietà DMS, compare il messaggio bloccante "Nessun documento da conservare. L'estensione del file non è corretta (per la Classificazione Fiscale scelta sono accettati solo PDF, PDF.P7M, XML e XML.P7M).".

Ed il file non viene inviato in conservazione.

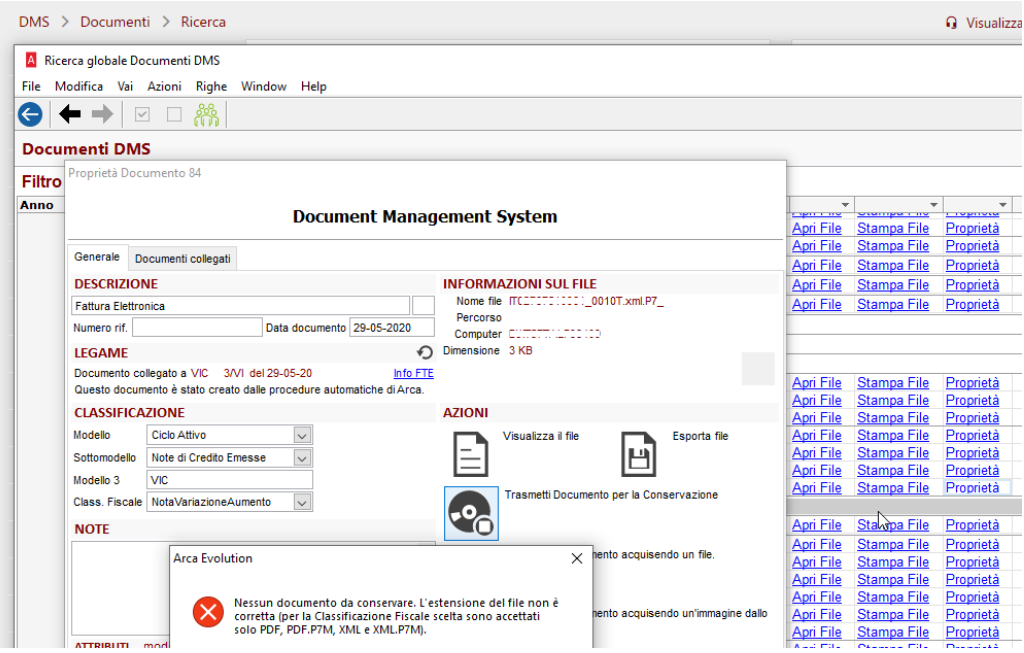

### 10.2.4 INVIO PUNTUALE DAL DOCUMENTO

Se si invia in conservazione un file errato dalla Gestione Documenti, compare il messaggio bloccante "Si sono verificati i seguenti errori: Documento DMS NNNNNNN : Nessun documento da conservare. L'estensione del file non è corretta (per la Classificazione Fiscale scelta sono accettati solo PDF, PDF.P7M, XML e XML.P7M).".

Ed il file non viene inviato in conservazione.

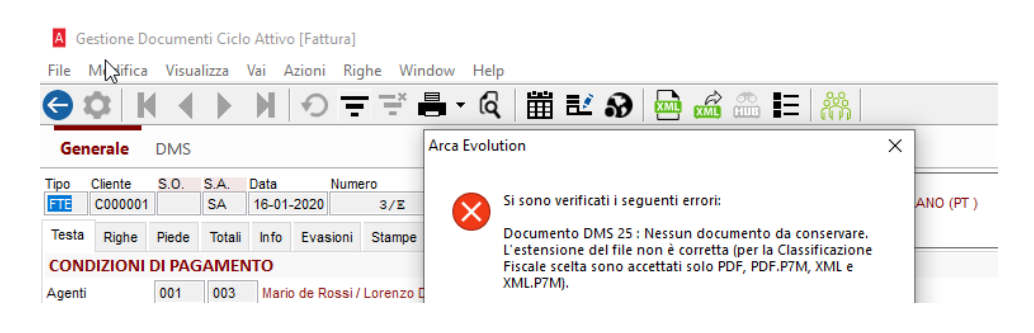

### 11 VARIE

### 11.1 MENU DI ARCA

In questa versione di Arca la funzionalità "Apri automaticamente i menu al passaggio del mouse" è stata temporaneamente disattivata, per migliorare le prestazioni di utilizzo del menu stesso.

Questa modifica è ben illustrata anche nella finestra delle impostazioni di Arca:

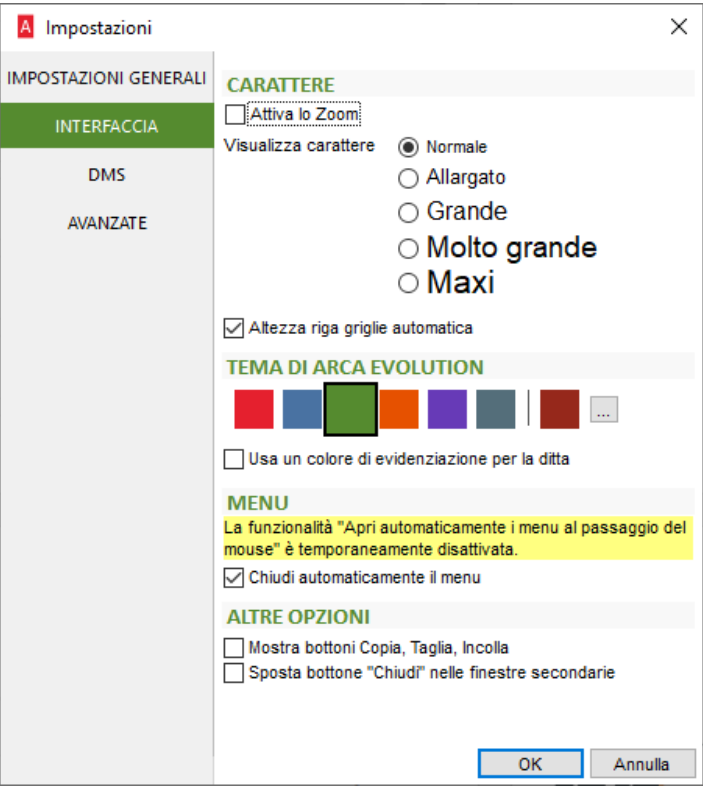

### 11.2 MODULO SCANRISK

A partire dalla versione 1/2022, il modulo ScanRisk non è più utilizzabile in Arca.

### 11.3 ABI CAB

Sono stati aggiornati i dati Abi Cab al mese di Aprile 2022.

#### 11.4 NOMENCLATURE COMBINATE

Sono state aggiornate le nomenclature Intra all'anno 2022.

### 11.5 CODICI ATECO

Sono stati aggiornati i codici Ateco al mese di Gennaio 2022.

È stata aggiornata la finestra di gestione aggiungendo la colonna Obsoleto all'elenco ed evidenziati i codici Ateco obsoleti con colore diverso.

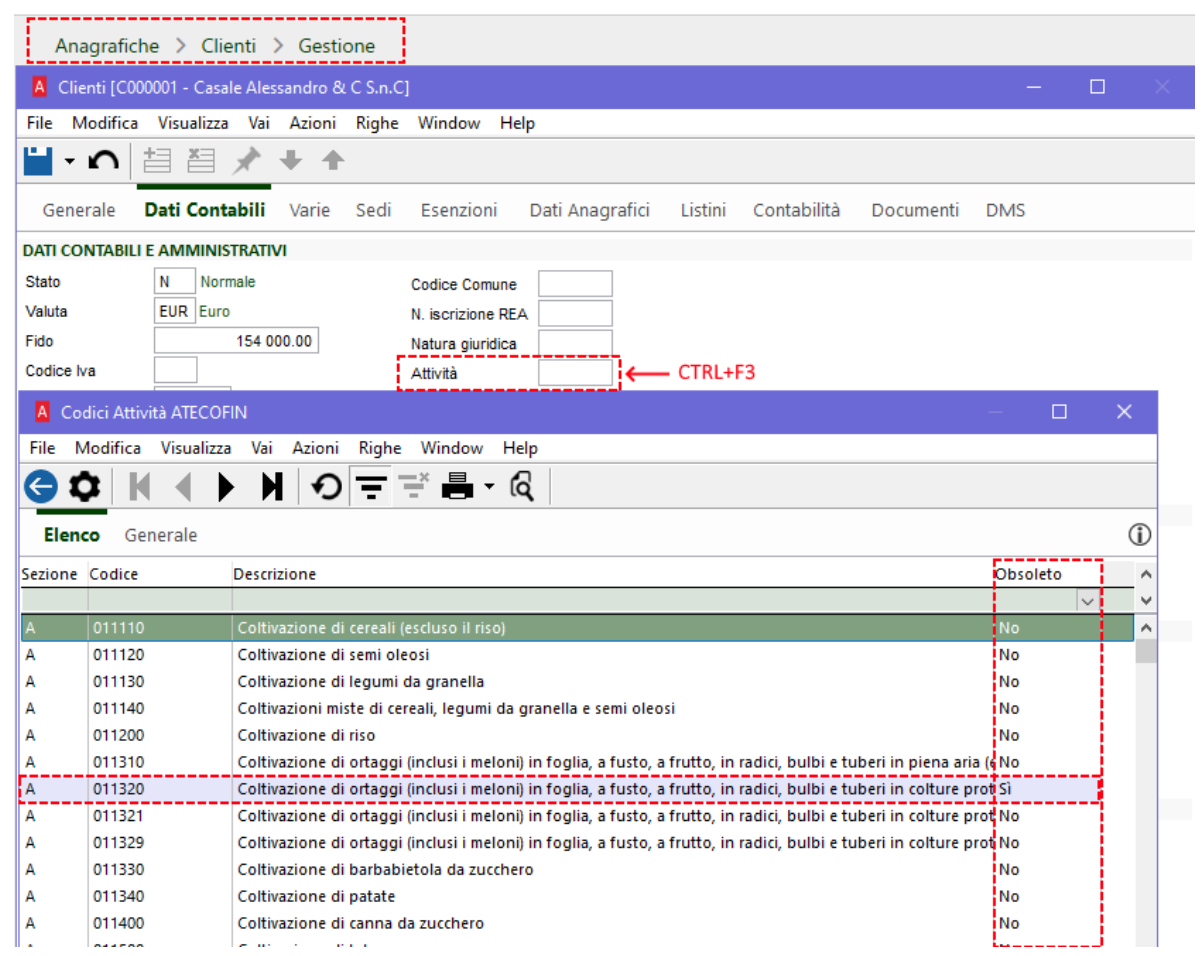

È stata aggiornata la stampa ATTIVITA' con l'aggiunta del campo Obsoleto ed evidenziati i codici Ateco obsoleti con colore diverso.

#### (ANAGRAFICHE->TABELLE->STAMPA TABELLE)

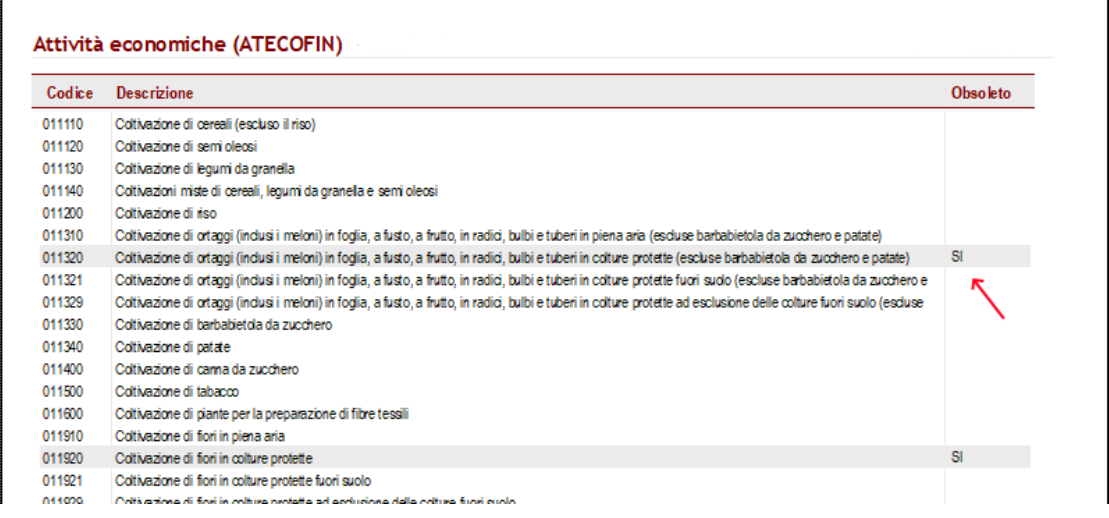

# 11.6 ALIQUOTE IVA

## Contabilità > Tabelle > Aliquote IVA

L'elenco delle aliquote IVA è stato arricchito con la colonna che riporta la causale di reverse charge che verrà proposta in sede di emissione o verificata in fase di ricezione delle fatture.

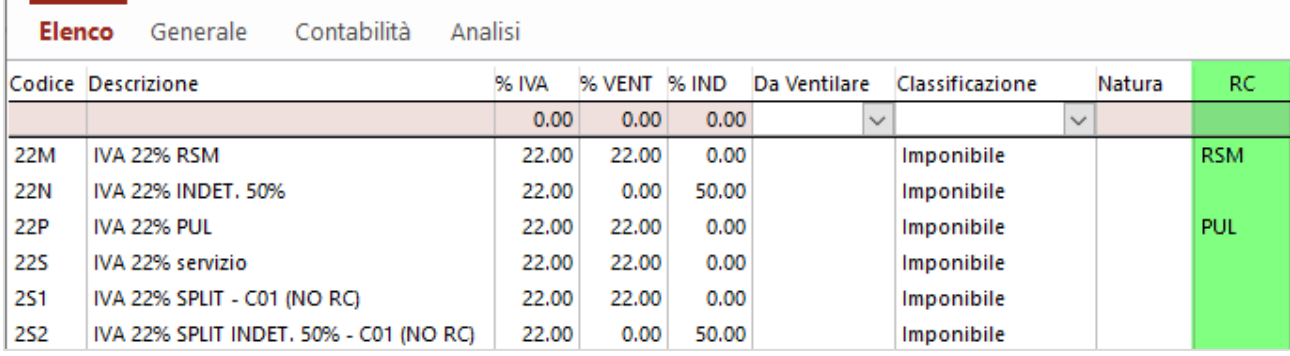

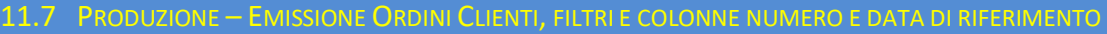

Nella pagina "Selezione" della procedura di Emissione Ordini Clienti sono stati aggiunti due filtri per permettere la selezione di numero e data documento di riferimento.

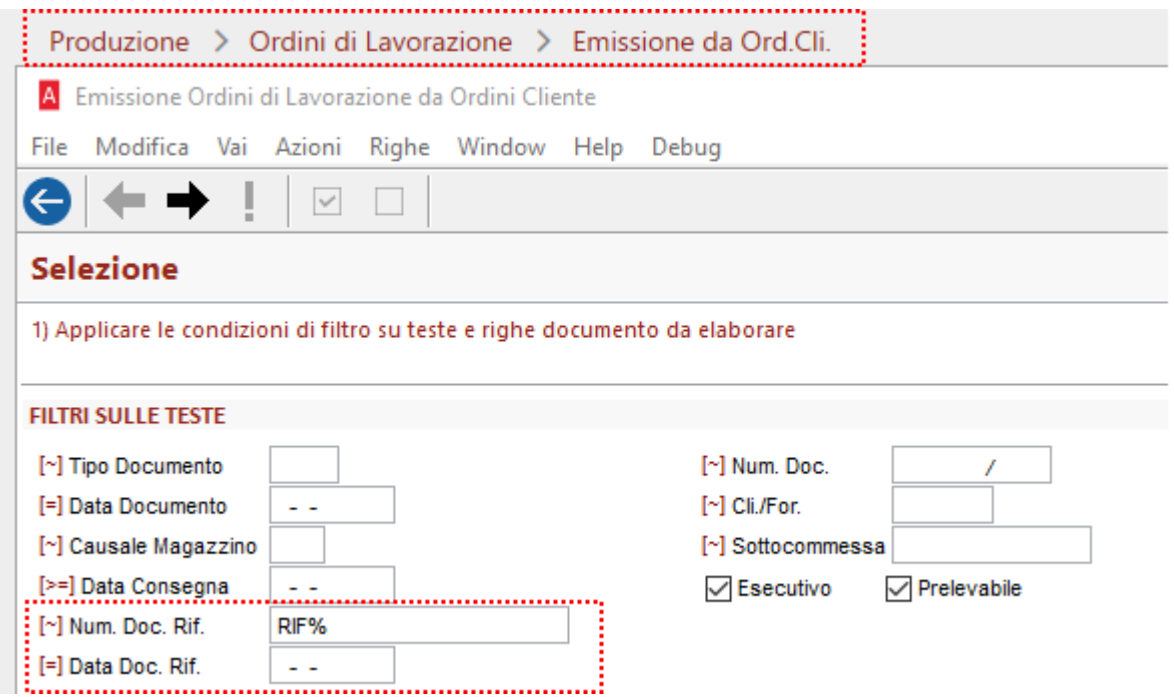

Nella pagina "Elenco Documenti da Emettere" sono state aggiunte riportanti numero e data documento di riferimento,

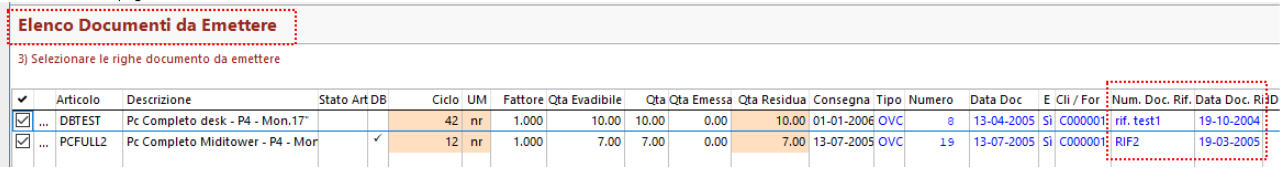

Ovviamente le colonne saranno inizialmente in fondo alla lista e dovranno essere eventualmente spostate.

# 11.8 PRODUZIONE – CAMPI QUANTITÀ

In diverse finestre del modulo Produzione, i campi "Quantità" sono stati allargati per poter visualizzare interamente anche numeri con formatto ###.###,######

Le finestre modificate sono:

- Gestione Bolle di Lavorazione
- Gestione Ordini di Lavorazione
- Gestione Trasferimenti
- Gestione Versamenti di Produzione
- Inserimento Versamenti e Rientri Merce

Inoltre, nei wizard di emissione bolle di produzione, le griglie di selezione ora salvano e ripristinano le dimensioni e le posizione delle colonne.

### 12 ARCA GP WEB

### 12.1 INSTALLAZIONE E AGGIORNAMENTO

Dopo il rilascio della versione 3/2021 sarà disponibile il nuovo setup di Arca GP WEB. Per installarlo sarà necessario aver installato Arca Evolution alla versione 3/2021 e avere il Framework .NET 4.7.2.

#### 12.2 WIDGET RACCOLTO

Al Widget del Raccolto della home page di Arca GP WEB abbiamo aggiunto accanto alla stringa DDT anche la voce Rapporto di lavoro Cliente come voce che sarà compresa nel determinare la somma esposta.

Precisiamo che nel Raccolto confluisce anche la voce Fatturato Netto che è composto solo da documenti di tipo Fattura al netto di Note di credito.

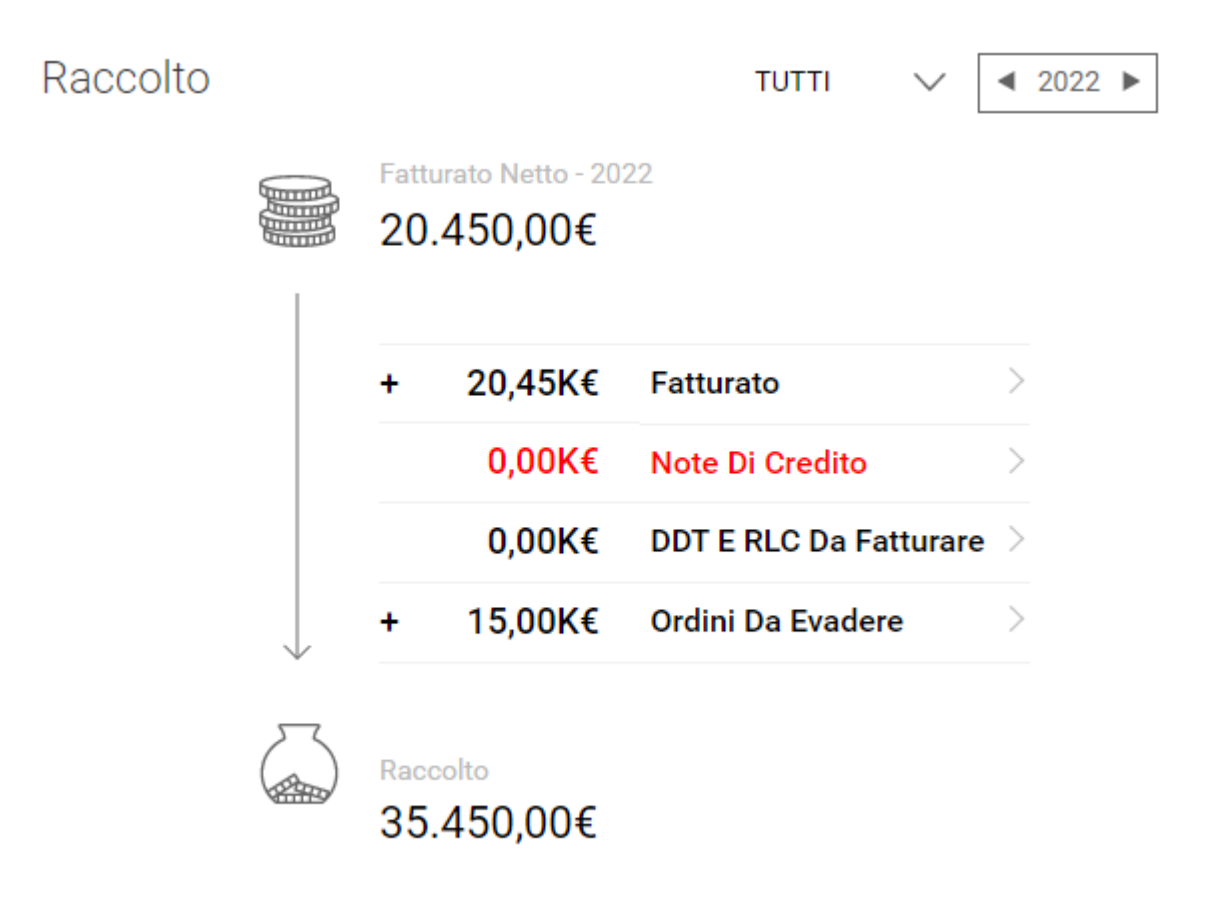

*Nel widget del Fatturato presente sulla home page confluisce tutto quello che è compreso nel Raccolto più il Fatturato Netto, inoltre va sommato tutto quello che in Arca Evolution è configurato nei documenti con l'opzione "includi nel fatturato .*

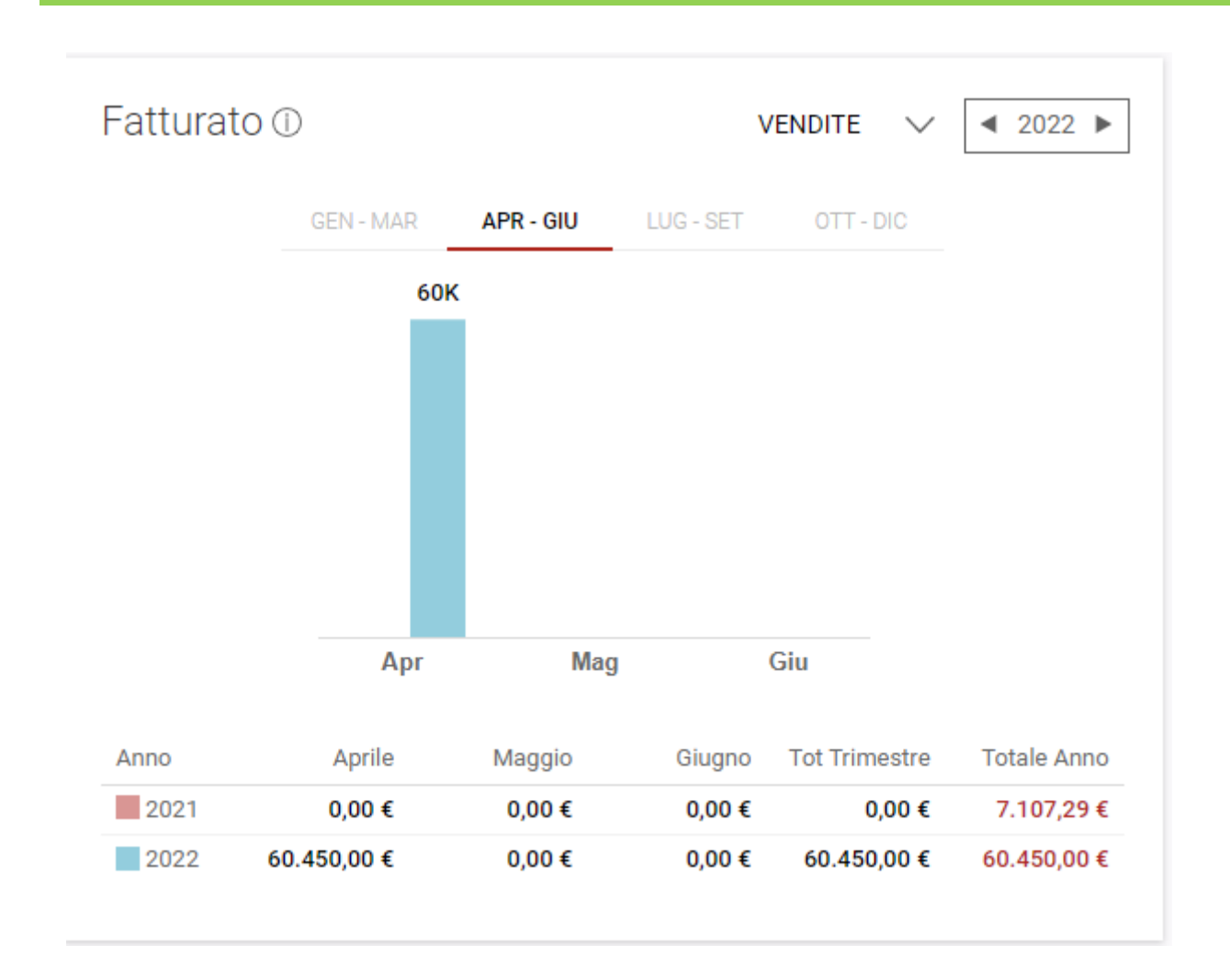

Ad esempio, Il PRV che risulta essere configurato con l'opzione "includi nel fatturato dalla configurazione di Arca Evolution andrà a concorrere alla voce appunto Fatturato per il trimestre APR-GIU 2022.

### Esempio pratico

Il widget del fatturato espone totale 60.450,00 e lo possiamo portare in quadratura con i dati esposti nel widget Raccolto in questo modo:

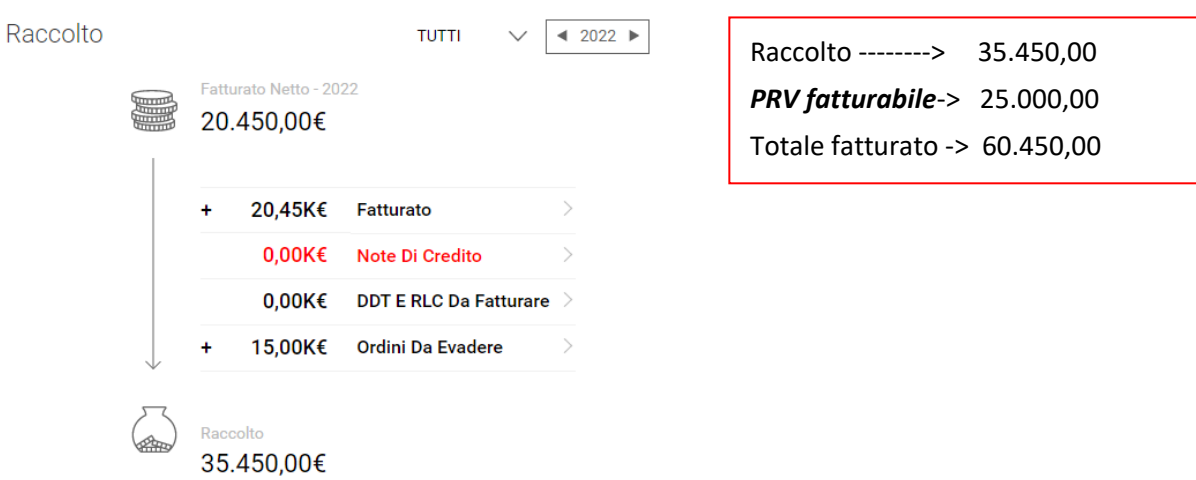

# 12.3 WIDGET ARTICOLI

Il Widget Articoli sarà visibile solo se Il Titolare di Arca GP WEB avrà configurato la visione dello stesso per l'operatore che ne sarà interessato.

Nell'immagine mostriamo la Gestione accessi e la gestione della visualizzazione dei widget, la freccia indica che il widget fatturato per articolo può essere gestito in visualizzazione oppure in modalità nascondi;

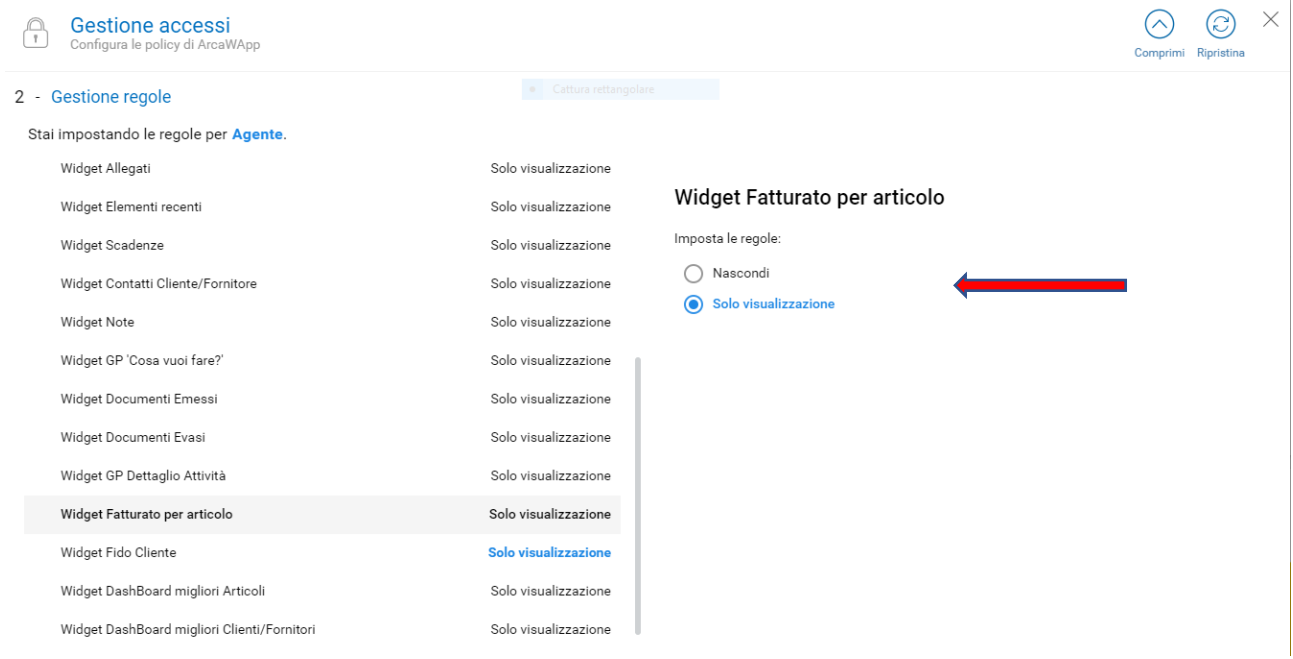

il Widget Articoli è stato posizionato sulla Smartbar a destra e sarà accessibile dal pulsante "dettaglio" presente dall'elenco clienti:

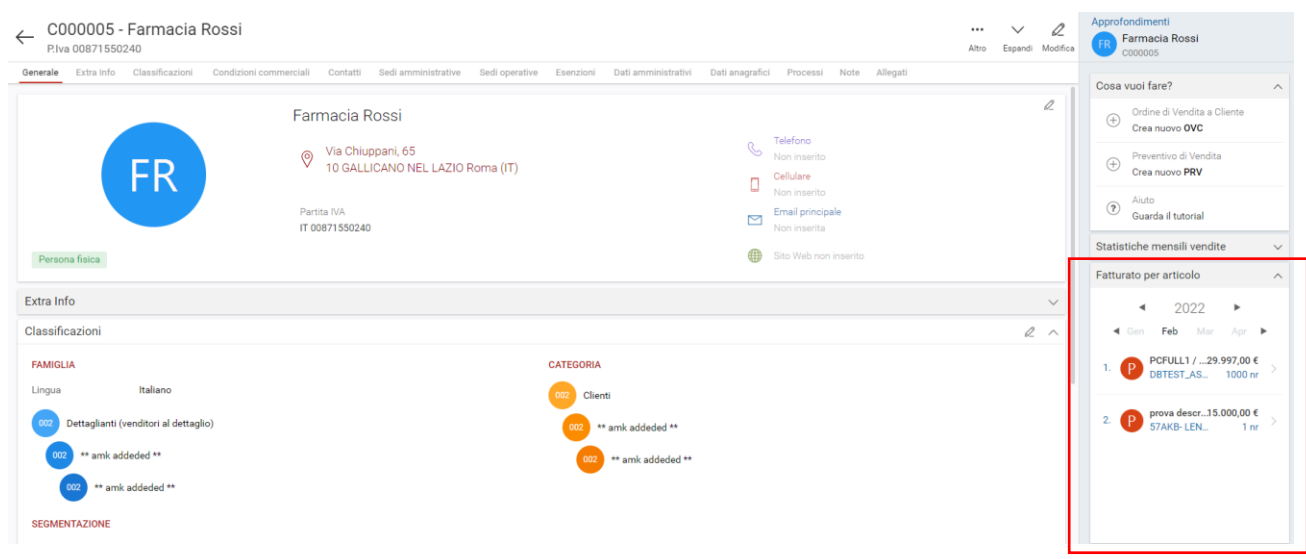

- ✓ Non sarà visibile della Griglia Elenco Clienti;
- ✓ Al primo accesso sarà mostrato vuoto.

Si compone delle seguenti informazioni:

- Filtro anno
- Filtro mesi
- Immagine dell'articolo
- Valore del fatturato più alto
- Quantità

✓ cliccando sull'articolo proposto nel widget si apre la scheda "Anagrafica" dell'articolo;

✓ cliccando sul "Mostra Tutti" si apre sulla pagina del Cliente la finestra pop up che mostra invece l'elenco completo degli articoli fatturati.

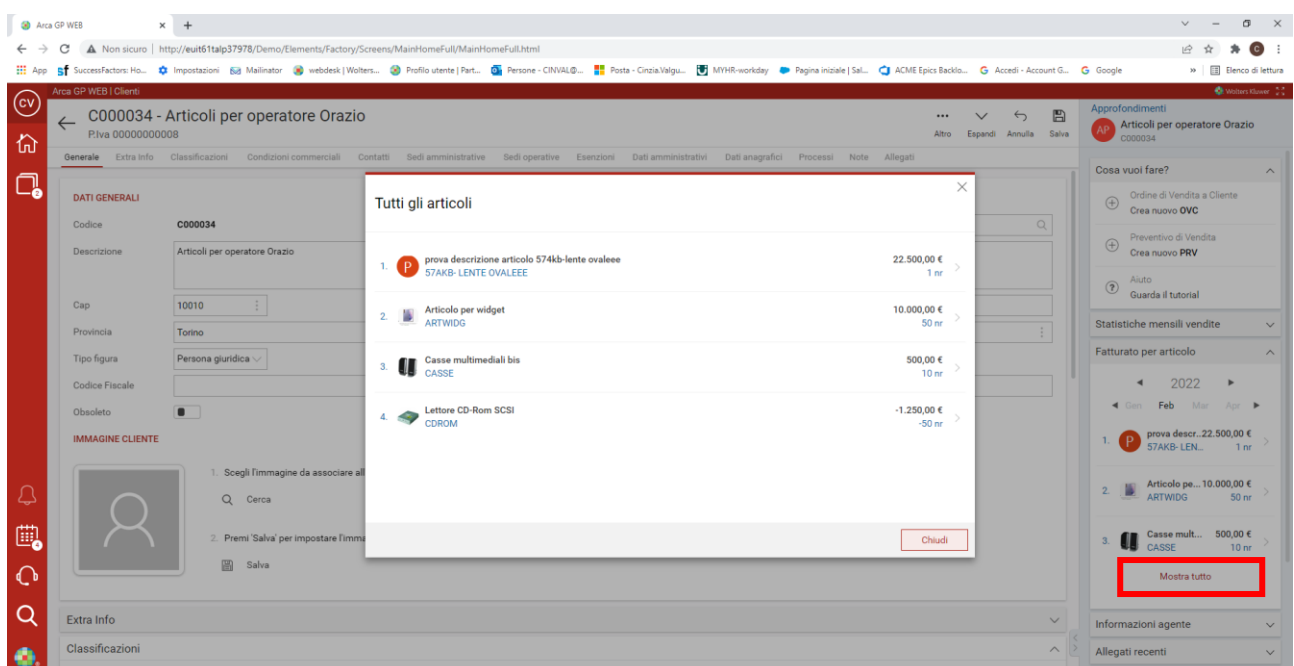

Dalla finestra pop up, cliccando sulla singola voce dell'articolo, si apre la pagina Anagrafica dell'articolo. Dalla pagina dell'articolo pigiando sul  $\leftarrow$  tasto si ritorna sulla form mostrata in immagine.

### 12.4 PROCESSI- ATTIVITÀ

In Attività di Processo è stata aggiunta la descrizione del progetto e l'id dello stesso nella visualizzazione della lista attività.

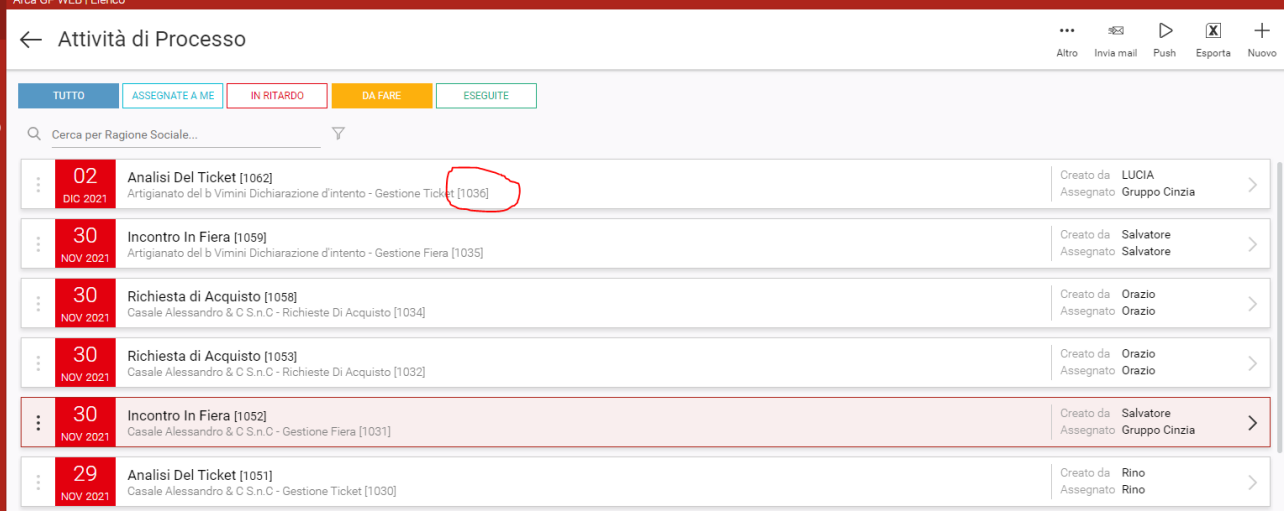

#### 12.5 WIDGET FIDO

In Griglia Elenco Clienti e in Dettaglio dati Cliente è stato aggiunto il widget di Controllo Fido.

Il widget contiene le stesse informazioni esposte in Arca Evolution, ma è bene esplicitare due differenze importanti rispetto a quanto espone Arca Evolution:

#### *Dettaglio dei dati:*

✓ il widget controllo fido di Arca GP WEB al momento non proporrà analiticamente la composizione delle voci che concorrono alla formazione della voce esposta.

### *Dettaglio tecnico:*

✓ per motivi tecnici i due flag presenti nel pop up di Arca Evolution di controllo fido sono stati sostituiti per Arca GP WEB da due pulsanti con la stessa logica di funzionamento.

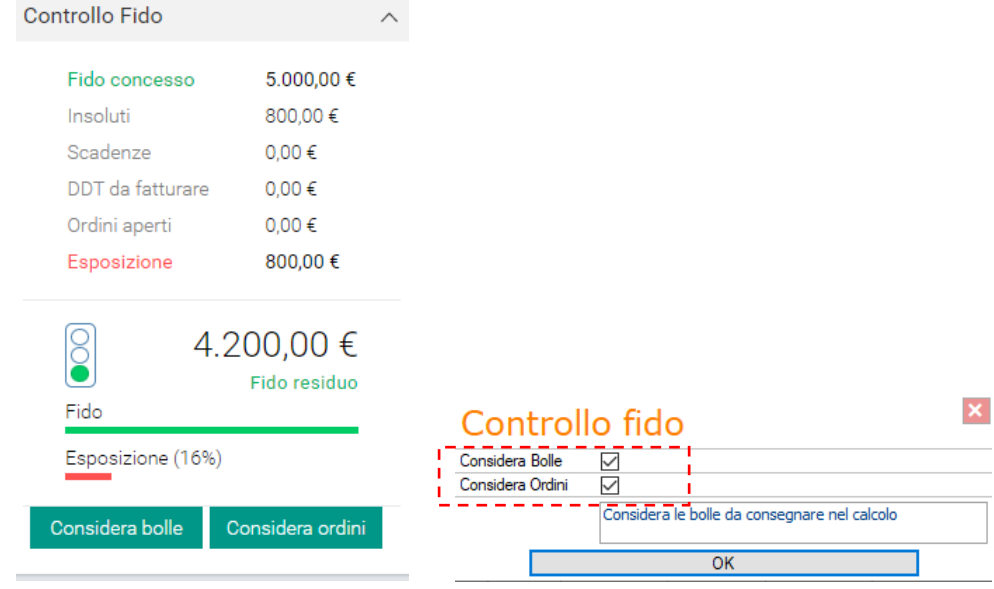

#### **Versione 1/2022**

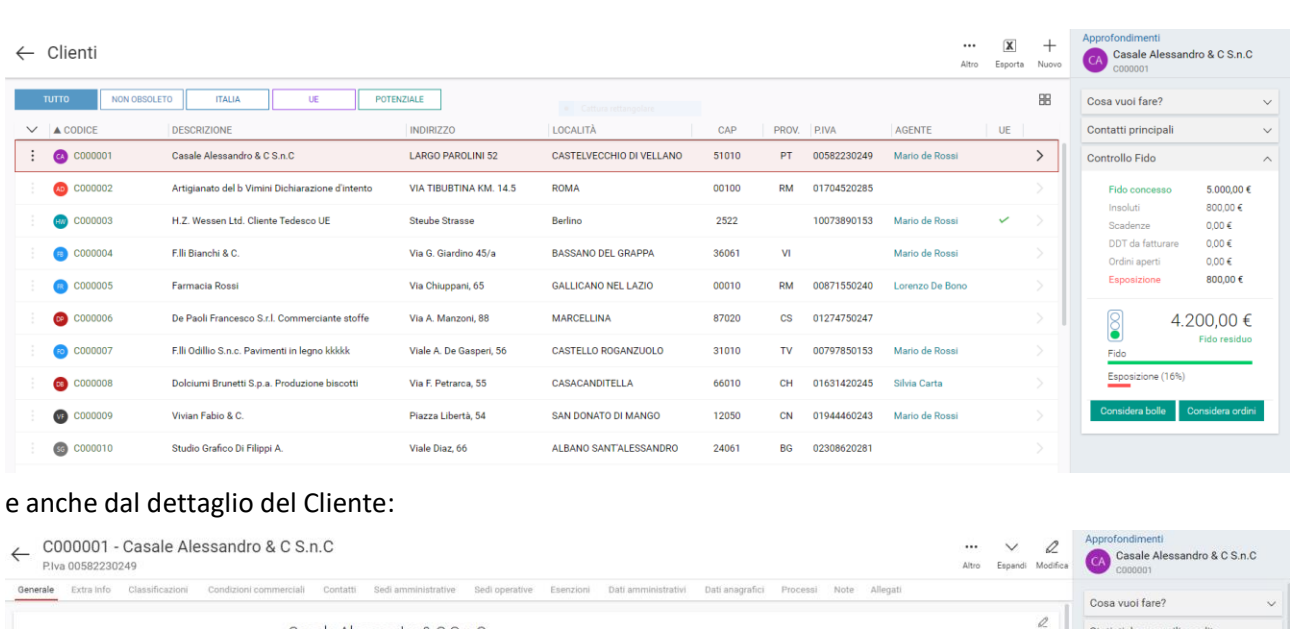

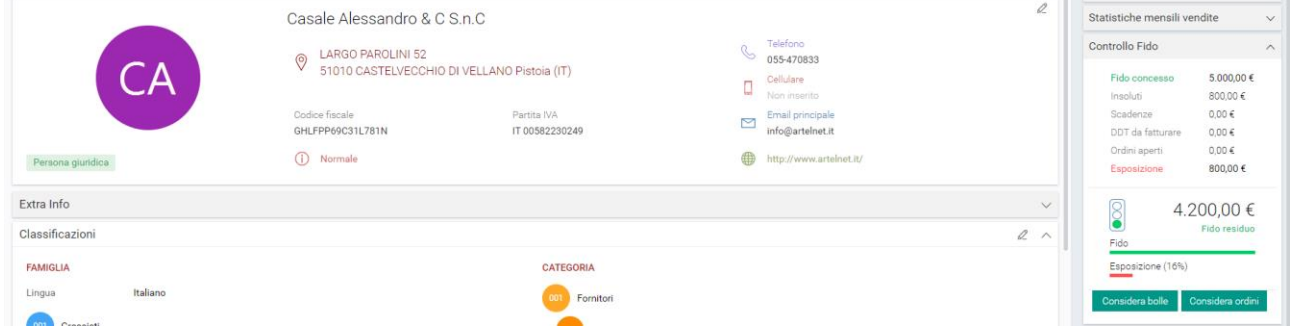

Il widget sarà soggetto alla **Gestione accessi** definito per l'operatore dal Titolare direttamente in Arca GP WEB: potrà essere visibile oppure nascosto.

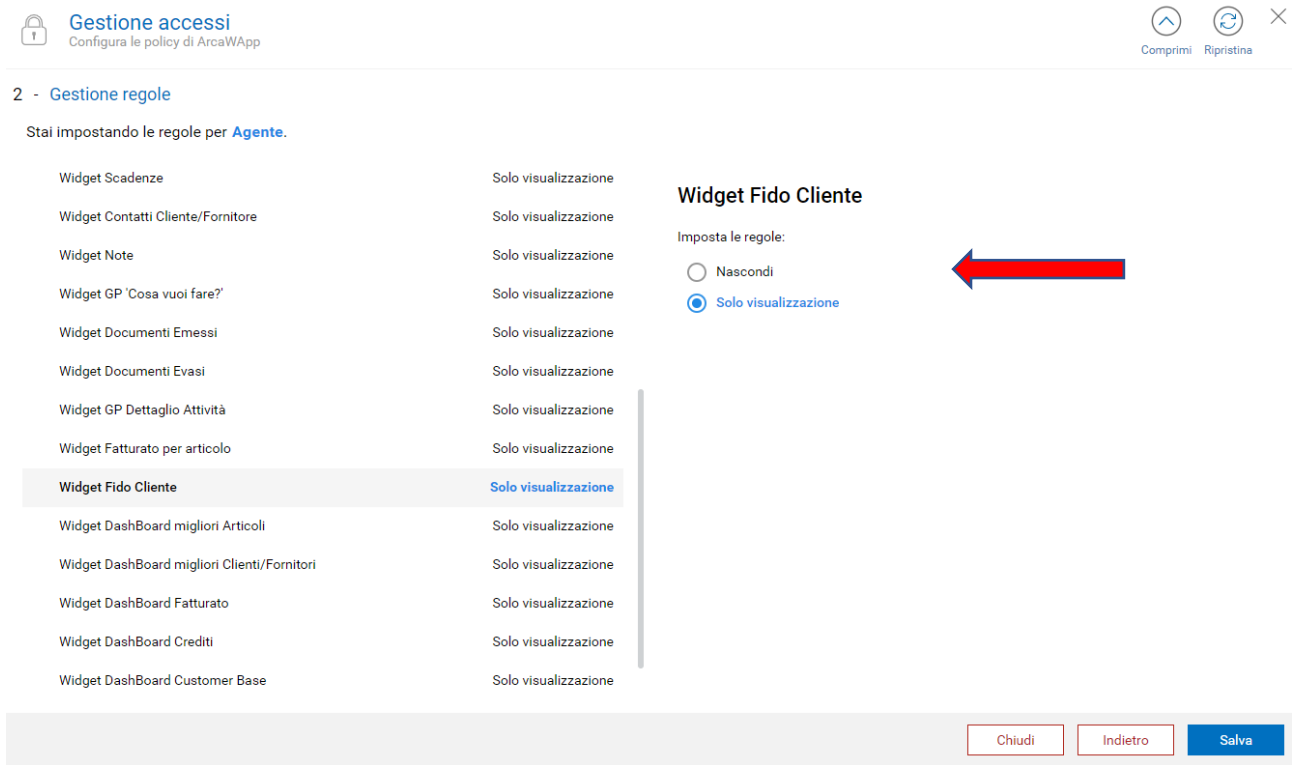

Anche per Arca GP WEB la configurazione impostata in Documenti->Configurazione di Arca Evolution sarà profusa in creazione di tutti i documenti*, mentre* in modifica degli stessi i messaggi presenti in Arca Evolution al momento non saranno gestiti per Arca GP WEB.

*Videata di esempio di Configurazione Documenti* 

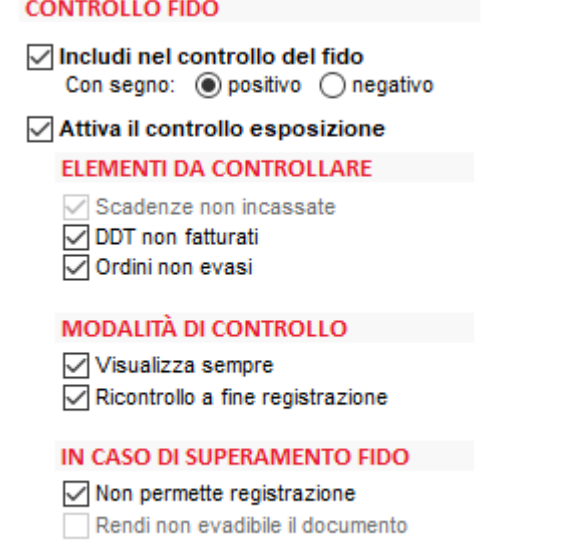